# IMAGENICS

# **4K IMG.LINK VIEWER** ILV-U41

取扱説明書

お買い上げありがとうございます。

ILV-U41 は 4 系統の 4K IMG.LINK 信号をマルチビュー合成して 4K HDMI 信号、あるいは 4K IMG.LINK 信号へ 変換出力することが可能な信号変換器です。入出力信号とも 4K60P/4:4:4(18Gbps)まで対応し、すべての入 力には 4K 対応アップダウンスキャンコンバータを内蔵しています。マルチビュー合成のレイアウトは任意サ イズ/任意配置でフロントキーに 8 種類まで割り当てることができ、黒画面を挟むことなく切換えることが できます。またミックス/ワイプ効果によるシームレス切換えにも対応しています。

モニタリング用途に最適化されており、2チャンネルアナログ音声出力があります。

外部リファレンスに対応しており ILV-U41 を複数台使用した大型のマルチビジョン構成も可能です。

# 安全にお使いいただくために

本機は、安全に十分配慮して設計されています。しかし、誤った使い方をすると火災や感電などにより人身 事故になることがあり危険です。事故を防ぐために次のことを必ずお守りください。

絵表示について

この取扱説明書には、安全にお使いいただくためのさまざまな絵表示をしてあります。 その表示を無視して、誤った取り扱いをする事によって生じる内容を次のように区分しています。 内容をよく理解してからお読みください。

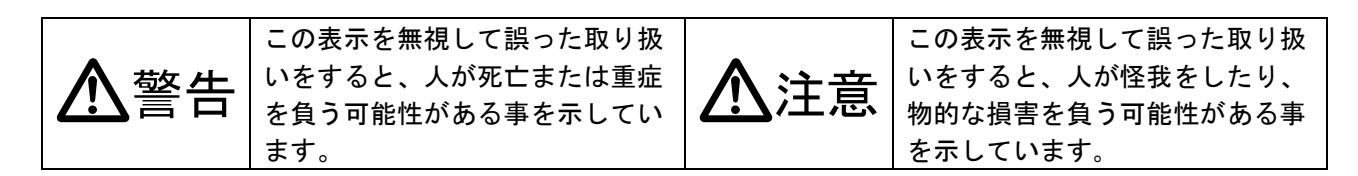

#### 絵表示の意味(絵表示の一例です)

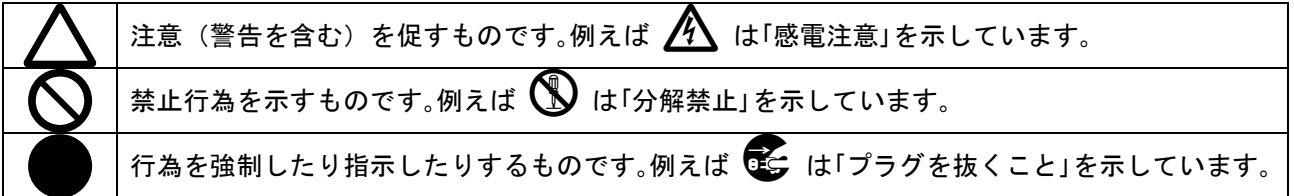

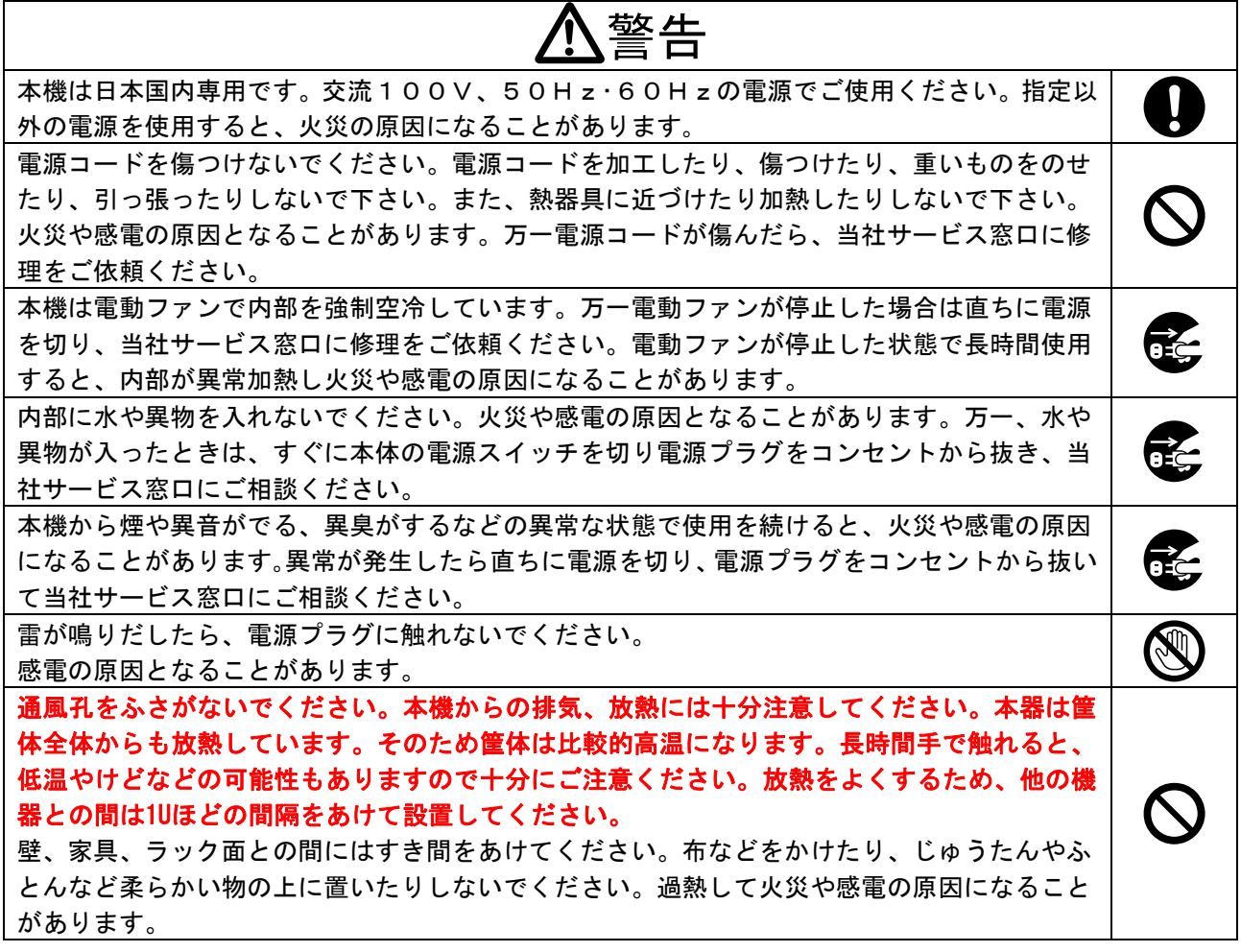

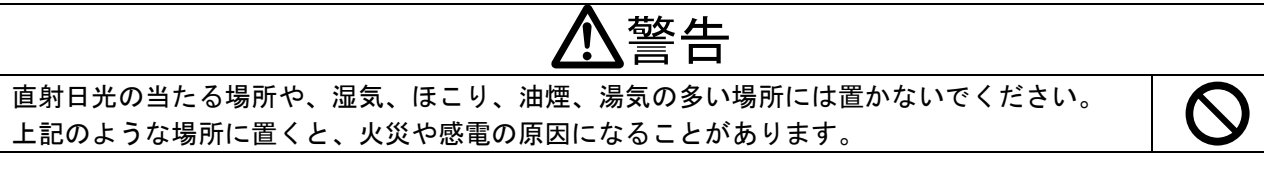

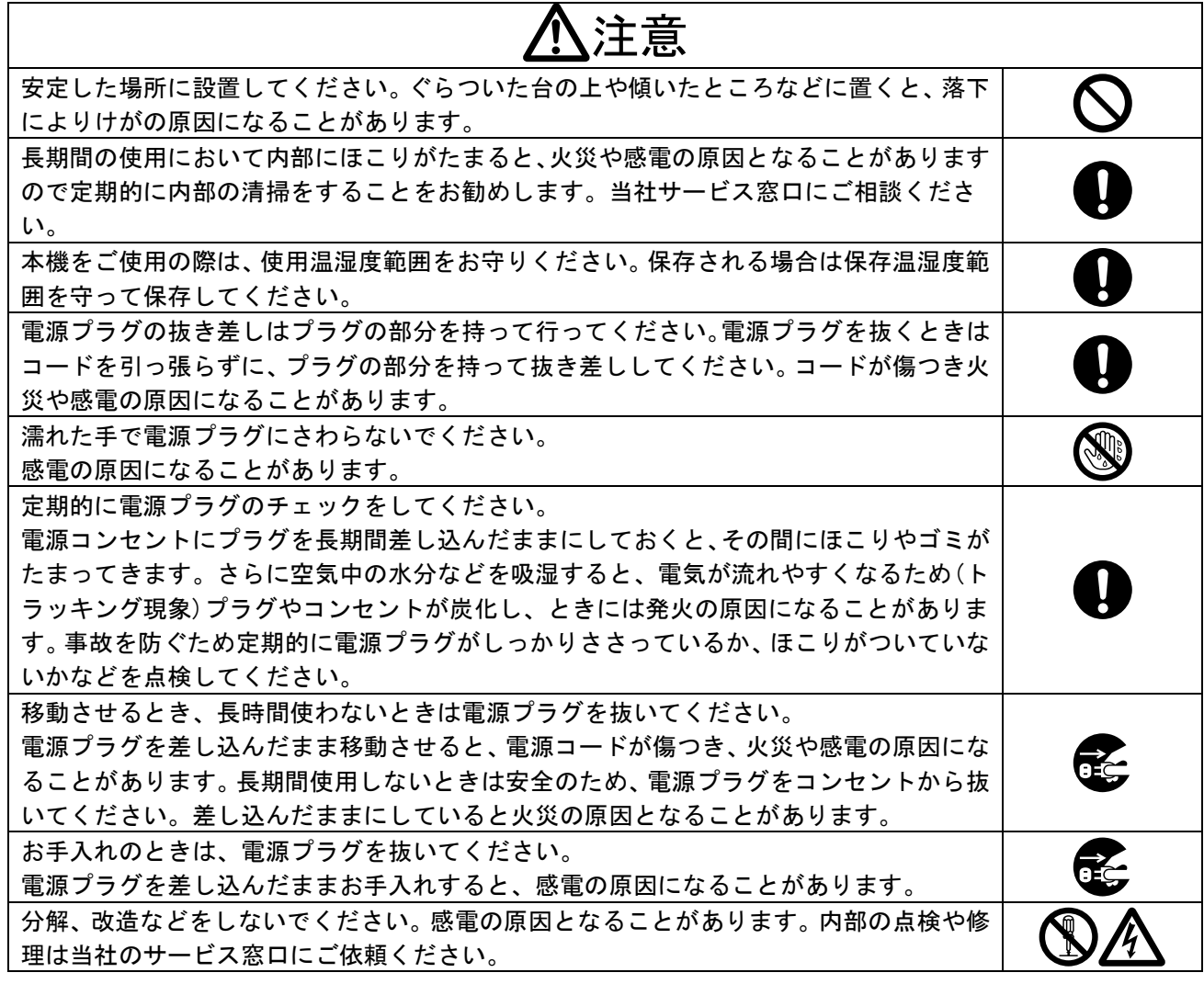

本機への各種入出力信号の抜き差しは、本機および接続する機器の電源を OFF にした状態で行ってくださ い。通電中に抜き差しすると、静電気等により本機または接続する機器を故障させる原因になります。

正常な使用状態で本機に故障が発生した場合は、当社規定に定められた条件に従って修理いたします。 但し、本機の故障、誤動作、不具合、あるいは停電などの外部要因により通信、録画、再生などにおいて 利用の機会を逸したために生じた損害などの付随的損失の補償につきましては、当社は一切その責任を負 いかねますので、あらかじめご了承ください。

<span id="page-3-0"></span>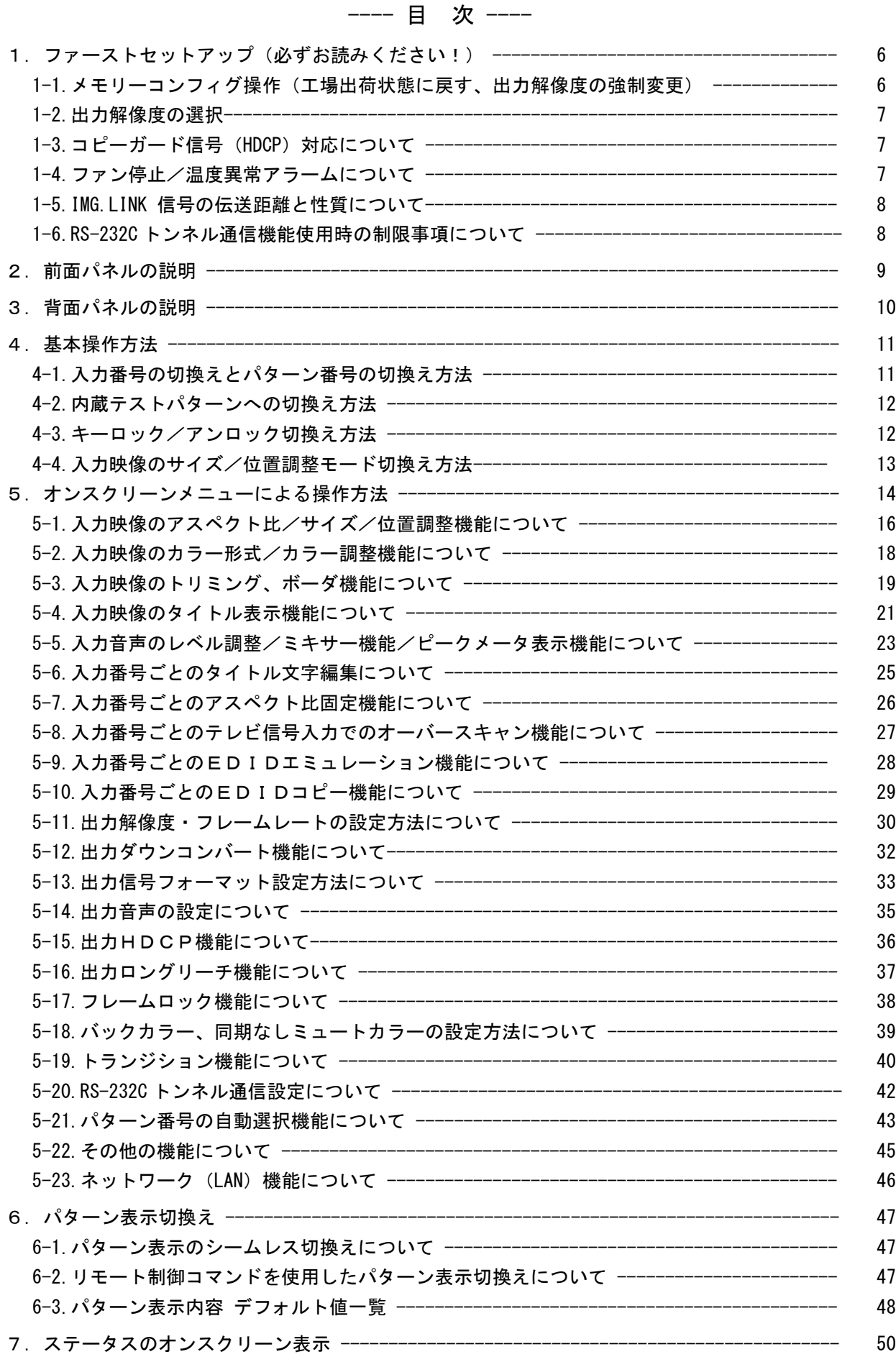

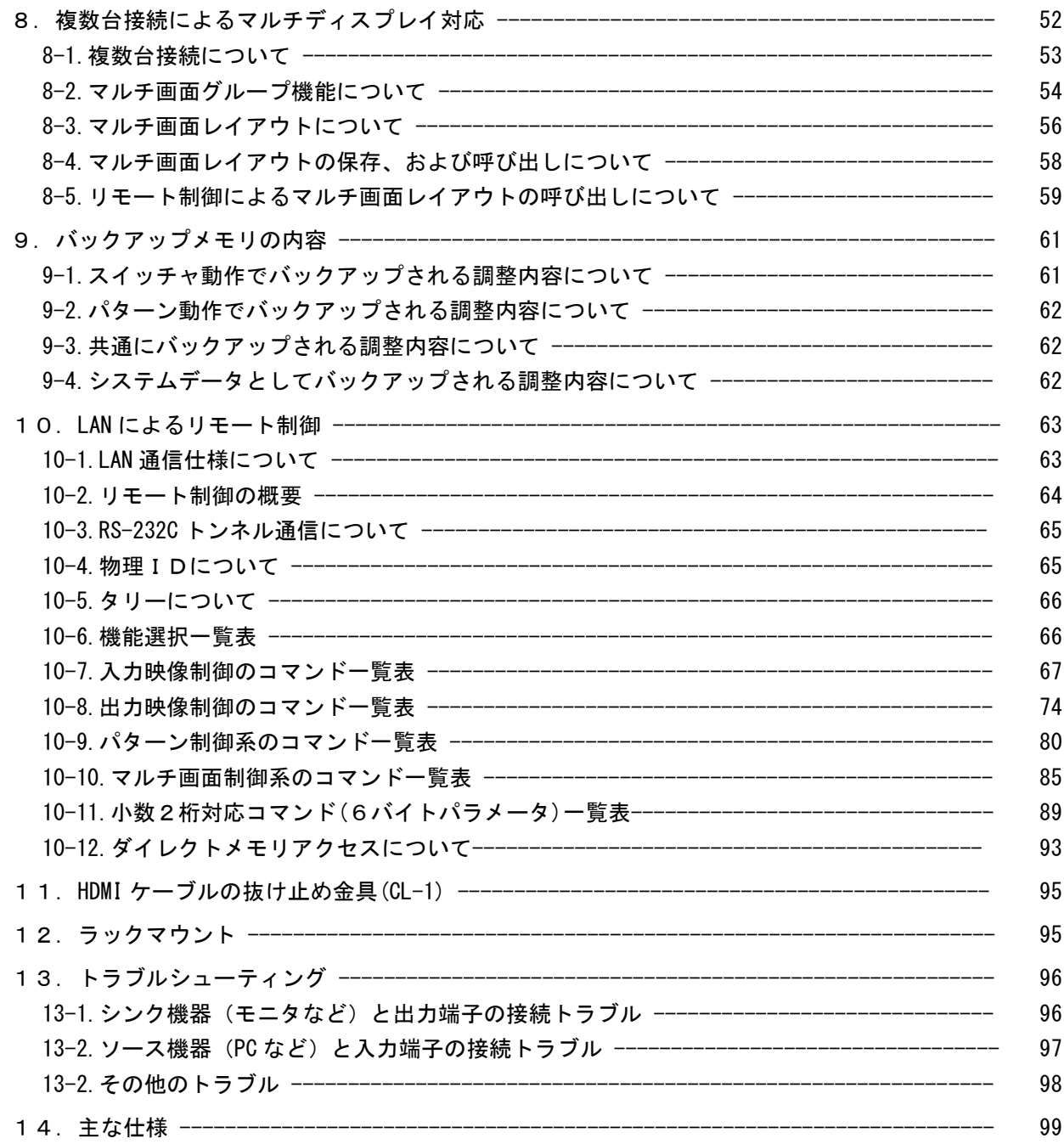

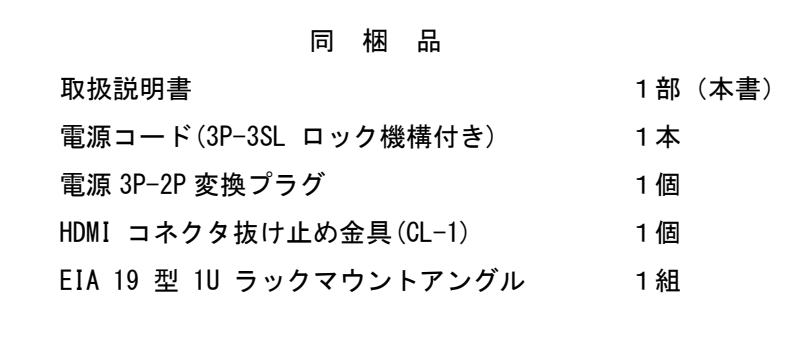

万一、不足している物がある場合は直ちに弊社営業所までご連絡ください。

# ILV-U41 の特長

ILV-U41は4系統の4K IMG.LINK信号をマルチビュー合成して4K HDMI信号、あるいは4K IMG.LINK信号へ変 換出力することが可能な信号変換器です。入出力信号とも4K60P/4:4:4(18Gbps)まで対応し、すべての入 力には4K対応アップダウンスキャンコンバータを内蔵しています。マルチビュー合成のレイアウトは任意 サイズ/任意配置でフロントキーに8種類まで割り当てることができ、黒画面を挟むことなく切換えるこ とができます。またミックス/ワイプ効果によるシームレス切換えにも対応しています。

モニタリング用途に最適化されており、2チャンネルアナログ音声出力があります。

外部リファレンスに対応しておりILV-U41を複数台使用した大型のマルチビジョン構成も可能です。

#### 主な特長

- ⚫ 非同期かつ最大 4K60P(4:4:4)までの IMG.LINK Rev1 規格 Rev2 規格 信号 4 系統を同時入力するこ とが可能です。
- ⚫ 480P,VGA~WQXGA,2K,4K60P(4:4:4)までの HDMI 信号 1 系統(VESA または CEA-861F 規格準拠)、 IMG.LINK Rev2 規格 信号 2 系統、およびアナログ音声信号 1 系統に分配出力することが可能です。
- ⚫ 入出力共に HDCP2.2/1.4(著作権保護)に対応しています。(注 1)
- ⚫ 各入力端子には EDID のエミュレータ機能を装備しています。
- ⚫ 2 チャンネルリニア PCM 音声に対応します。4 系統の音声を自由にミキシングすることが可能です。(注 2)
- ⚫ 入力番号、入力解像度ごとに高精度なバリアブルズーム機能、アスペクト調整機能があります。
- ⚫ 入力番号ごとに任意位置のトリミング機能、タイトル文字、音声ピークメータの表示が可能です。 また、出力端子ごとに表示の ON/OFF を選択することができます。
- ⚫ 入力番号切換えやパターン番号切換え時、黒画面を挟むことなく切換えることができます。(注 3) ミックス/ワイプ効果による切換えも可能です。
- ⚫ 外部リファレンス端子により本機をデイジーチェーン接続することで大型のマルチディスプレイ を構成することが可能です。
- 入力番号、入力解像度ごとに記憶可能な自動バックアップメモリ機能があります。入力解像度の種 類をきめ細かく判定し、自動判別してメモリします。バックアップ寿命はほぼ半永久です。
- LAN によるリモート制御が可能です。
- EIA 19 型 1U ラックマウントサイズの小型低消費電力型です。 (当社比)
- 注 1: 入力信号が HDCP の場合、出力へ接続されるモニタ類も HDCP に対応している必要があります。4K 映像の HDCP 2.2 信号を HDCP 1.4 のみの対応機器へ送る場合は、1,920 x 1,080 以下の解像度を選択する必要があります。
- 注 2: 8 チャンネル音声を入力した場合、2 チャンネルにダウンミックス処理されます。
- 注 3: 外部スイッチャによるシームレス切換えはできません。バックカラー画面を挟んだ切換えとなります。ただし、 本機の出力する同期信号は常に安定しています。

#### <span id="page-6-0"></span>1.ファーストセットアップ(必ずお読みください!)

必要な性能を得るには、次の項目にご注意ください。

#### <span id="page-6-1"></span>1-1.メモリーコンフィグ操作(工場出荷状態に戻す、出力解像度の強制変更)

本機は多くの機能と出力解像度を装備しており、これらの機能の不適切な組合せによってユーザの意図 しない動作になる(映像が黒や意図していない色に変化する、映像が表示できなくなるなど)ことが考 えられます。このような原因を1つ1つ解決して行くことが困難な場合、また本機のオンスクリーン表 示が見えなくなってしまった場合などは、メモリーコンフィグ画面を強制表示させ必要に応じて工場出 荷状態に戻すことができます。

この画面はフル HD 解像度(1920x1080/59.94P)の DVI 信号(非 HDCP)で出力されるため、通常は HDMI 入力 端子を持つシンク機器(モニタなど)で表示できます。

メモリーコンフィグ画面に入るには、フロントの MENU と RET/ENT 押しボタンを同時押ししながら電源 を ON します。以下の画面が表示されたら、押しボタンを開放します。

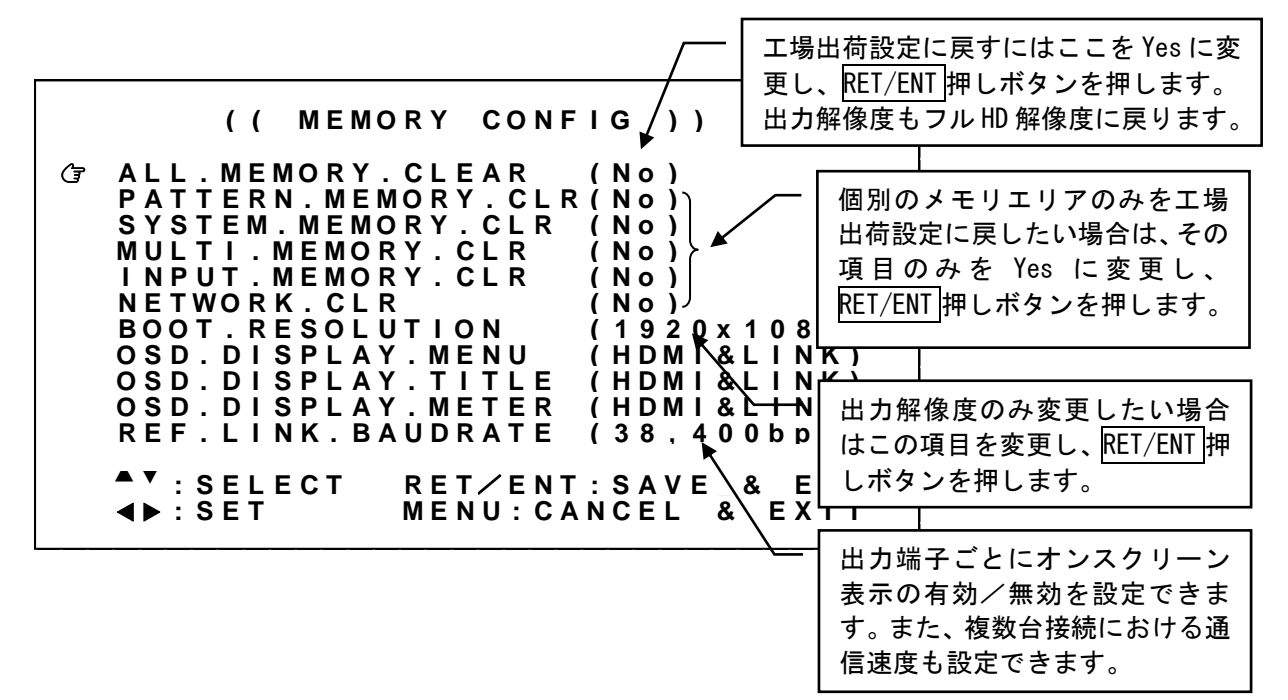

マークを設定したい項目に、フロントの SET 上下押しボタンで合せ、SET 左右押しボタンで項目を変 更します。最後にフロントの RET/ENT 押しボタンを押すと、変更された内容を保存した後、自動的に再 起動します。

<span id="page-6-2"></span>工場出荷設定(ALL.MEMORY.CLEAR)ほか、初期化するバックアップ項目、および再起動する際の出力解像 度(BOOT.RESOLUTION)を選択することもできます。

その他、HDMI 出力端子、IMG.LINK 出力端子ごとに合成表示するオンスクリーンメニュー、タイトル文字、 音声ピークメータの有効/無効を選択、および、複数台接続した際のリモート制御コマンドの通信速度 もここで選択できます。

なお、ここで選択した通信速度は、複数台接続した際の機器間のシリアル通信速度になります。また、 本機内部での XPORT 間の通信速度となりリモート制御でも使用されます。

(参照 [P63](#page-63-1)「10-1.LAN [通信仕様について」](#page-63-1))

#### <span id="page-7-0"></span>1-2.出力解像度の選択

工場出荷設定時は出力解像度がフル HD 解像度(1920x1080/59.94P)に設定されています。出力端子へ接続 するシンク機器(モニタなど)の仕様に合わせて、本機の出力解像度を変更します。(参照 [P30](#page-30-0)「[5-11.](#page-30-0) [出力解像度・フレームレートの設定方法について」](#page-30-0))その後、本機の内蔵テストパターンを表示させシ ンク機器の確認を行ってください。(参照 [P12](#page-12-0)「4-2.[内蔵テストパターンへの切換え方法」](#page-12-0))

なお、シンク機器が表示できない出力解像度に誤って変更してしまった場合、オンスクリーンメニュー が表示されなくなり、調整が不能となる場合が考えられます。この場合は、メモリーコンフィグ操作に より ALL.MEMORY.CLEAR(工場出荷設定に戻す)、もしくは SYSTEM.MEMRY.CLR を実行してください。出 力解像度はフル HD 解像度(1920x1080)に戻ります。(参照 [P6](#page-6-1)「1-1.[メモリーコンフィグ操作\(工場出荷](#page-6-1) [状態に戻す、出力解像度の強制変更\)」](#page-6-1))

#### <span id="page-7-1"></span>1-3. コピーガード信号 (HDCP) 対応について

本機は入出力信号ともに HDCP に対応しています。通常、お客様は HDCP の有無について意識する必要は ありませんが、入力信号に HDCP が付加されている状態で、本機へ接続されているシンク機器(モニタな ど)が HDCP に対応していない場合、本機はシンク機器に HDCP ミュート(映像/音声ともにミュート) を出力します。入力信号に HDCP が付加されていない場合は、シンク機器(モニタなど)が HDCP に対応 していない場合でも、映像/音声は表示されます。これらの動作はすべて全自動で行われます。

※入力信号が HDCP の場合、出力端子に接続されるシンク機器(モニタなど)も HDCP に対応している 必要があります。4K 映像の HDCP 2.2 信号を HDCP 1.4 のみの対応機器へ送る場合は、1,920 x 1,080 以下の解像度を選択する必要があります。

#### <span id="page-7-2"></span>1-4.ファン停止/温度異常アラームについて

本機は内部に回転ロックセンサー付き電動ファン、および内部温度センサーを搭載しています。本体側 面、および背面にファン用吸排気穴を設けています。塞ぐことのないようにしてください。 電動ファンの停止、内部温度異常を検出すると出力映像に "FAN STOPPED"、"OVER TEMPERATURE"のオン スクリーン表示を行います。(参照 [P45](#page-45-0)「5-22.[その他の機能について」](#page-45-0))

 ファン停止、温度異常が確認された場合はすぐに使用をやめ、弊社のサービスを受けてください。 ファン停止、温度異常を検出すると出力映像画面に"FAN STOPPED"、"OVER TEMPERATURE"のオンスクリー ン表示が出ます。

#### <span id="page-8-0"></span>1-5.IMG.LINK 信号の伝送距離と性質について

IMG.LINK 信号は、周波数が約 3 GHz の高周波キャリアを使用しています。このため、同軸ケーブルや BNC コネクタ等は、放送用 3G-SDI 信号対応用のものなど、高周波特性の良い 75Ω品を強く推奨します。 50Ω品は、数センチの短距離でも使用できません。また、同軸ケーブルは曲げによるストレスの繰り返 しにより、高周波特性が著しく劣化する場合があります。ライブ・イベント等で繰り返し使用する同軸 ケーブルは、曲げストレスに対して耐久性の良い物を推奨します。(例、カナレ社製 L-5CFW など)な お、IMG.LINK Rev2 LONG REACH MODE でのキャリア周波数は約 1.5 GHz となります。

以下の表は、同軸ケーブル仕様による延長距離の目安です。IMG.LINK 接続ではご使用になる映像の解像 度等には距離は影響されません。実際にご使用(設置)になる環境(ノイズ)等で、これらより短くな る場合があります。

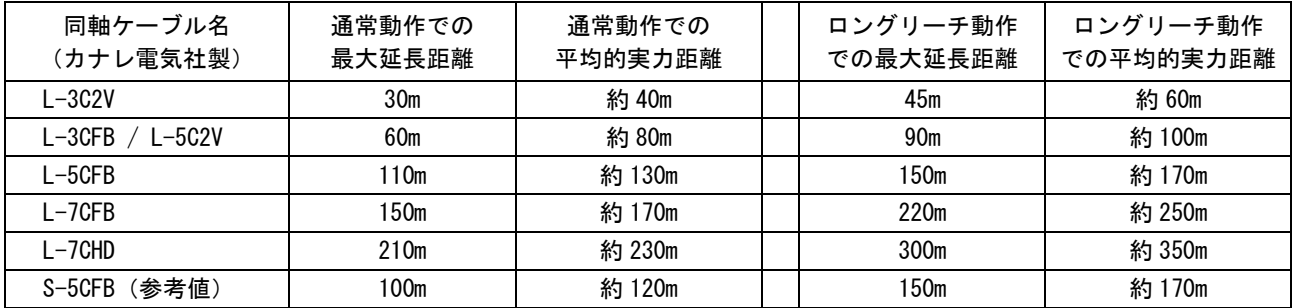

※ 最大延長距離は、ケーブルをリール状に巻いたときの保証値です。 平均的実力距離は、弊社内実測による平均値で±10m 程度の偏差を含みます。

#### <span id="page-8-1"></span>1-6.RS-232C トンネル通信機能使用時の制限事項について

本機 LAN によるリモート制御では、IMG.LINK 出力端子 1,2 に接続された IMG.LINK 受信機と双方向の RS-232C トンネル通信が可能です。なお、RS-232C トンネル通信にて本機をリモート制御することはで きません。また、本機リモート制御コマンドと区別するために RS-232C トンネル通信には送信キャラク タ列にもいくつかの制限があります。(参照 [P65](#page-65-0)「10-3.RS-232C [トンネル通信について」](#page-65-0))

制限事項や仕様については、次のことにご注意ください。

- 1. IMG.LINK 入力端子は RS-232C 通信に対応していません。本機 LAN によるリモート制御端子と IMG.LINK 出力端子 1,2 へ接続された IMG.LINK 受信機の RS-232C 端子と通信でのみ通信できます。
- 2. 本機 LAN によるリモート制御にて送信される RS-232C データは IMG.LINK 出力端子 1,2 へ接続され た IMG.LINK 受信機に同報送信されます。
- 3. IMG.LINK 出力端子 1,2 へ接続された IMG.LINK 受信機からの RS-232C データは全て本機 LAN による リモート制御にて受信されます。このとき同時受信したデータの並びは保証されません。混在した データ配列になる場合があります。
- 4. 複数台接続で使用する物理 ID を付加したコマンドには対応していません。単体での使用、あるい は複数台接続の最前段に配置された本機でのみ RS-232C トンネル通信が可能です。

#### <span id="page-9-0"></span>2.前面パネルの説明

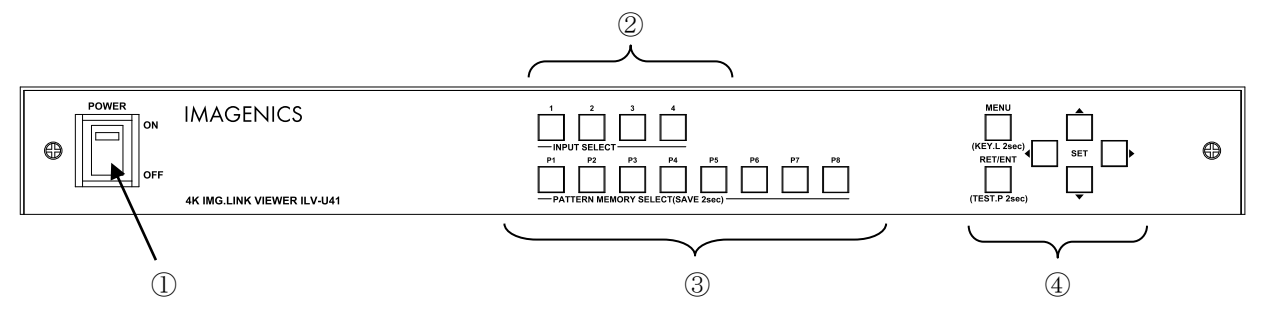

#### ① 電源スイッチ(POWER)

電源スイッチです。スイッチを ON 側にすると緑色の電源表示ランプが点灯して電源が入ります。

#### ② 入力番号押しボタン(INPUT SELECT 1 2 3 4)

パターン番号押しボタンが全て消えているとき、本機はスイッチャ動作を行い 1~4 番の入力映像を切換 えます。パターン番号押しボタンの何れかが点灯しているとき、本機はパターン動作を行い 1~4番はオ ンスクリーンメニュー調整の対象となる入力番号の切換え、および複数の映像を重ね合わせたときの最上 位プライオリティ表示(最前面表示)への切換えとして使用されます。

1~4 番を長押しすると、入力映像のサイズ/位置調整モードへ移行します。(参照 [P13](#page-13-0)「4-4.[入力映像](#page-13-0) [のサイズ/位置調整モード切換え方法」](#page-13-0))

#### ③ パターン番号押しボタン(PATTERN MEMORY SELECT P1 P2 P3 P4 P5 P6 P7 P8)

パターン動作への出入りおよび、パターン表示内容の切換え押しボタンです。パターン動作中、選択され ているパターン番号の押しボタンが点灯します。

P1~P8 番の押しボタンを押すとパターン動作に切換わり、そのパターン表示内容をバックアップメモリ からリロードします。

P1~P8 番を長押しすると、現在のパターン表示内容をバックアップメモリの該当するパターン番号へ保 存することができます。

点灯中の P1~P8 番の押しボタンをもう一度押すと、スイッチャ動作に戻ります。このとき、パターン動 作に切換わる前の入力番号状態に戻ります。

#### ④ メニュー操作関係の押しボタン(MENU RET/ENT SET(上下左右))

MENU 押しボタンを押してオンスクリーンメニューを表示させることで本体設定を行えます。

SET 上下の押しボタンでメインメニュー項目をカーソル選択し、RET/ENT 押しボタンで各調整項目に移動 します。さらに調整項目を SET 上下でカーソル選択し、SET 左右で調整します。

オンスクリーンメニュー表示は、どの調整項目からでも MENU 押しボタンで即座に通常表示へ戻ることが 可能です。出力信号系の切換え設定など一部の項目以外は、調整された数値は即座に映像へ適応され、後 に自動でバックアップされます。

オンスクリーンメニュー表示中は、操作可能な押しボタンが点灯します。

MENU 押しボタンの長押し(2秒)により、キーロック状態への設定、および解除ができます。(参照 [P12](#page-12-1) 「4-3. [キーロック/アンロック切換え方法」](#page-12-1))

RET/ENT 押しボタンの長押し (2 秒)により、内蔵テストパターンを表示することができます。このとき 押しボタンは点滅します。(参照 [P12](#page-12-0)「4-2.[内蔵テストパターンへの切換え方法」](#page-12-0))

#### <span id="page-10-0"></span>3.背面パネルの説明

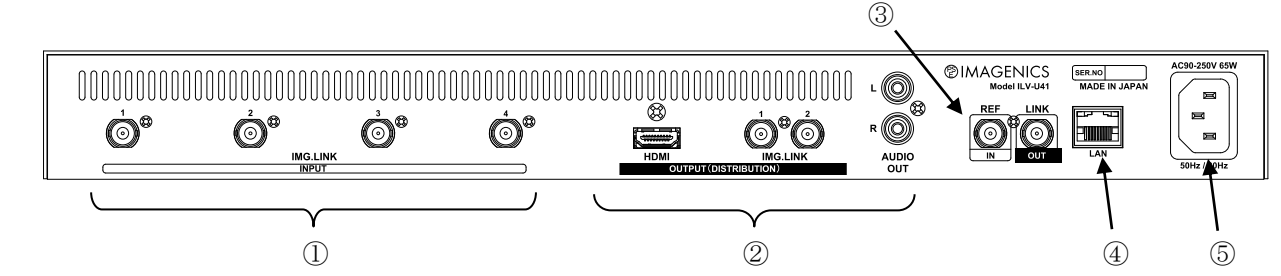

① デジタル映像入力(IMG.LINK-1 2 3 4 BNC コネクタ×4)

本機に入力する 4 系統の IMG.LINK 入力端子です。PC などのソース機器を入力とした 4K IMG.LINK 送信 機を接続します。最大 4K(4:4:4)フォーマットまで入力できます。各入力には EDID エミュレーション機 能があります。また HDCP2.2/1.4 およびエンベデット音声に対応しています。

※ IMG.LINK 入力端子は、Rev1 規格 Rev2 規格いずれにも対応しています。IMG.LINK 信号に多重される RS-232C からのリモート制御には対応していません。

② デジタル映像出力 アナログ音声出力(HDMI コネクタ TYPE-A×1, IMG.LINK-1 2 BNC コネクタ  $\times$  2, RCA  $\times$  2)

本機が出力する HDMI 信号 1 系統、IMG.LINK 信号 2 系統、およびアナログ音声 1 系統の出力端子です。 HDMI モニタなどのシンク機器、あるいは 4K IMG.LINK 受信機を接続します。すべての出力端子は 4K(4:4:4)解像度までリアル出力対応し、同じ映像/音声が分配出力されます。(HDCP による映像音声 ミュートは個別に処理されます。)HDMI 出力端子について 4K 解像度ではフル HD 解像度(1920x1080)へ のダウンコンバート出力することができます。

- ※ IMG.LINK 信号出力端子は、Rev2 規格のみ対応しています。IMG.LINK 受信機も Rev2 規格に対応して いる必要があります。リモート制御にて IMG.LINK 受信機への RS-232C トンネル通信が可能です。
- ※ 入力信号が HDCP の場合、出力端子に接続されるシンク機器(モニタなど)も HDCP に対応している 必要があります。4K 映像の HDCP 2.2 信号を HDCP 1.4 のみの対応機器へ送る場合は、1,920 x 1,080 以下の解像度を選択する必要があります。

#### ③ リファレンス入力 リンク出力(REF-IN LINK-OUT BNC コネクタ)

基準同期信号入力端子、および複数台接続用出力端子です。基準同期信号入力端子には、HD 3 値同期信 号(1080i59.94/60)、あるいはブラックバースト同期信号(480i59.94)を入力することで、本機が出力す る HDMI 信号、IMG.LINK 信号を、この基準信号に同期させることができます。また、本機を複数台接続 して使用することで大型のマルチディスプレイを構成することが可能です。(参照 [P52](#page-52-0)「8. 複数台接 [続によるマルチディスプレイ対応」](#page-52-0))

#### ④ LAN 端子(LAN RJ-45)

LAN 通信にて本機をリモート制御するための入出力端子です。

本機は、電源スイッチの ON/OFF 操作以外の全ての設定操作について、LAN 制御することができます。

#### (参照 [P63](#page-63-0)「10.LAN [によるリモート制御」](#page-63-0))

⑤ 電源入力(AC IN 3S)

付属の電源コードを使用して本機に電源を供給します。付属の電源コードは国内専用の AC100V 用です。

#### <span id="page-11-0"></span>4.基本操作方法

本機は電源を投入すると 10 秒程度のイニシャライズ時間の後、動作を開始します。必要な入出力信号 を接続してご使用ください。

#### <span id="page-11-1"></span>4-1.入力番号の切換えとパターン番号の切換え方法

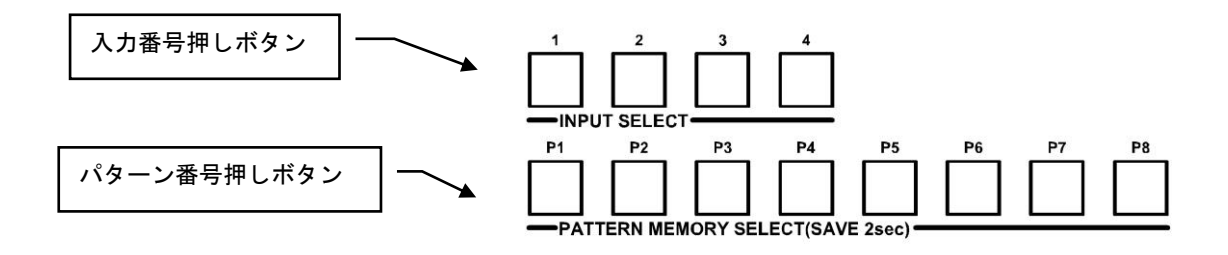

フロントの入力番号押しボタンの 1~4 番を押すことにより、入力番号を切換えることができます。この ときフロントのパターン番号押しボタンが全て消えているときは、本機はスイッチャ動作を行い、1~4 番の入力映像を切換えます。

フロントのパターン番号押しボタンの何れかが点灯しているときは、本機はパターン動作を行います。 このときパターン番号押しボタンは、予め保存しておいた表示レイアウトパターンの切換えとなります。 またパターン動作中では、入力番号押しボタンはオンスクリーンメニュー調整の対象となる入力番号の 切換えと、複数の映像を重ね合わせたときの最上位プライオリティ表示(最前面表示)への切換えとし て使用されます。

パターン表示内容は、自由に調整・レイアウトした状態でバックアップメモリへ保存することができま す。調整・レイアウトが完成した状態で、保存したいパターン番号押しボタンを長押しします。オンス クリーンに P2.SAVE 等の表示を出し、保存動作が完了します。次からは、その押しボタンを押すことに より、保存したパターン表示内容が再現されます。パターン表示内容は自動的にはバックアップされま せんのでご注意ください。

パターン番号押しボタンは、押して離したタイミングでパターン表示切換えになります。 押し続けると長押しと判定され、その番号へ現在のパターン表示内容を保存します。 なお、押しボタンの長押しによるパターン保存するとき、時間条件を設定、あるいは保存動作を禁止す ることができます。(参照 [P45](#page-45-0)「5-22.[その他の機能について」](#page-45-0))

※ 入力番号押しボタンの 1~4 番を長押しすることで、入力映像のサイズ/位置調整を簡単に行うこと ができます。(参照 [P13](#page-13-0)「4-4.[入力映像のサイズ/位置調整モード切換え方法」](#page-13-0))

#### <span id="page-12-0"></span>4-2.内蔵テストパターンへの切換え方法

本機には出力端子へ接続するシンク機器(モニタなど)との整合調整を容易にするための、内蔵テスト パターンが用意されています。

内蔵テストパターンは、入力信号状態に関係なく、各種オンスクリーンメニュー表示中以外であればい つでもフロントパネルの RET/ENT 押しボタンを長押し(2 秒)することで表示できます。テストパター ンは、シンク機器の調整に適した複合テストパターンです。RET/ENT 押しボタンを長押することで複合 テストパターンが表示されます。もう一度押すと解除されます。テストパターン表示中でも各種オンス クリーンメニュー調整は可能です。特に出力信号系の調整は、テストパターン調整中も動作します。(出 力解像度切換えなど)

内蔵テストパターン表示中は、HDMI 出力、IMG.LINK 出力のエンベデット音声およびアナログ音声出力へ も、1kHz のテストトーンを出力します。この時の出力レベルは、デジタル値では-20dBFs の基準レベル、 本機のアナログ出力では-10dBu の基準レベルです。

※ テストパターン表示中は、フレームロック機能は強制的にオフとなります。 基準同期信号に異常がある場合でもテストパターン表示を行うことで、オンスクリーンメニュー操作 を行うことができます。(参照 [P38](#page-38-0)「5-17.[フレームロック機能について」](#page-38-0))

#### <span id="page-12-1"></span>4-3.キーロック/アンロック切換え方法

本機には不用意な誤操作を防止するための、キーロック機能があります。

キーロック機能は電源を OFF してもバックアップしていますが、キーロック中もリモート制御は全て受 け付けます。

実際のキーロック動作への出入りは、フロントの MENU 押しボタンの長押しで切換えます。キーロック動 作に入ると、オンスクリーン表示に 2 秒間 KEY LOCK の文字が表示されます。 キーロックが解除になると、そのままオンスクリーンメインメニューが表示されます。

キーロック動作は2種類あります。システム要求に応じて選択することができます。(参照 [P45](#page-45-0)「[5-22.](#page-45-0) [その他の機能について」](#page-45-0))

#### <span id="page-13-0"></span>4-4.入力映像のサイズ/位置調整モード切換え方法

本機への各種設定はオンスクリーンメニュー操作により調整可能ですが、オンスクリーンメニュー表示 中以外に入力番号押しボタンの 1~4 番を長押しすることで、入力映像のサイズ/位置調整を簡単に行う ことができます。

※ オンスクリーンメニュー操作による入力映像のサイズ/位置調整(参照 [P16](#page-16-0)「5-1.[入力映像のアスペ](#page-16-0) [クト比/サイズ/位置調整機能について」](#page-16-0))と実現できる内容は同じです。

調整を行う入力番号押しボタンの 1~4 番を長押しすることで、下記のメニューが画面下部に表示され、 入力映像のサイズ/位置調整モードであることを示します。このとき、調整中の入力番号押しボタンも 点滅します。

# IN-1 S:100.00% H OFF V OFF<br>▲▼◀▶:SHIFT MENU,RET/ENT:SIZE

入力映像のサイズ/位置調整モードでの操作はフロントの 6 個の押しボタンを使用します。 設定や変更で使用する押しボタンは通常点灯します。また、設定値の自動送り中などは点滅します。

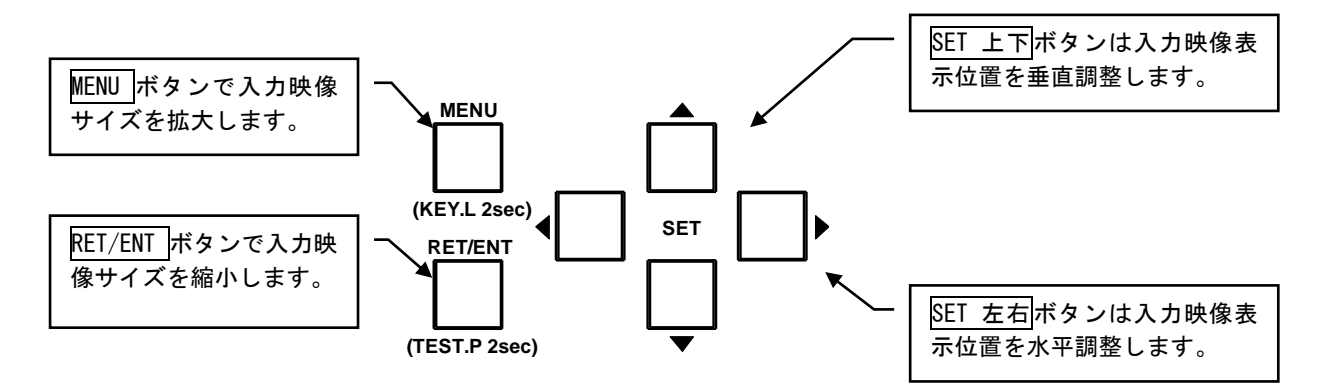

入力映像のサイズ/位置調整モード中は、点滅していない(調整中ではない)入力番号押しボタンを押 すことで、他の入力番号についても連続して調整を行うことができます。また、点滅している(調整中 である)入力番号押しボタンを押すことで入力映像のサイズ/位置調整モードを解除します。

※現在使用しているバックアップメモリは表示されません。オンスクリーンメニュー操作から確認するこ とができます。(参照 [P16](#page-16-0)「5-1.[入力映像のアスペクト比/サイズ/位置調整機能について」](#page-16-0)) ※スイッチャ動作での調整値は、入力番号、入力解像度とともにメモリ番号へ自動保存されます。 ※パターン動作での調整値は、任意のパターン番号へ手動で保存する必要があります。

### <span id="page-14-0"></span>5.オンスクリーンメニューによる操作方法

本機には基本操作方法で説明した以外にも様々な機能が用意されています。これらの機能を使用するこ とによりパフォーマンスの高いシステム運用が可能です。また、本機の入力信号状態、あるいは出力信 号状態を確認するためのステータス表示も可能です。

本機への各種機能設定は、全てオンスクリーンメニュー操作により行われます。

メニュー操作はフロントの 6 個の押しボタンを使用します。

メニュー操作中、設定や変更で使用する押しボタンは通常点灯します。また、設定値の自動送り中などは 点滅します。

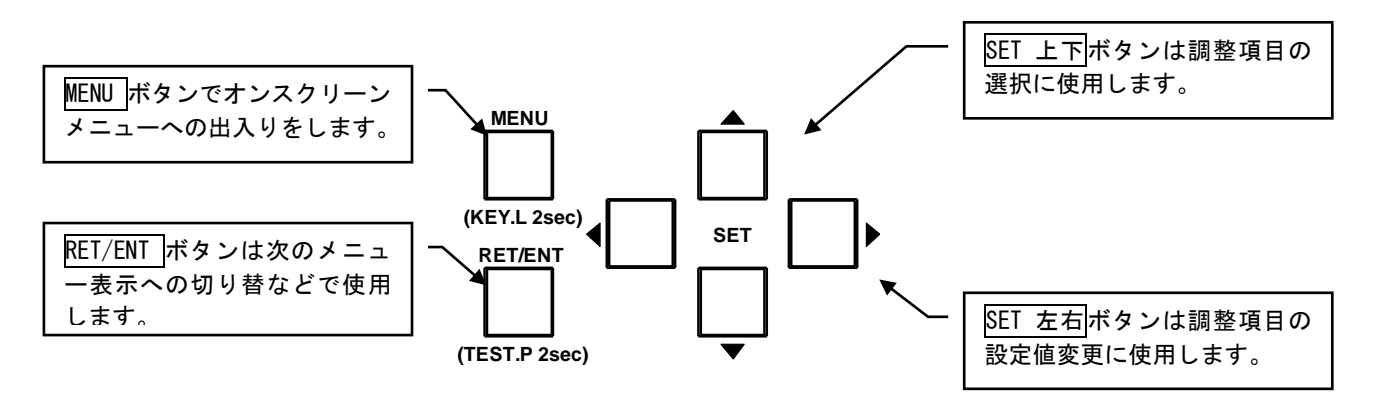

MENU 押しボタンを押すことにより、次の様なメインメニューを表示します。

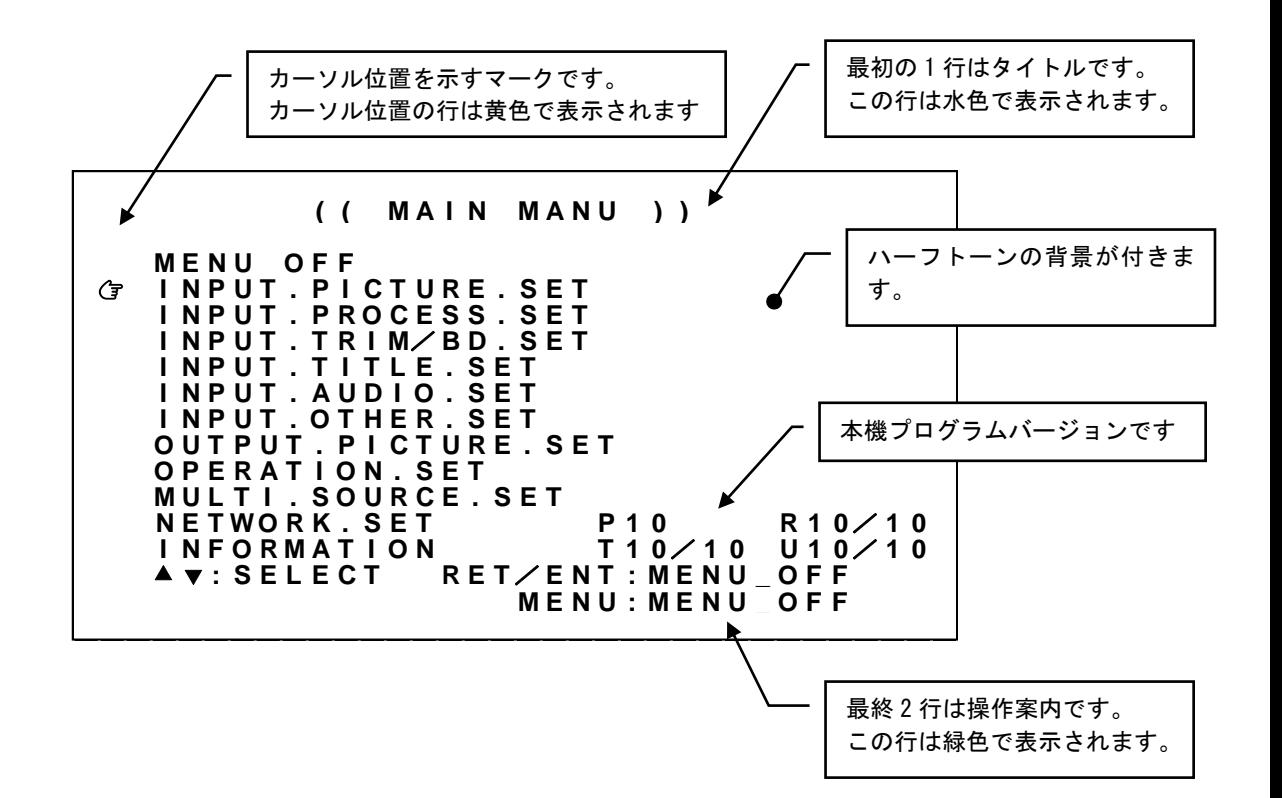

メインメニュー表示で調整したい項目にGマークを SET 上下押しボタンで合わせ、RET/ENT 押しボタンを 押します。上の例で RET/ENT 押しボタンを押すと、次の様な調整メニューを表示します。

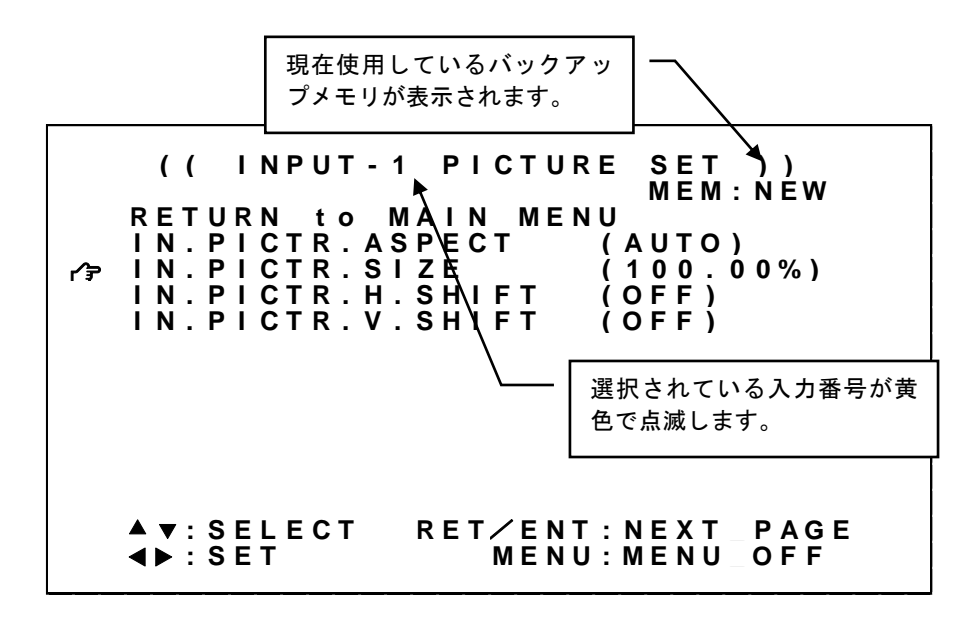

マークを調整したい項目へ SET 上下押しボタンで合わせ、SET 左右押しボタンで設定値を変更します。 設定変更はすぐに映像へ反映され、約1秒後にバックアップメモリへ自動保存されます。

なお、調整する項目によっては、設定変更するのに RET/ENT 押しボタンの押下が必要な場合、あるいは、 RET/ENT 押しボタンの押下によりステータスのオンスクリーン表示が可能な場合などあります。いずれに おいても、常にメニュー最終 2 行に各押しボタンの操作案内が表示されます。

タイトル 2 行目の右側に現在使用しているバックアップメモリが表示される場合があります。スイッチャ 動作、パターン動作などでバックアップメモリが複数ある場合に表示されます。(参照 [P61](#page-61-0)「9. バック [アップメモリの内容」](#page-61-0))

入力系の調整では、入力番号押しボタンで入力番号を即座に選択変更可能です。入力番号はオンスクリ ーン表示の最上部に黄色の点滅で表示されます。

調整が完了したら MENU 押しボタンを押し、オンスクリーン表示を消します。

なお、現在の動作状態、設定内容などによりメニュー項目の一部がグレー色となり調整不可となる場合、 あるいは表示されない場合があります。

# ※SET 右と SET 左などの反対機能の押しボタンを同時に押すと、現在の調整値を工場出荷設定値にもどす 事ができます。

※MENU 押しボタンを長押しするとキーロック状態への設定・解除ができます。

※SET 上下と SET 左右押しボタンは押し続けにより自動送り操作が可能です。

- ※本機を調整中、設定値等は変化しても実際の表示映像は変化しない場合があります。これはハードウェ ア上のリミットによるもので特定の条件下で発生します。
- ※調整した内容はパターン動作中のパターン表示内容を除き、自動的に本機内部の不揮発性メモリにバッ クアップしています。従ってメモリへの直接的なバックアップ保存操作は必要ありません。なお操作後 に実際のバックアップメモリに書き込まれるまでに、最後の操作から約1秒の遅延があります。この間 に本機の電源を OFF すると調整データがバックアップ保存されない場合があります。

<span id="page-16-0"></span>5-1. 入力映像のアスペクト比/サイズ/位置調整機能について

入力映像のアスペクト比、サイズ/位置を任意に調整できます。パターン動作中は、入力番号押しボタ ンで選択している映像を調整することができます。

映像のアスペクト比は、通常 AUTO のままで使用します。手動で調整する場合は、代表的な FULL,4:3,5:4,15:9,16:9.16:10,17:9 は予めプリセットされています。また、必要に応じて水平または 垂直を 0.01%単位で 20.00%サイズまで個別縮小可能です。映像サイズは出力解像度を 100.00%として、 0.00%(縮小 表示オフ)~800.00%(拡大)まで 0.01%単位で調整可能です。映像表示位置は、映像のセ ンター位置を水平、垂直ともに 0.00%、映像の両端を-50.00%~+50.00%と定義し、-100.00%~+100.00% の範囲を 0.01%単位で調整可能です。なお、映像サイズが拡大ズーム(100.00%以上)しているときは、調 整値にもその倍率が乗算されます。縮小ズームを使用した場合の非映像エリア部分はバックカラーが表 示されます。

また、トリミング機能(参照 [P19](#page-19-0) 「5-3. [入力映像のトリミング、ボーダ機能について」](#page-19-0))と組み合わせ て、入力映像から任意位置を切り取り、そのウィンドウ部分のみを拡大縮小ズームすることも可能です。

メインメニューから INPUT.PICTURE.SET を選択します。

次のオンスクリーン表示にて IN.PICTR.ASPECT、IN.PICTR.SIZE、IN.PICTR.H.SHIFT、IN.PICTR.V.SHIFT を設定します。

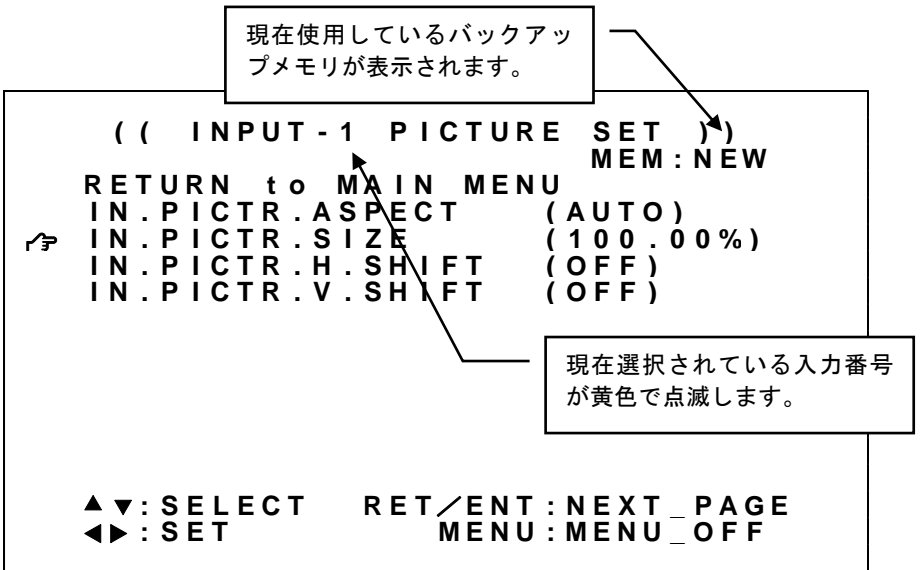

※オンスクリーンメニューに、現在使用しているバックアップメモリが表示されます。スイッチャ動作で は MEM 表示とともに NEW(未保存)あるいは現在使用しているメモリ番号が表示されます。パターン動作 のときはパターン番号が表示されます。

※スイッチャ動作での調整値は、入力番号、入力解像度とともにメモリ番号へ自動保存されます。 ※パターン動作での調整値は、任意のパターン番号へ手動で保存する必要があります。

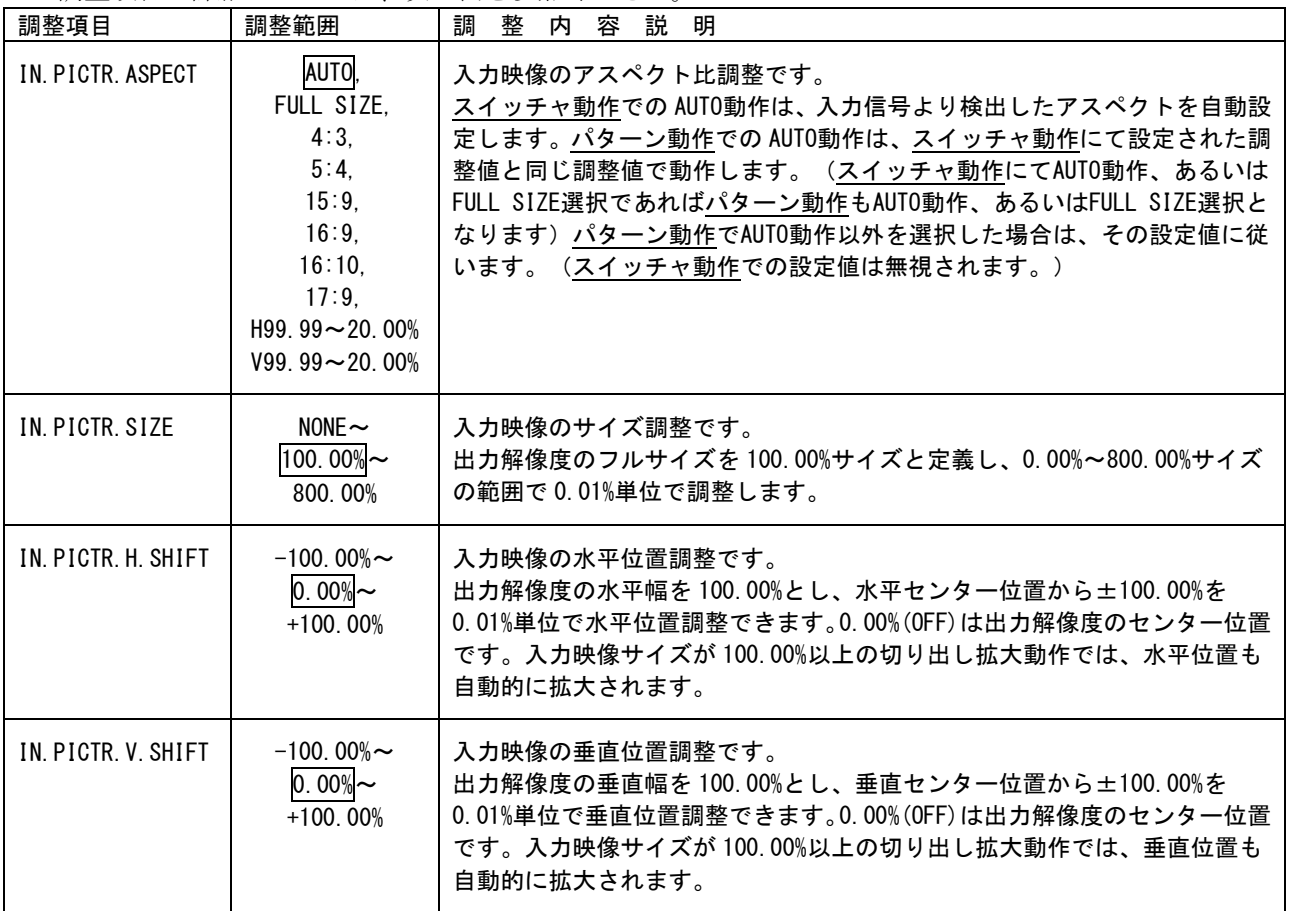

調整項目の詳細については、次の表を参照ください。

#### <span id="page-18-0"></span>5-2. 入力映像のカラー形式/カラー調整機能について

入力映像のカラー形式、およびコントラスト、セットアップ、カラー、ガンマ調整が可能です。 メインメニューから INPUT.PROCESS.SET を選択します。

次のオンスクリーン表示にて IN.PROC.CONTRAST、IN.PROC.SETUP、IN.PROC.COLOR、IN.PROC.GAMMA を調整 します。

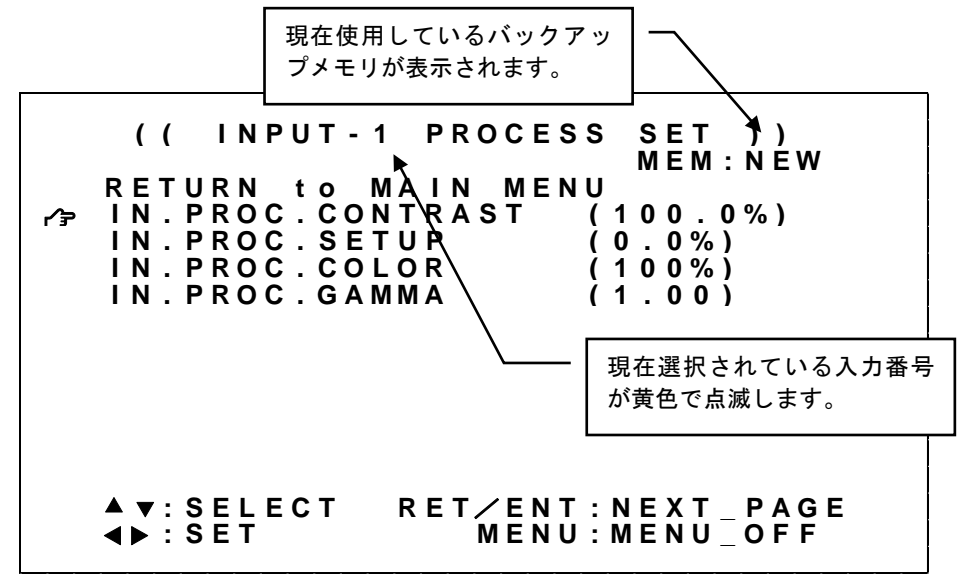

※オンスクリーンメニューに、現在使用しているバックアップメモリが表示されます。MEM 表示とともに NEW(未保存)あるいは現在使用しているメモリ番号が表示されます。

※調整値は、入力番号、入力解像度とともにメモリ番号へ自動保存されます。 ※スイッチャ動作、パターン動作の区別はありません。

調整項目の詳細については、次の表を参照ください。

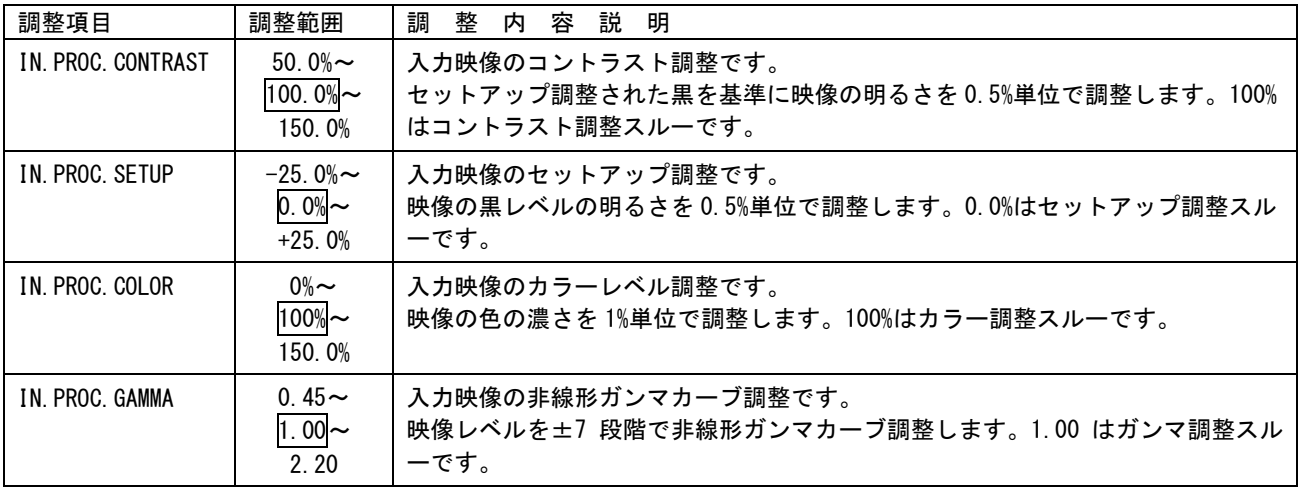

#### <span id="page-19-0"></span>5-3.入力映像のトリミング、ボーダ機能について

入力映像を任意位置までトリミングすることができます。またトリミング後の入力映像に任意色のボー ダを付加することが可能です。パターン動作中は、入力番号押しボタンで選択している映像を調整する ことができます。

トリミング調整は、アスペクト比/サイズ/表示位置調整された入力映像ウィンドウの水平/垂直サイ ズを 100.00%として、左側/上側 0.00%~+100.00%、右側/下側 0.00%~-100.00%の範囲を 0.01%単位で 調整が可能です。(内蔵テストパターン信号はトリミングできません)トリミングされた映像部分には 通常バックカラーが表示されます。ボーダサイズは出力水平解像度を 100.0%として-10.0%~10.0%の範 囲を 0.1%単位で調整が可能です。ボーダはトリミング後の入力映像ウィンドウに対して付加されます。

メインメニューから INPUT.TRIM/BD.SET を選択します。

次のオンスクリーン表示にて IN.TRIM.LEFT、IN.TRIM.RIGHT、IN.TRIM.UPPER、IN.TRIM.LOWER、 IN.BORDER.WIDTH、IN.BORDER.COLOR を調整します。

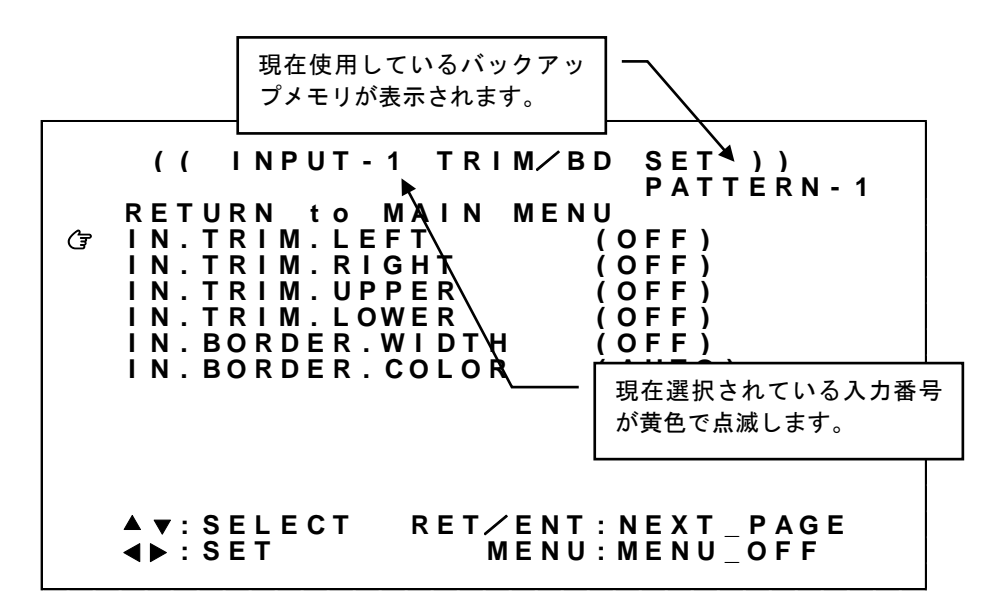

※オンスクリーンメニューに、現在使用しているバックアップメモリが表示されます。パターン動作のと さはパターン番号が表示されます。スイッチャ動作ではなにも表示されません。

※スイッチャ動作での調整値は、入力番号とともに自動保存されます。 ※パターン動作での調整値は、任意のパターン番号へ手動で保存する必要があります。

# 調整項目の詳細については、次の表を参照ください。

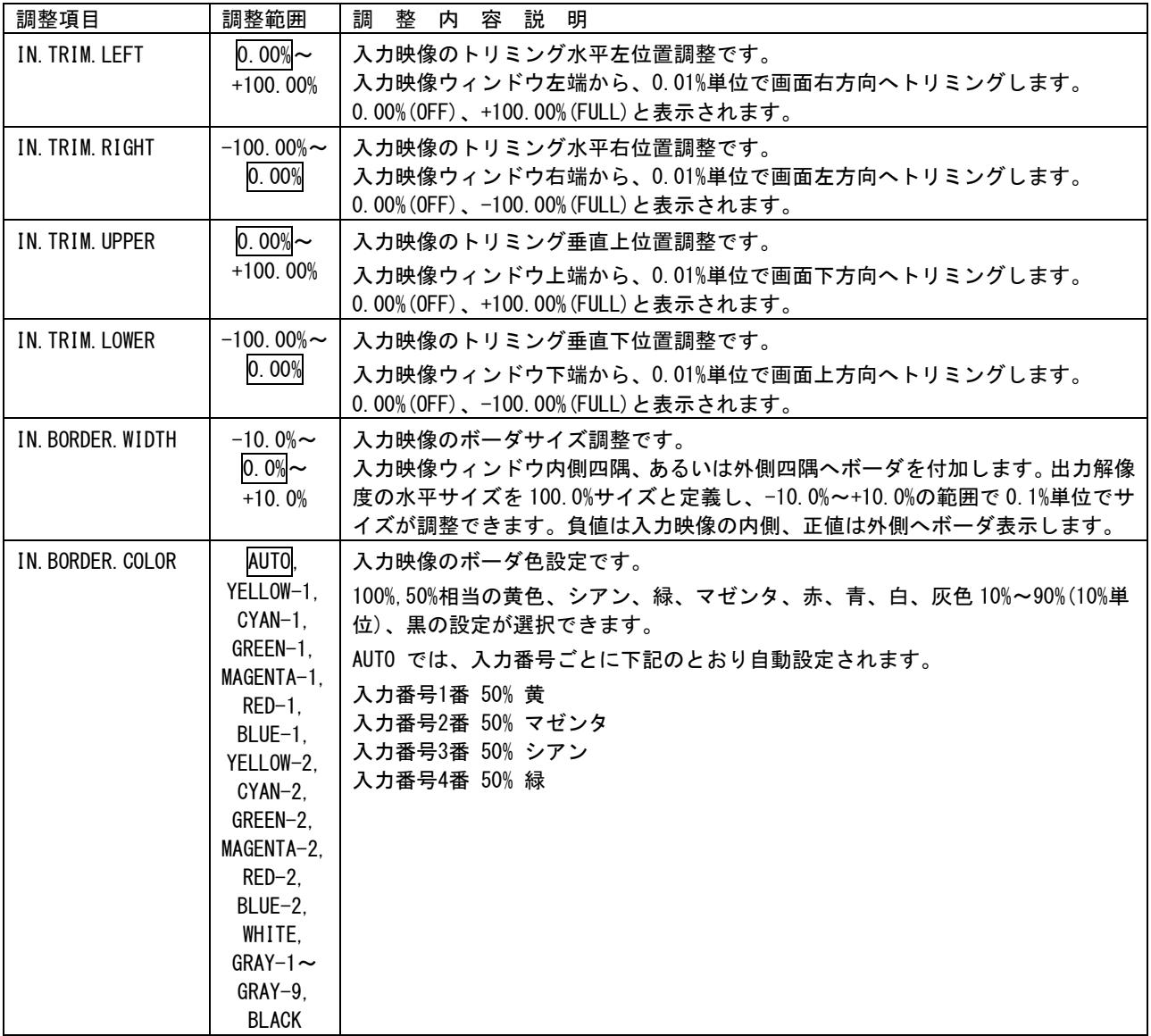

#### <span id="page-21-0"></span>5-4.入力映像のタイトル表示機能について

入力映像にタイトル文字を合成表示させることができます。パターン動作中は、入力番号押しボタンで 選択している映像を調整することができます。

タイトル文字サイズは、入力映像ウィンドウの水平サイズの 50%を基準サイズとして、-40%~+50%の範 囲を 1%単位で調整が可能です。また、入力映像ウィンドウの水平および垂直センター位置を 0.0%、その 両端を-50.0%~+50.0%と定義して、-60.0%~+60.0%の範囲で表示位置の調整が可能です。 タイトル文字は、タイトル文字色、および背景となるマット色、マットサイズで構成されます。

# ※ 入力番号 1~4 番のタイトル文字は互いに重ならないように設定してください。重なりが発生すると、 意図しない表示の欠落などが発生することがあります。

メインメニューから INPUT.TITLE.SET を選択します。

次のオンスクリーン表示にて IN.TITLE.DISPLAY、IN.TITLE.SIZE、IN.TITLE.H.SHIFT、IN.TITLE.V.SHIFT、 IN.TITLE.COLOR、IN.MAT.COLOR、IN.MAT.H.WIDTH、IN.TITLE.V.WIDTH を調整します。

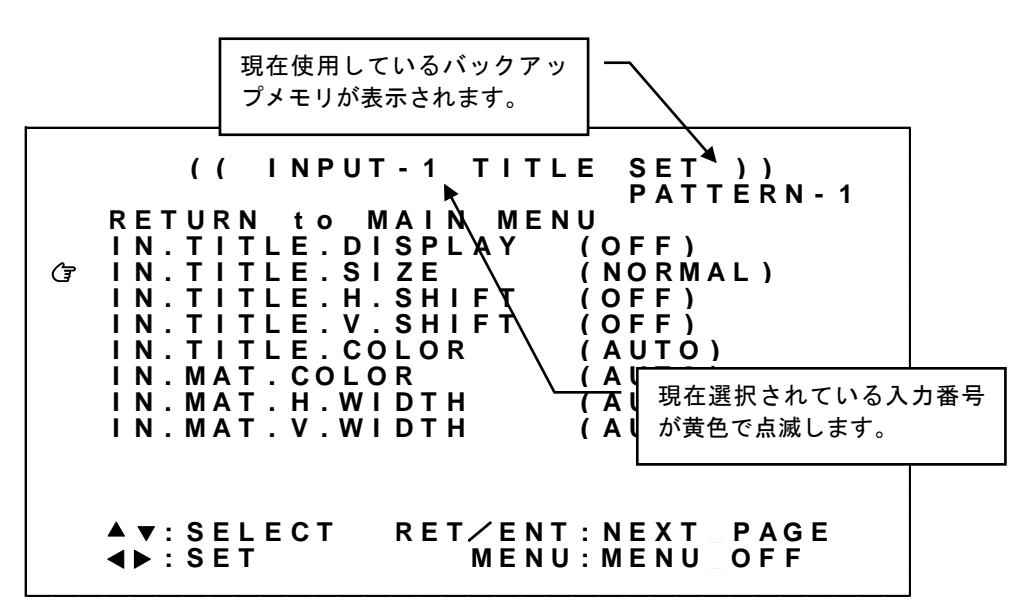

※オンスクリーンメニューに、現在使用しているバックアップメモリが表示されます。パターン動作のと きはパターン番号が表示されます。スイッチャ動作ではなにも表示されません。

※スイッチャ動作での調整値は、入力番号とともに自動保存されます。

※パターン動作での調整値は、任意のパターン番号へ手動で保存する必要があります。

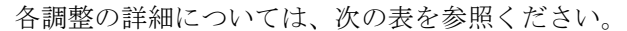

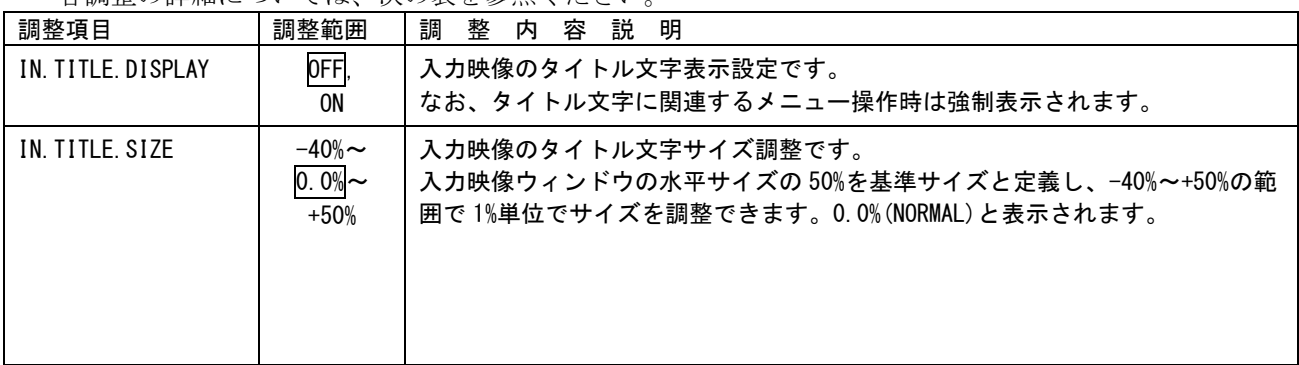

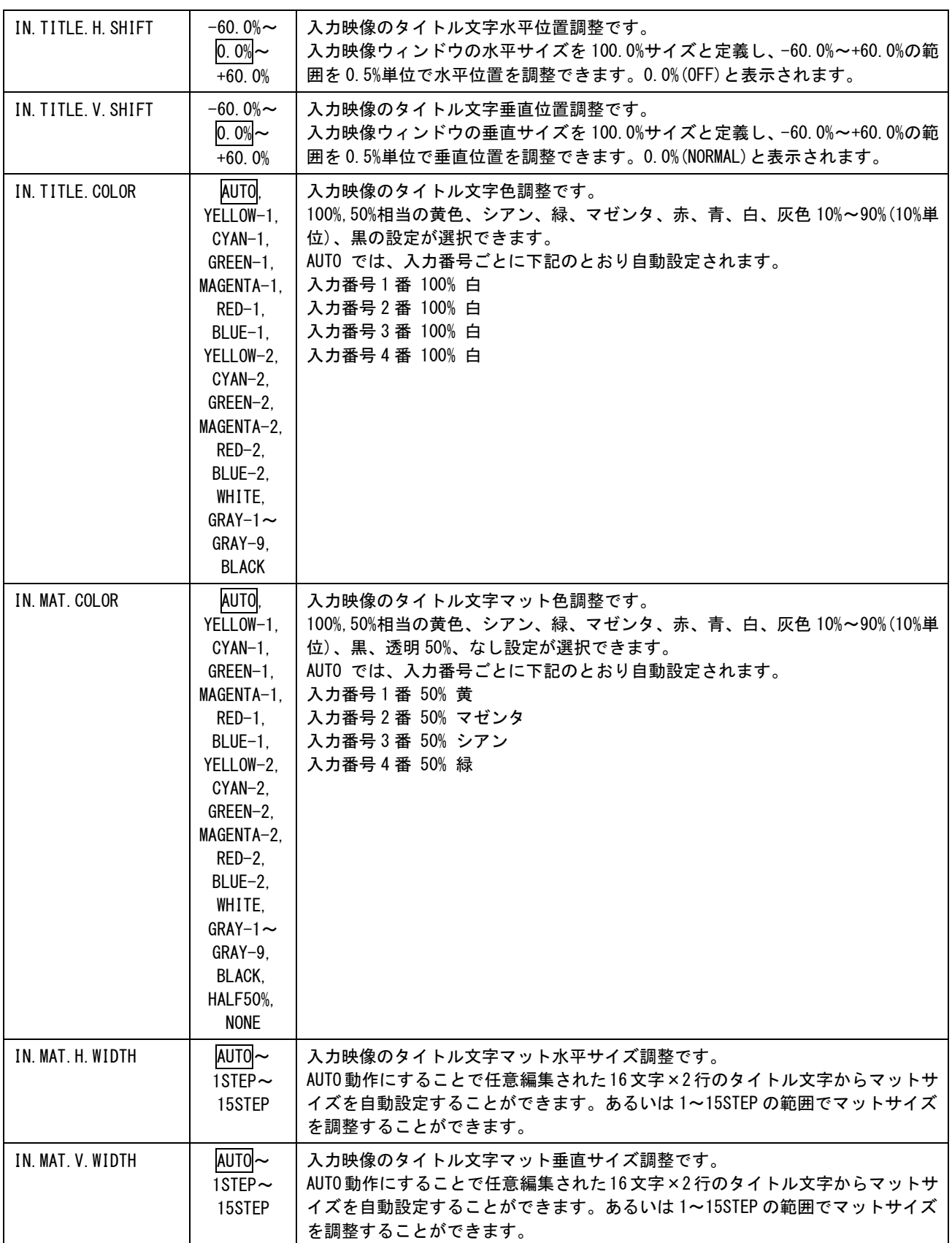

<span id="page-23-0"></span>5-5. 入力音声のレベル調整/ミキサー機能/ピークメータ表示機能について

本機には IMG.LINK 信号入力にエンベデットされた音声のための音声レベル調整、および音声ミキサー機 能があります。パターン動作中は、入力番号押しボタンで選択している音声を調整することができます。

これらの機能により、入力番号間の音声レベルを揃えたり、音声を合成したりすることが可能です。ま た、音声ピークメータを入力映像に合成表示させることができます。

音声レベル調整では、入力音声レベルに対して OFF、-60dB(0.001 倍)~+20dB(10 倍)の範囲を 1dB 単位 で調整が可能です。音声ミキサー機能は、入力選択されている場合(パターン動作では最上位プライオ リティの場合)に音声合成する、あるいは入力選択(プライオリティ)に関係なく常に音声合成するか を選択することができます。

音声ピークメータは入力音声レベルを映像へ合成表示します。(音声レベル調整、音声ミキサー機能の 前段の音声レベル)入力映像ウィンドウの垂直サイズの 50%を基準サイズとして、-40%~+50%の範囲を 1%単位で調整が可能です。また、入力映像ウィンドウの水平および垂直センター位置を 0.0%、その両端 を-50.0%~+50.0%と定義して、-60.0%~+60.0%の範囲で表示位置の調整が可能です。

※ 各入力番号間の音声レベルを合わせる場合はできるだけマイナス設定の方向で調整ください。 プラス側に設定すると、音声が歪む場合が有ります。

※ 入力番号 1~4 番の音声ピークメータは互いに重ならないように設定してください。重なりが発生す ると、意図しない表示の欠落などが発生することがあります。

※ 音声ピークメータで表示可能な音声はステレオ音声(L/R)です。マルチチャンネル音声は ステレオ ダウンミックス処理後の音声レベルを表示します。

メインメニューから INPUT.AUDIO.SET を選択します。

次のオンスクリーン表示にて IN.AUDIO.LEVEL、IN.AUDIO.MIXER、IN.METER.DISPLAY、IN.METER.SIZE、 IN.METER.H.SHIFT、IN.METER.V.SHIFT、IN.METER.INTERVAL を調整します。

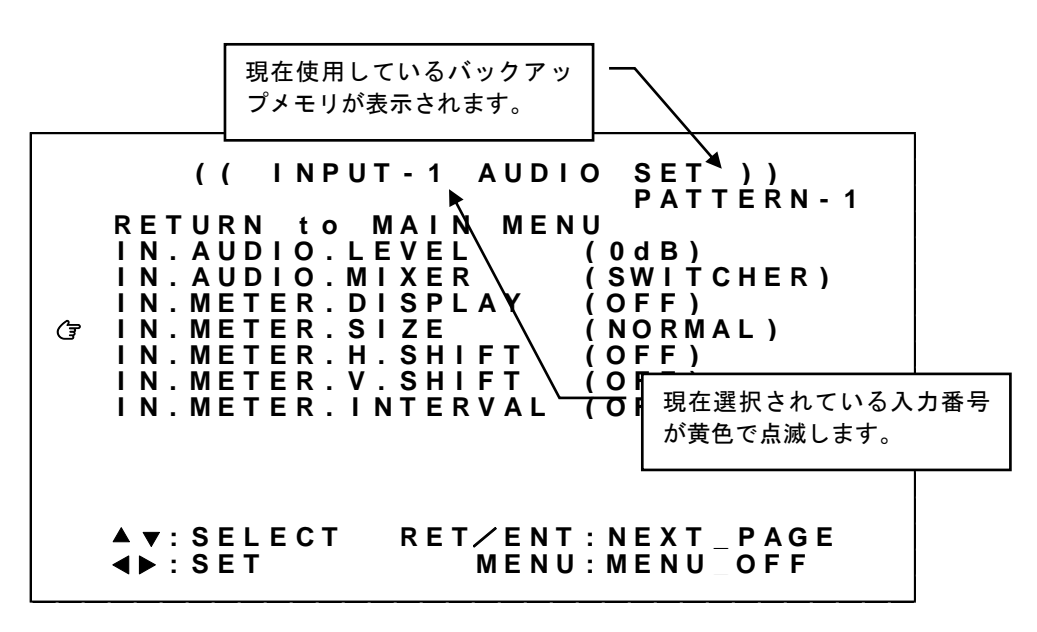

※オンスクリーンメニューに、現在使用しているバックアップメモリが表示されます。パターン動作のと さはパターン番号が表示されます。スイッチャ動作ではなにも表示されません。

※スイッチャ動作での調整値は、入力番号とともに自動保存されます。 ※パターン動作での調整値は、任意のパターン番号へ手動で保存する必要があります。

| 調整項目                | 調整範囲                                          | 調<br>整 内 容 説<br>明                                                                                                    |
|---------------------|-----------------------------------------------|----------------------------------------------------------------------------------------------------|
| IN. AUDIO. LEVEL    | OFF.<br>$-60$ dB $\sim$<br>$0dB$ ~<br>$+20dB$ | 入力音声のレベル調整です。<br>ここでレベル調整された入力音声が、音声ミキサーへ入力されます。OdBはレベル<br>調整スルーです。                                                                                                    |
| IN. AUDIO. MIXER    | PRIORITY,<br><b>MIXER</b>                     | 入力音声のミキサー機能の動作を選択します。<br>PRIORITY動作の場合、入力選択されている(あるいは最上位プライオリティ)場<br>合にレベル調整された音声を合成します。その他の場合、自動でOFFとなります。<br>ミキサー動作の場合、入力選択(あるいはプライオリティ)に関係なく、常にレ<br>ベル調整された音声を合成します。 |
| IN. METER. DISPLAY  | OFF,<br>0N                                    | 入力映像の音声ピークメータ表示設定です。<br>なお、音声ピークメータに関連するメニュー操作時は強制表示されます。                                                                                                    |
| IN METER SIZE       | $-40\%$ ~<br>$0.0\%$ ~<br>$+50%$              | 入力映像の音声ピークメータサイズ調整です。<br>入力映像ウィンドウの垂直サイズの 50%を基準サイズと定義し、-40%~+50%の範<br>囲で1%単位でサイズを調整できます。0.0% (NORMAL) と表示されます。                                                         |
| IN. METER. H. SHIFT | $-60.0\%$ ~<br>$0.0\%$ ~<br>$+60.0%$          | 入力映像の音声ピークメータ水平位置調整です。<br>入力映像ウィンドウの水平サイズを100.0%サイズと定義し、-60.0%~+60.0%の範<br>囲で0.5%単位で水平位置を調整できます。0.0%(OFF)と表示されます。                                                       |
| IN METER V SHIFT    | $-60.0\%$ ~<br>$0.0\%$ ~<br>$+60.0%$          | 入力映像の音声ピークメータ垂直位置調整です。<br>入力映像ウィンドウの垂直サイズを 100.0%サイズと定義し、−60.0%~+60.0%の範<br>囲で 0.5%単位で垂直位置を調整できます。0.0%(NORMAL)と表示されます。                                                  |
| IN. METER. INTERVAL | $0.0\%$ ~<br>$+120.0%$                        | 入力映像の音声ピークメータ水平間隔調整です。<br>入力映像ウィンドウの水平サイズを 100.0%サイズと定義し、0.0%~+120.0%の範<br>囲で 0.5%単位で音声ピークメータ水平間隔を調整できます。0.0%のとき、L/R そ<br>れぞれのメータが隙間なく配置されます。                           |

各調整の詳細については、次の表を参照ください。

#### <span id="page-25-0"></span>5-6.入力番号ごとのタイトル文字編集について

入力映像のタイトル文字を編集することができます。

タイトル文字は最大 16 文字×2 行、一般的なアスキーコード文字で構成され、任意編集可能です。

メインメニューから INPUT.OTHER.SET を選択します。 次のオンスクリーン表示にて IN.TITLE.LETTER.SET を選択し、RET/ENT 押しボタンを押します。

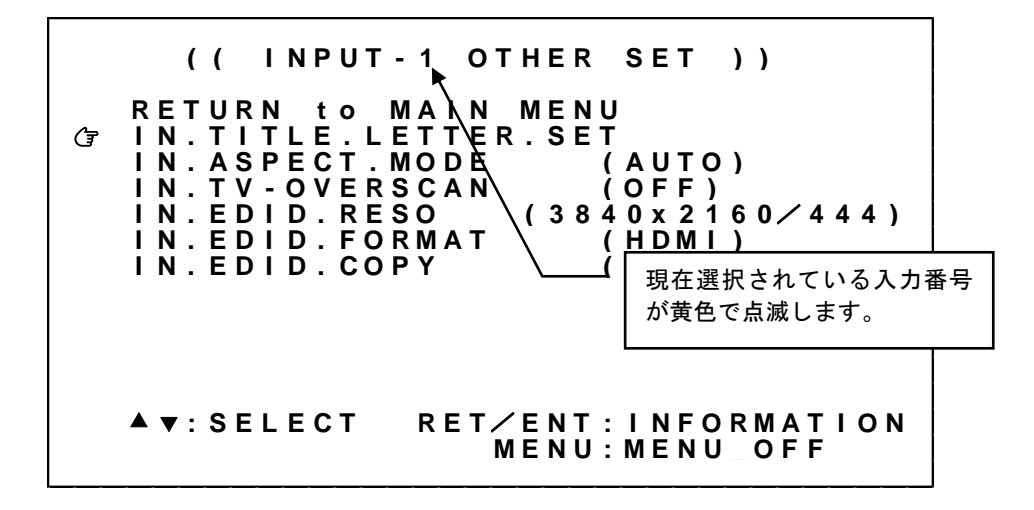

タイトル文字表示が次のように表示されます。

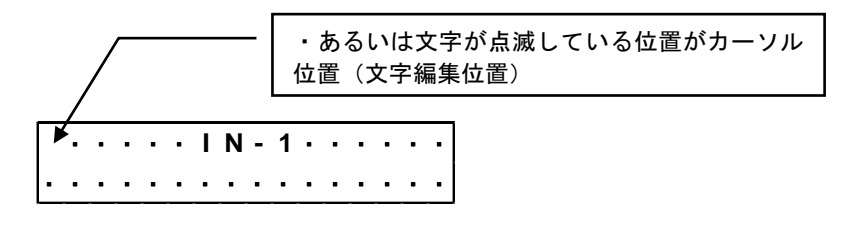

工場出荷設定状態では、入力番号が IN-1 のように入っており、その他の文字の所は· (ドット)表示に なっています。この・表示は、文字の無い状態(ブランクスペース)のとき、オンスクリーン文字設定 中のみ表示される文字位置マーカー代わりです。(通常表示に戻ると何も表示されません)

SET 左右押しボタンでカーソル位置(文字位置)が順に移動します。カーソル位置の文字は点滅します。 SET 上下押しボタンで表示する文字を選択します。

選択できる文字は、アスキーコード文字(16 進数で 0x20~0x7F)を基本に実装しており、0x20 はブラン クスペース、0x7E は~、0x7F は塗りつぶしとなります。

編集が終わりましたら RET/ENT 押しボタンを押すと元のメニュー表示に移行します。

## ※調整値は、入力番号とともにバックアップメモリへ自動保存されます。 ※スイッチャ動作、パターン動作の区別はありません。

各調整の詳細については、次の表を参照ください。

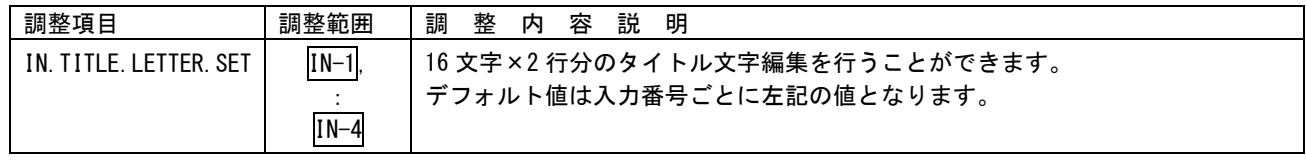

#### <span id="page-26-0"></span>5-7.入力番号ごとのアスペクト比固定機能について

入力映像のアスペクト比固定機能を設定します。通常は AUTO で使用することにより、入力映像のアス ペクト比 IN. PICTR. ASPECT で調整した値で処理します。(参照 [P16](#page-16-0)「5-1. [入力映像のアスペクト比/サイ](#page-16-0) [ズ/位置調整機能について」](#page-16-0))

解像度が 1,280x1,024 の信号はアスペクト比が 5:4 の映像です。この入力映像をアスペクト比 4:3 の出 力解像度で出力端子に接続されたシンク機器(モニタなど)へ表示すると、本機はアスペクト比を正し く維持するため画面の左右に若干量のバックカラーを表示します。逆に、アスペクト比 4:3 の映像を 5:4 のシンク機器に表示すると画面上下に若干量のバックカラーが表示されます。このとき、アスペクト比 固定機能を 5:4 ▶ 4:3 設定とすることで、5:4 のアスペクト比を強制的に 4:3 アスペクト比として扱うこ とができます。これにより入出力映像の画角を個別に調整する手間が省けます。なお 5:4▶ 4:3 設定にし ても 4:3,15:9.16:9,16:10,17:9 の解像度の信号は正しいアスペクト比で表示されます。

その他、アスペクト比固定機能の EVERY FULL 設定は、すべての入力映像アスペクト比を常に出力解像度 のアスペクト比と同じとして扱います。この設定は IN.PICTR.ASPECT での調整値より優先されます。(参 照 [P16](#page-16-0)「5-1. [入力映像のアスペクト比/サイズ/位置調整機能について」](#page-16-0))

メインメニューから INPUT.OTHER.SET を選択します。 次のオンスクリーン表示にて IN.ASPECT.MODE を調整します。

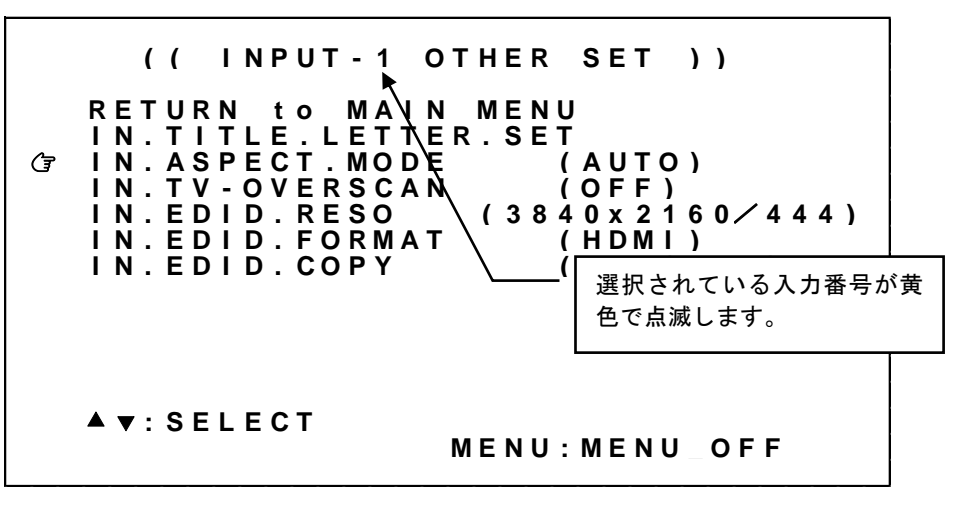

※調整値は、入力番号とともにバックアップメモリへ自動保存されます。 ※スイッチャ動作、パターン動作の区別はありません。

各調整の詳細については、次の表を参照ください。

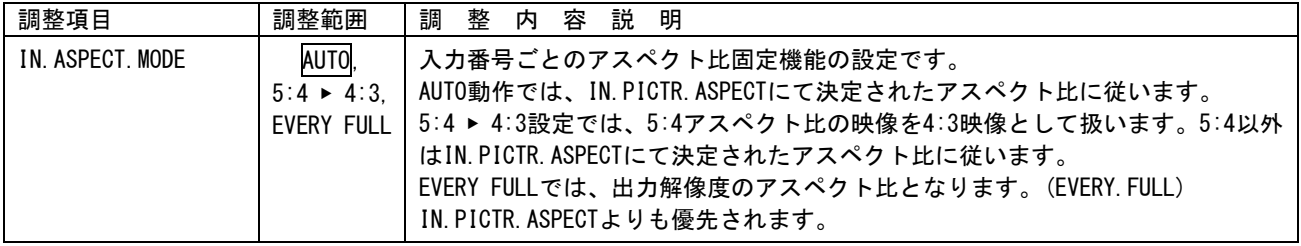

#### <span id="page-27-0"></span>5-8.入力番号ごとのテレビ信号入力でのオーバースキャン機能について

テレビ系入力信号で動作中、映像を縮小ズームすると、上下左右に意図しないブランキング(黒帯)や テスト信号等が見える場合があります。このような場合は、テレビ動作でのみ動作可能な切り出しオー バースキャン処理を行うことにより、回避することが可能です。

通常、+5.0%程度の切り出しオーバースキャン設定をすることにより、ほとんどの場合問題無くなります。 +5.0%は、民生テレビとほぼ同じオーバースキャンサイズです。逆に、OFF(0.0%)に設定するとフルス キャン表示となります。4K 映像などをリアルピクセル表示させたい場合は OFF に設定します。

※ HDMI フォーマットのテレビ系解像度を入力した場合のみオーバースキャン設定が有効になります。

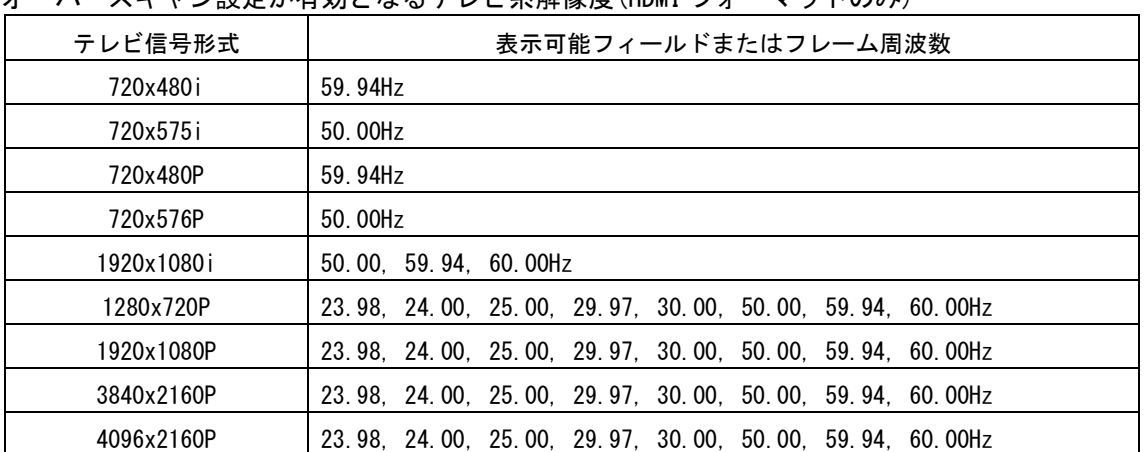

オーバースキャン設定が有効となるテレビ系解像度(HDMI フォーマットのみ)

※規格から大きく外れた信号や信号品質の著しく劣化した信号では、正常に機能しない場合があります。

メインメニューから INPUT.OTHER.SET を選択します。 次のオンスクリーン表示にて IN.TV-OVERSCAN を選択します。

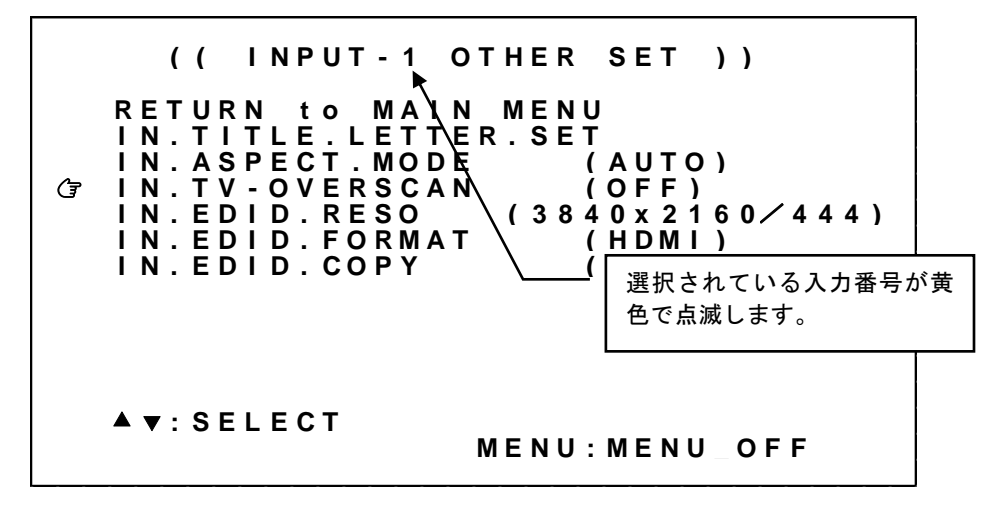

※調整値は、入力番号とともにバックアップメモリへ自動保存されます。 ※スイッチャ動作、パターン動作の区別はありません。

各調整の詳細については、次の表を参照ください。

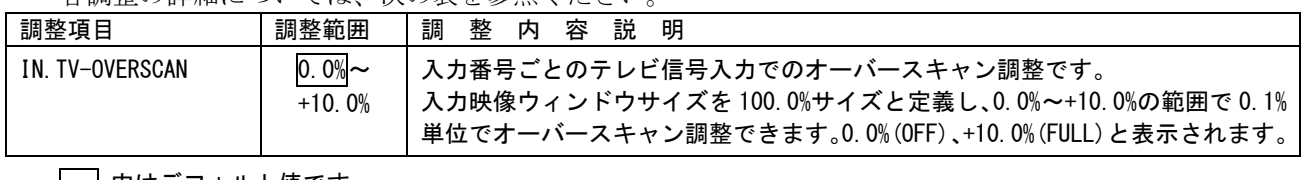

| |内はデフォルト値です。

[IMAGENICS](#page-3-0)

#### <span id="page-28-0"></span>5-9. 入力番号ごとのEDIDエミュレーション機能について

本機の EDID エミュレーション機能は、HDMI 解像度および VESA 規格の中から代表的な解像度を選択可 能です。工場出荷設定時の 3840x2160/60(4:4:4)では、主に 4K 映像をターゲットとした EDID 設定とな ります。DVI フォーマット(DVI)、HDMI フォーマット(HDMI)などシステムの要求に応じてその他の解像度 を選択することも可能です。また、入力端子へ接続されるソース機器(PC など)において意図した解像 度が出力されない(ソース機器で選択できない)場合は、以下の解像度を指定して要求することができ ます。ただしソース機器の仕様により必ずしも指定した解像度が得られない場合があります。

#### ※ 通常、IMG.LINK 入力端子に接続される IMG.LINK 送信機にも EDID 設定があります。本機 EDID をソー ス機器に反映させる場合は、IMG.LINK 送信機の EDID 設定をスルーとする必要があります。

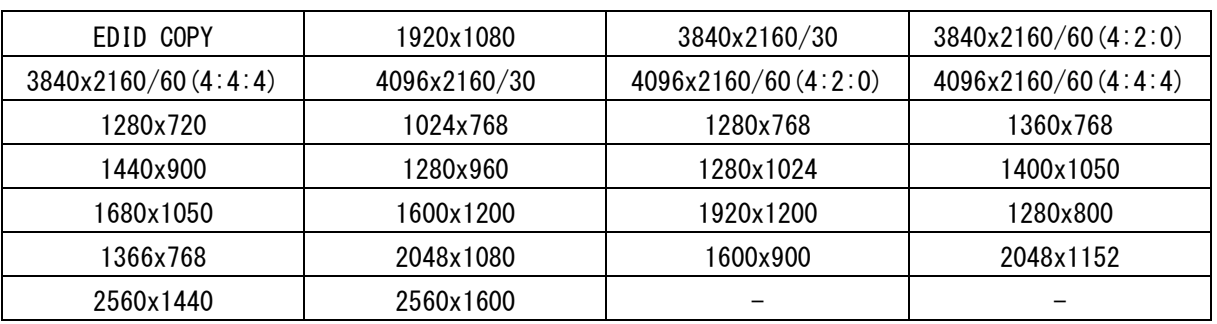

※すべてプログレッシブ解像度です。

※EDID コピー機能で得た EDID 情報を使用する場合は EDID COPY を選択します。

メインメニューから INPUT.OTHER.SET を選択します。

次のオンスクリーン表示にて IN.EDID.RESO、IN.EDID.FORMAT を選択します。

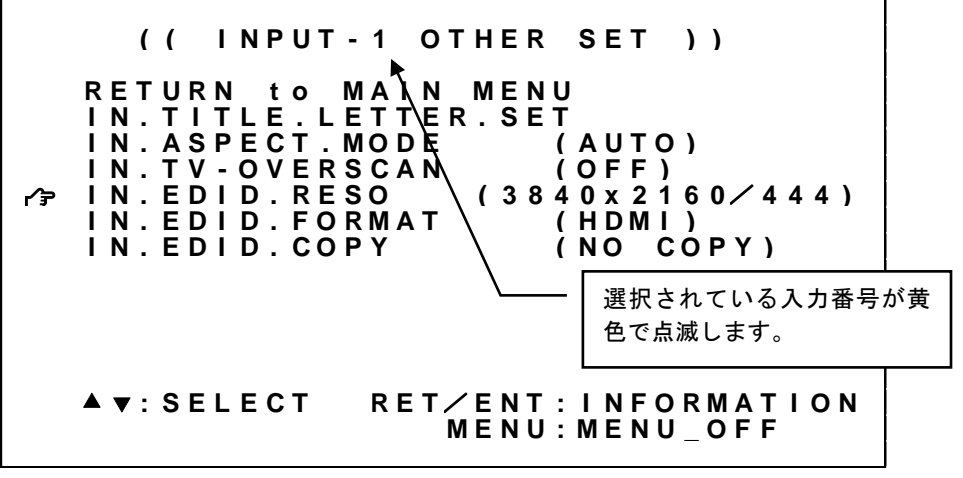

※調整値は、入力番号とともにバックアップメモリへ自動保存されます。 ※スイッチャ動作、パターン動作の区別はありません。

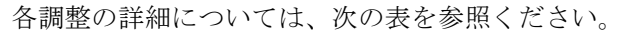

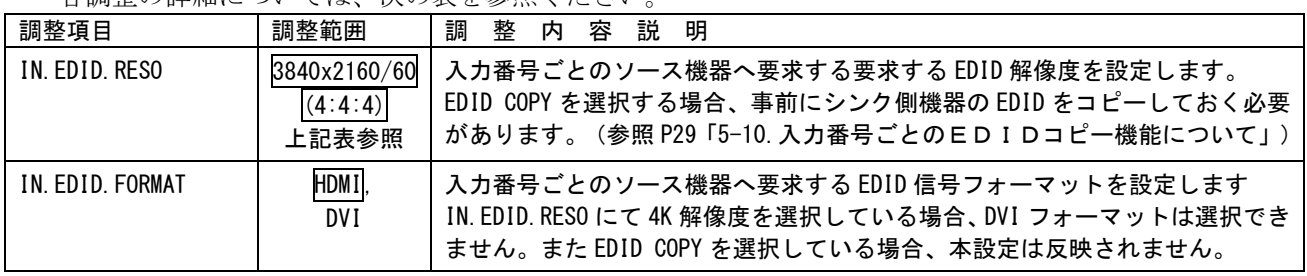

#### <span id="page-29-0"></span>5-10. 入力番号ごとのEDIDコピー機能について

本機の HDMI 出力端子、あるいは IMG.LINK 出力端子 1 へ接続されたシンク機器の持つ EDID 情報を、入力 側 EDID としてコピー使用することが可能です。これにより医療系などの特殊な解像度を持つシンク機器 などとの接続が容易になる場合があります。

本機の EDID コピー機能は、コピー元となるシンク機器の EDID 情報を一切加工しません。このため本機 では対応不可能(仕様外)な入力信号が、入力端子へ接続されるソース機器(PCなど)より供給される ことが考えられます。この場合は、EDID コピー機能を使用せず、本機内蔵の EDID 解像度より選択して ください。

# ※ 本機は、マルチストリーム映像音声、圧縮音声、ディープカラーには対応していません。これらの機 能はソース機器で無効にする必要があります。

メインメニューから INPUT.OTHER.SET を選択します。 次のオンスクリーン表示にて IN.EDID.COPY を選択します。

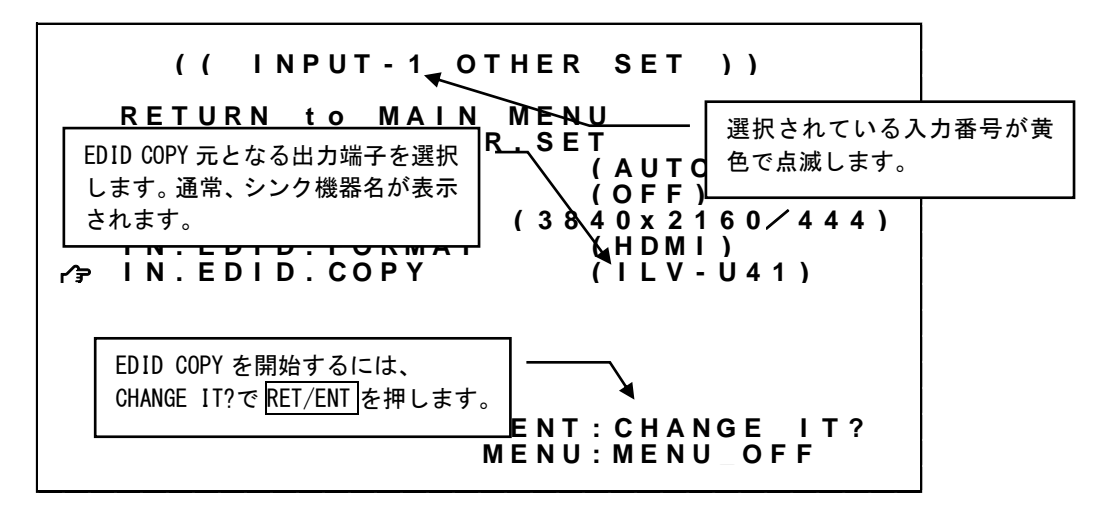

※調整値は、入力番号とともにバックアップメモリへ自動保存されます。 ※スイッチャ動作、パターン動作の区別はありません。

各調整の詳細については、次の表を参照ください。

| 調整項目           | 調整範囲                                                                                     | 調<br>整<br>容<br>説 明<br>内                                                                                                    |
|----------------|------------------------------------------------------------------------------------------|----------------------------------------------------------------------------------------------------|
| IN. EDID. COPY | NO COPY<br>HDMI-OUT:NONE.<br>LINK-OUT1:NONE.<br>(HDMI-OUT シンク機器名).<br>(LINK-OUT1 シンク機器名) | 入力番号ごとのシンク機器からの EDID コピー実行設定です。<br>NO COPY では、EDID コピーを実行しません。(通常状態です)<br>HDMI-OUT:NONE、LINK-OUT1:NONE は HDMI 出力端子、あるいは IMG.LINK 出<br>力端子1に有効な EDID 情報がない状態を示しています。この場合 EDID コ<br>ピーは実行できません。<br>(HDMI-OUT シンク機器名)、(LINK-OUT1 シンク機器名)は HDMI 出力端子、<br>あるいは IMG.LINK 出力端子1に EDID 情報が存在している状態です。(シ<br>ンク機器名には EDID より得た名称が表示されます。シンク機器名が存在<br>しない場合、EDID チェックサム値が代わりに表示されます) この場合 EDID<br>コピーが実行できます。<br>EDID コピーの実行は、(HDMI-OUT シンク機器名)、あるいは(LINK-OUT1 シ<br>ンク機器名)を選択した状態で RET/ENT 押しボタンを押してください。▶▶<br>▶▶マークの表示とともに数秒でコピーが完了します。 |

#### <span id="page-30-0"></span>5-11.出力解像度・フレームレートの設定方法について

本機からの出力解像度・フレームレートの工場出荷設定はフル HD 解像度(1920x1080/59.94Hz)です。出力 解像度は、出力端子に接続されたシンク機器(モニタなど)の仕様に合わせて下表から選べます。 1920x1080i のみインターレース信号、その他は全てプログレッシブ信号です。通常、シンク機器のリア ルピクセル数(ネイティブ解像度)と同じにすることにより、シンク機器側のリサイズ処理による画質劣 化を最小限に抑えた最高画質が得られます。

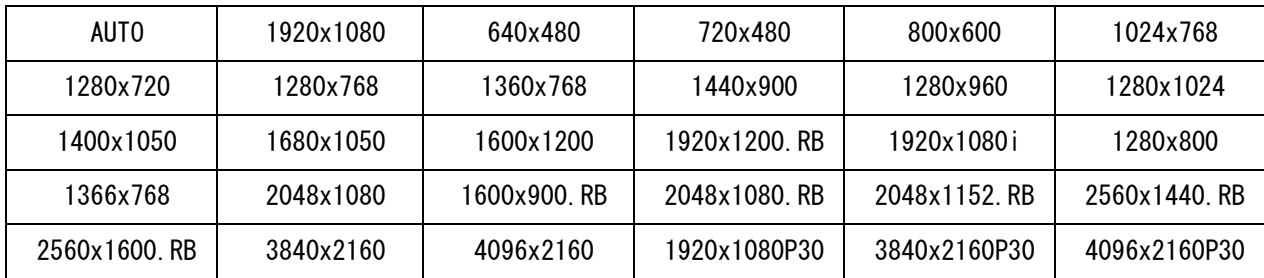

※AUTO は HDMI 出力端子に接続されたシンク機器 EDID 情報をもとに自動選択します。 ※1366x768 2048x1080 2048x1080(RB)以外は、すべて CEA-861F 規格または VESA 規格に準拠しています。 ※1920x1080P30 3840x2160P30 4096x2160P30 のみ 29.97Hz、30Hz 出力が可能です。 ※(RB)信号はリデュースドブランキング信号です。

- ※ シンク機器の表示できない解像度に誤って設定してしまい、オンスクリーン表示が見えなくなってし まった場合は、[P6](#page-6-1)「1-1.[メモリーコンフィグ操作\(工場出荷状態に戻す、出力解像度の強制変更\)」](#page-6-1) 画面を表示させ、SYSTEM.MEMORY.CLR の実行または工場出荷設定へ戻してください。
- ※ 上記で選択した出力解像度にシンク機器が対応していない場合、意図していない解像度で出力される 場合があります。ただしい出力が得られているかどうかは [P50](#page-50-0)[「7.ステータスのオンスクリーン表](#page-50-0) [示」](#page-50-0)にて確認することができます。
- ※ HDMI 出力端子、および IMG.LINK 出力端子 1,2 から出力する解像度/フレームレートは同一です。 4K 解像度を選択した場合のみ HDMI 出力端子にてダウンコンバート出力も選択することが可能です。 (参照 [P32](#page-32-0)「5-12.[出力ダウンコンバート機能について」](#page-32-0))

メインメニューから、OUTPUT.PICTURE.SET を選択します。 次のオンスクリーン表示にて OUT.RESOLUTION、OUT.FRAMERATE を選択します。

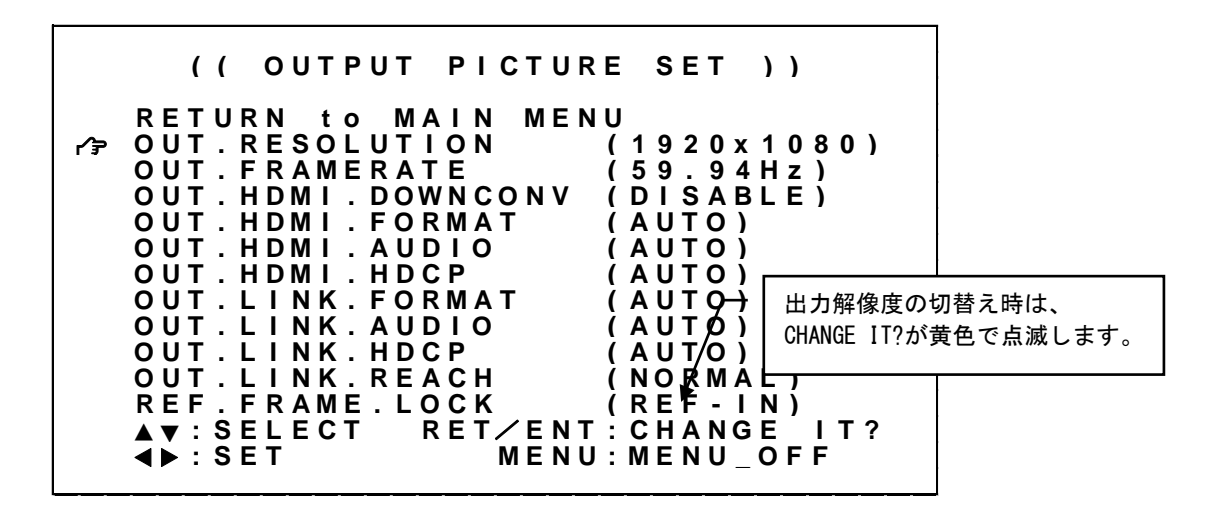

設定変更は SET 左右押しボタンにて設定値を変更し、RET/ENT 押しボタンを押すことで出力解像度が切り 替わります。

#### ※調整値はバックアップメモリへ自動保存されます。

各調整の詳細については、次の表を参照ください。

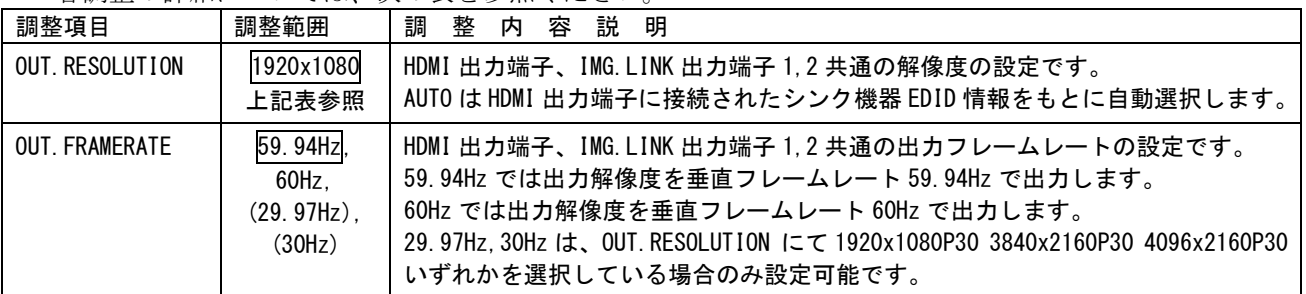

<span id="page-32-0"></span>5-12.出力ダウンコンバート機能について

本機からの出力解像度を 4K 解像度(3840x2160 4096x2160)に設定している場合、HDMI 出力端子のみフル HD 解像度(1920x1080)へダウンコンバートすることができます。

※ ダウンコンバート出力を選択した場合、信号フォーマットは HDMI / RGB.16-235 に固定されます。

※ ダウンコンバート機能をオフ(DISABLE)とした場合、シンク機器の EDID 情報にかかわらず 4K 解像度で 出力します。シンク機器の製品仕様外となることがありますので、十分にご注意ください。

※ 4K 解像度以外の出力解像度を選択の場合、HDMI 出力ダウンコンバート設定は反映されません。IMG.LINK 出力も含めた分配出力となります。

メインメニューから、OUTPUT.PICTURE.SET を選択します。 次のオンスクリーン表示 HDMI.DOWNCONV を選択します。

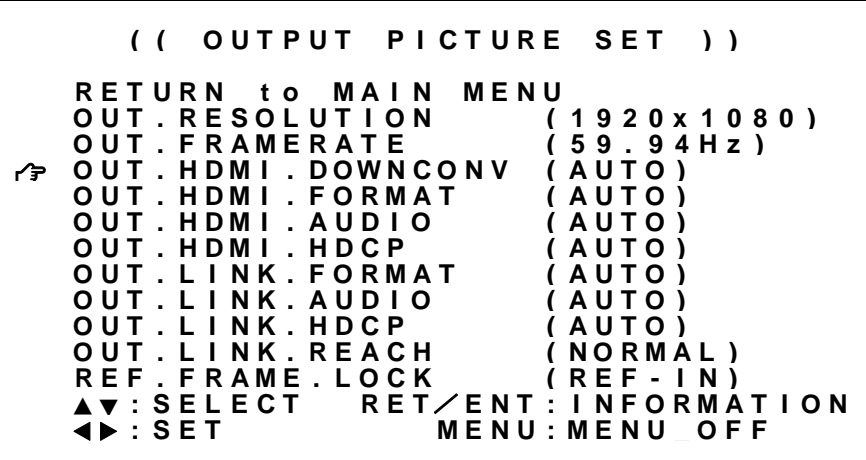

※調整値はバックアップメモリへ自動保存されます。

各調整の詳細については、次の表を参照ください。

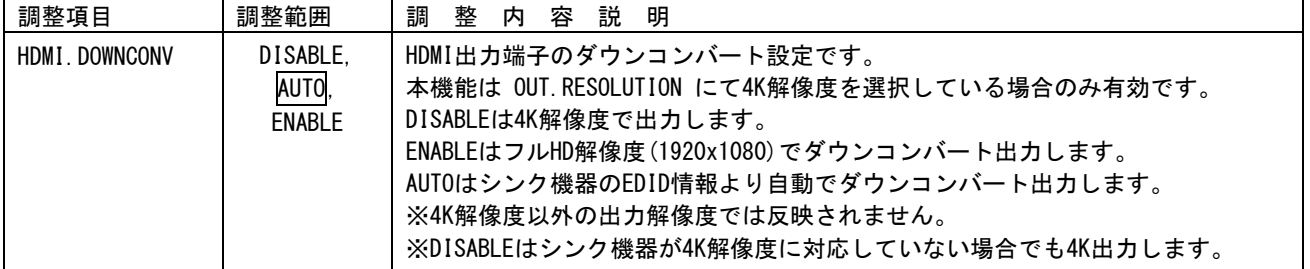

#### <span id="page-33-0"></span>5-13.出力信号フォーマット設定方法について

本機から出力する信号フォーマットの設定を行うことができます。通常、AUTO のままとすることで、HDMI 出力端子に接続されたシンク機器(モニタなど)の EDID、あるいは IMG.LINK 出力端子 1 に接続された IMG.LINK 受信機を介してえられたシンク機器(モニタなど)の EDID より適切に動作します。

※ シンク機器の表示できない状態に誤って設定してしまい、オンスクリーン表示が見えなくなってしま った場合は、[P6](#page-6-1)「1-1.[メモリーコンフィグ操作\(工場出荷状態に戻す、出力解像度の強制変更\)」](#page-6-1)画 面を表示させ、SYSTEM.MEMORY.CLR の実行または工場出荷設定へ戻してください。

※ 出力解像度が AUTO の場合、出力信号フォーマットの調整値が自動で変更される場合があります。これ は出力解像度ごとに設定可能な調整値が異なるためです。この場合、出力解像度を AUTO 以外に設定し てご使用ください。(参照 [P30](#page-30-0)「5-11.[出力解像度・フレームレートの設定方法について」](#page-30-0))

※ IMG.LINK 出力端子 2 は、IMG.LINK 出力端子 1 と常に同一フォーマットで出力されます。

システム要求により信号フォーマットを変更したい場合、HDMI フォーマットの RGB.16-235(リミテッド レンジ), RGB.0-255(フルレンジ), YCBCR.4:4:4, YCBCR.4:2:2, YCBCR.4:2:0(4K 解像度のみ)、もしく は DVI フォーマット (4K 解像度以外) へ変更することが可能です。

※ 上記で設定した信号フォーマットにシンク機器が対応していない場合、意図していない信号フォーマ ットで出力される場合があります。ただしい出力が得られているかどうかは [P50](#page-50-0)[「7.ステータスの](#page-50-0) [オンスクリーン表示」](#page-50-0)にて確認することができます。

メインメニューから、OUTPUT.PICTURE.SET を選択します。 次のオンスクリーン表示にて HDMI.FORMAT、IMG.LINK.FORMAT を選択します。

> **( ( O U T P U T P I C T U R E S E T ) ) R E T U R N t o M A I N M E N U O U T . R E S O L U T I O N ( 1 9 2 0 x 1 0 8 0 ) O U T . F R A M E R A T E ( 5 9 . 9 4 H z ) O U T . H D M I . D OW N C O N V ( A U T O ) O U T . H D M I . F O R M A T ( A U T O ) O U T . H D M I . A U D I O ( A U T O ) O U T . H D M I . H D C P ( A U T O ) O U T . L I N K . F O R M A T ( A U T O ) O U T . L I N K . A U D I O ( A U T O ) O U T . L I N K . H D C P ( A U T O ) O U T . L I N K . R E A C H ( N O R M A L ) R E F . F R A M E . L O C K ( R E F - I N )** <mark>▲▼</mark>:SELECT<br>◀▶:SET RET/ENT : INFORMATION ◀ ▶ **: <sup>S</sup> <sup>E</sup> <sup>T</sup> <sup>M</sup> <sup>E</sup> <sup>N</sup> <sup>U</sup> : <sup>M</sup> <sup>E</sup> <sup>N</sup> <sup>U</sup> \_ <sup>O</sup> <sup>F</sup> <sup>F</sup>**

※調整値はバックアップメモリへ自動保存されます。

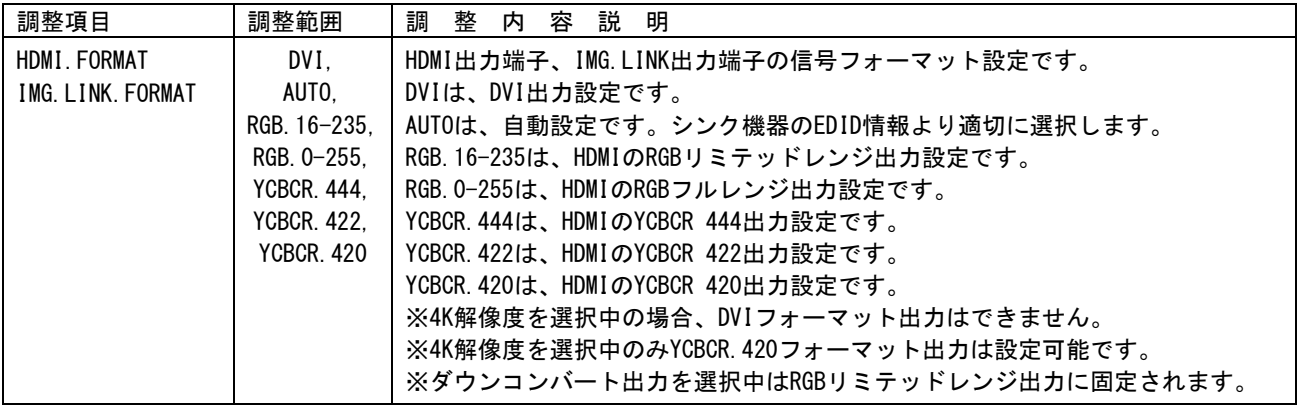

各調整値の詳細については、次の表を参照ください。

#### <span id="page-35-0"></span>5-14.出力音声の設定について

本機から出力するエンベデッド音声の設定を行うことができます。通常、出力端子に接続されたシンク 機器(モニタなど)の EDID より適切に動作します。AUTO で使用してください。

システム要求により、エンベデッド音声を強制的に 2 チャンネル、ミュート音声とすることができます。

メインメニューから、OUTPUT.PICTURE.SET を選択します。 次のオンスクリーン表示にて HDMI.AUDIO、IMG.LINK.AUDIO を選択します。

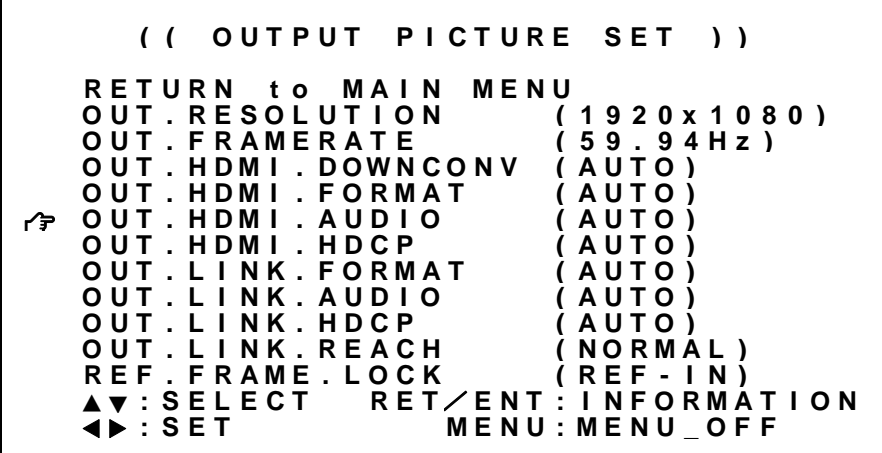

※調整値はバックアップメモリへ自動保存されます。

各調整値の詳細については、次の表を参照ください。

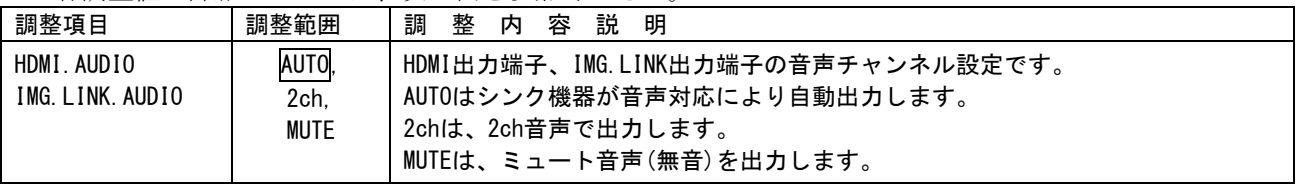
### 5-15.出力HDCP機能について

出力側の HDCP 機能の設定を行うことができます。本機は HDCP2.2 対応です。出力端子に接続されたシン ク機器(モニタなど)も HDCP2.2 対応であれば特に設定変更の必要がありません。システム要求に応じ て設定を行ってください。

# ※ シンク機器の表示できない状態に誤って設定してしまい、オンスクリーン表示が見えなくなってしま った場合は、[P6](#page-6-0)「1-1.[メモリーコンフィグ操作\(工場出荷状態に戻す、出力解像度の強制変更\)」](#page-6-0)画 面を表示させ、SYSTEM.MEMORY.CLR の実行または工場出荷設定へ戻してください。

HDMI. HDCP、IMG. LINK. HDCP では、HDCP 暗号化を強制的に HDCP1. 4、HDCP2. 2、あるいは HDCP なしとする ことができます。

出力側の HDCP 暗号化よりも入力側 HDCP 暗号化の方が優先度 (HDCP2.2 > HDCP1.4 > HDCP なし) が高い 場合、その入力映像は同期なしミュートカラーでミュート処理されます。(参照 [P39](#page-39-0)「5-18.[バックカラ](#page-39-0) [ー、同期なしミュートカラーの設定方法について」](#page-39-0))また IMG.LINK 出力端子では、接続されている IMG.LINK 受信機でもミュート処理されます。

※ 入力信号が HDCP の場合、出力端子に接続されるシンク機器(モニタなど)も HDCP に対応している 必要があります。4K 映像の HDCP 2.2 信号を HDCP 1.4 のみの対応機器へ送る場合は、1,920 x 1,080 以下の解像度を選択する必要があります。

メインメニューから、OUTPUT.PICTURE.SET を選択します。 次のオンスクリーン表示にて HDMI.HDCP、IMG.LINK.HDCP を選択します。

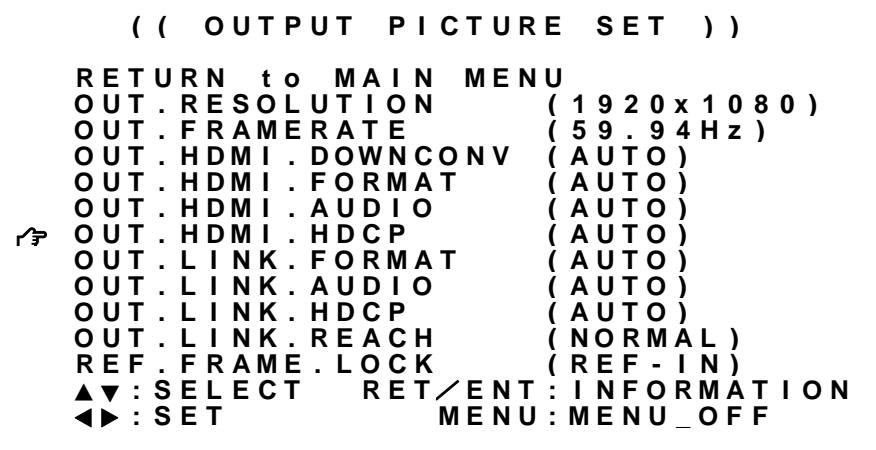

※調整値はバックアップメモリへ自動保存されます。

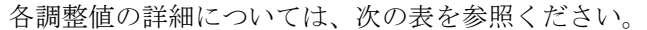

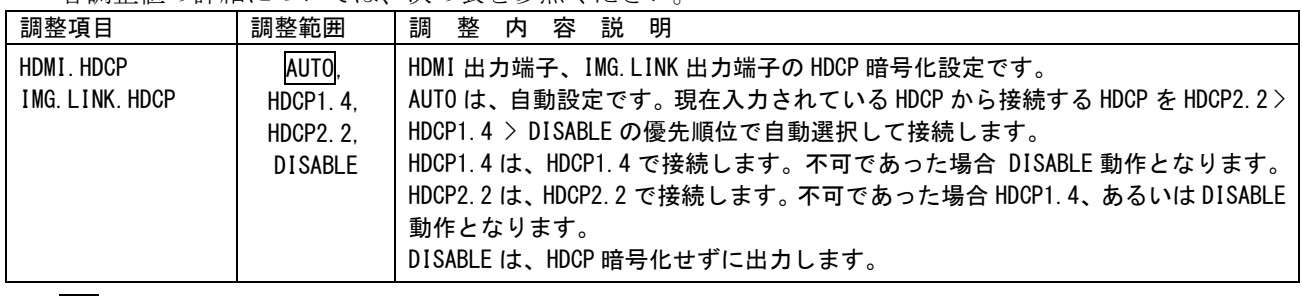

内はデフォルト値です。

# 5-16.出力ロングリーチ機能について

IMG.LINK 出力端子についてロングリーチモードの設定を行うことができます。IMG.LINK 出力端子 1、2 共通の設定項目であり、HDMI 出力端子には本機能はありません。本機能を使用することにより、長尺ケ ーブルでの到達距離が延びる場合があります。ただし映像の画質的には不利となりますのでシステム要 求に応じて設定を行ってください。

メインメニューから、OUTPUT.PICTURE.SET を選択します。 次のオンスクリーン表示にて HDMI.HDCP、IMG.LINK.HDCP を選択します。

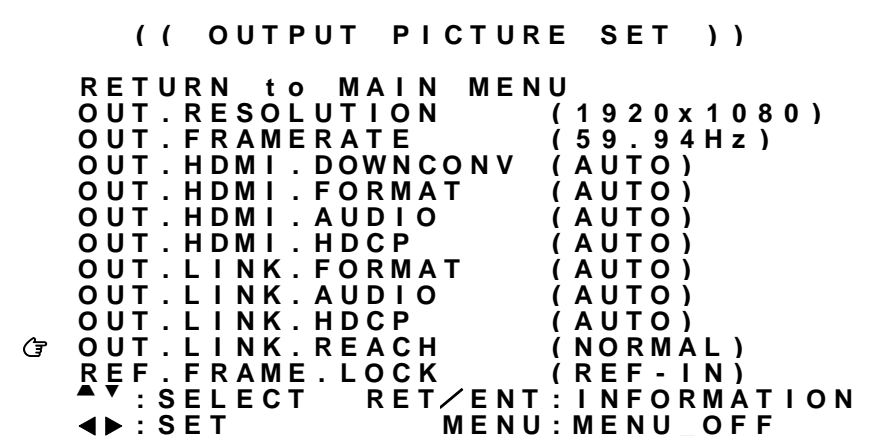

※調整値はバックアップメモリへ自動保存されます。

各調整値の詳細については、次の表を参照ください。

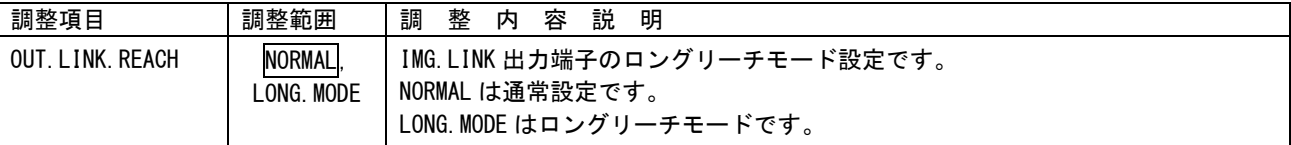

□ 内はデフォルト値です。

<span id="page-38-0"></span>5-17.フレームロック機能について

本機は、リファレンス入力端子へ入力された基準同期信号へ出力同期信号をフレームロックして出力す ることができます。

※ テストパターン表示中は、フレームロック機能は強制的にオフとなります。 基準同期信号に異常がある場合でもテストパターン表示を行うことで、オンスクリーンメニュー操作 を行うことができます。

※複数台接続によりマルチディスプレイを構成する場合、最前段に接続された本機以外のフレームロッ ク設定は、REF-IN にする必要があります。(参照 [P53](#page-53-0)「8-1.[複数台接続について」](#page-53-0))

メインメニューから、OUTPUT.OTHER.SET を選択します。 次のオンスクリーン表示にて REF.FRAME.LOCK を選択します。

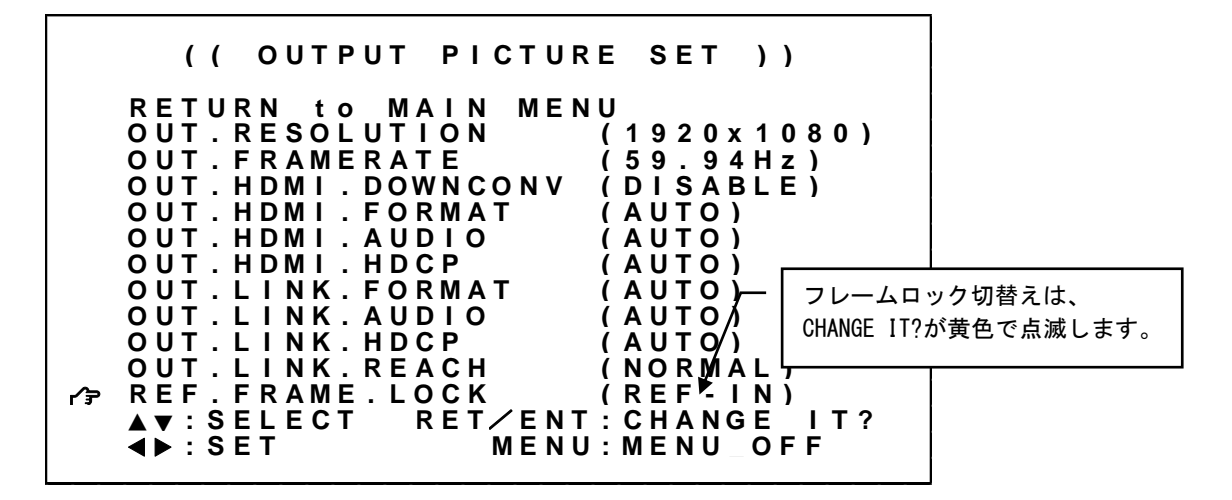

設定変更は SET 左右押しボタンにて設定値を変更し、RET/ENT 押しボタンを押すことで切換ります。

※調整値は、システムデータとしてバックアップメモリへ自動保存されます。

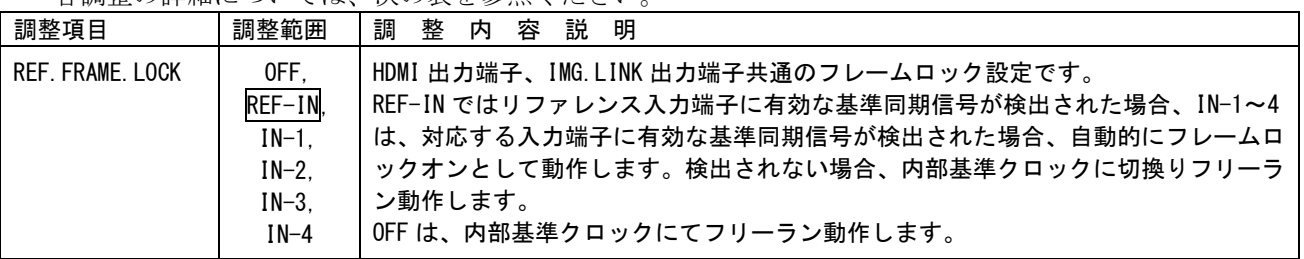

各調整の詳細については、次の表を参照ください。

内はデフォルト値です。

<span id="page-39-0"></span>5-18.バックカラー、同期なしミュートカラーの設定方法について

パターン動作時や縮小ズーム表示時など、入力映像ウィンドウの存在しない表示エリアはバックカラー が表示されます。また、入力同期がなくなった場合の入力映像ウィンドウの同期なしミュートカラー、 あるいは入力映像ウィンドウ非表示の設定を行うことができます。

メインメニューから、OPERATION.SET を選択します。 次のオンスクリーン表示にて BACK.COLOR、NOSIG.COLOR を選択します。

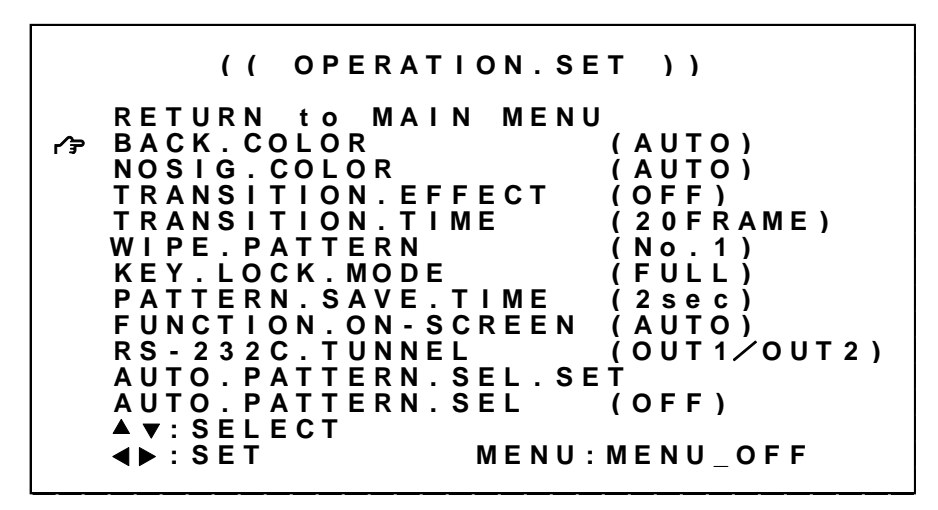

※調整値はバックアップメモリへ自動保存されます。

各調整値の詳細については、次の表を参照ください。

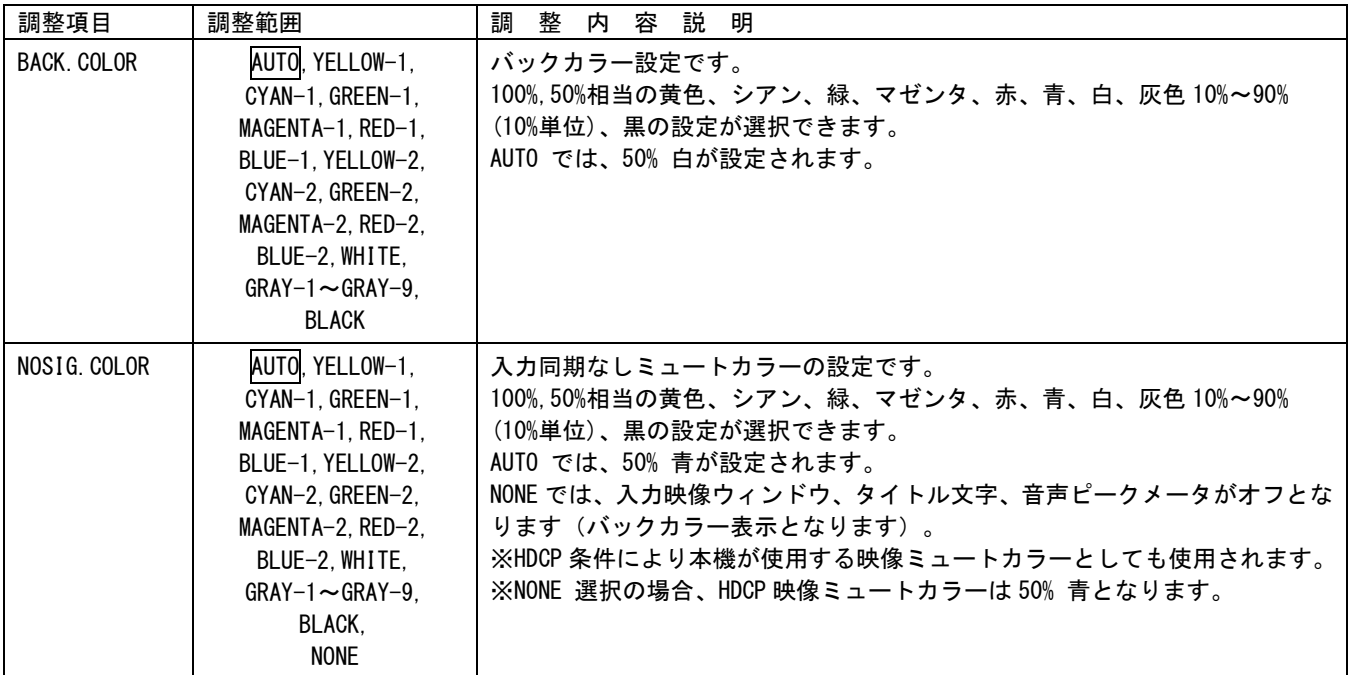

内はデフォルト値です。

5-19.トランジション機能について

本機でのスイッチャ動作、およびパターン動作による映像切換えトランジション効果の選択です。

スイッチャ動作でのミックストランジションでは、現在の映像がフェードアウトすると同時に、新しい 映像がフェードインします。ワイプトランジションでは、現在の映像が指定したワイプパターンでワイ プアウトすると同時に、新しい映像がワイプインします。パターン動作でのミックストランジションは、 映像全体がバックカラーにフェードアウトした後、新しいパターンでフェードインします。ワイプトラ ンジションは、現在のパターン表示位置から、新しいパターン表示位置まで映像が直線的に移動および 拡大縮小します。

トランジション効果を OFF にすることもできます。この場合、スイッチャ動作では現在の映像が、新し い映像にカット切換えされます。パターン動作の場合、現在のパターンと新しいパターンに変化がある 映像について数フレームのフリーズ期間を経た後、新しいパターンにカット切換えされます。(参照 [P47](#page-47-0) 「6-1.[パターン表示のシームレス切換えについて」](#page-47-0))

※ 入出力フレームレートが異なる場合、トランジション切換え中に映像のガタツキが目立つ場合があり ます。また、同時にリモート制御を実行した場合、あるいは入力同期が変化した場合にも映像のガタ ツキが目立つ場合があります。

※ ワイプトランジションの場合、スイッチャ動作とパターン動作の切り替えは必ず画面中央に縮小→拡 大する動作となります。

メインメニューから、OPERATION.SET を選択します。

次のオンスクリーン表示にて TRANSITION.EFFECT、TRANSITION.TIME、WIPE.PATTERN を選択します。

**( ( O P E R A T I O N . S E T ) ) R E T U R N t o M A I N M E N U BACK.COLOR** (AUTO)<br>
NOSIG.COLOR (AUTO) **N O S I G . C O L O R ( A U T O ) T R A N S I T I O N . E F F E C T ( O F F ) T R A N S I T I O N . T I M E ( 2 0 F R A M E ) W I P E . P A T T E R N ( N o . 1 ) K E Y . L O C K . M O D E ( F U L L ) P A T T E R N . S A V E . T I M E ( 2 s e c ) F U N C T I O N . O N - S C R E E N ( A U T O ) R S - 2 3 2 C . T U N N E L ( O U T 1**/**O U T 2 ) A U T O . P A T T E R N . S E L . S E T A U T O . P A T T E R N . S E L ( O F F ) : S E L E C T** ◀ ▶ **: <sup>S</sup> <sup>E</sup> <sup>T</sup> <sup>M</sup> <sup>E</sup> <sup>N</sup> <sup>U</sup> : <sup>M</sup> <sup>E</sup> <sup>N</sup> <sup>U</sup> \_ <sup>O</sup> <sup>F</sup> <sup>F</sup>**

※調整値はバックアップメモリへ自動保存されます。

# 各調整値の詳細については、次の表を参照ください。

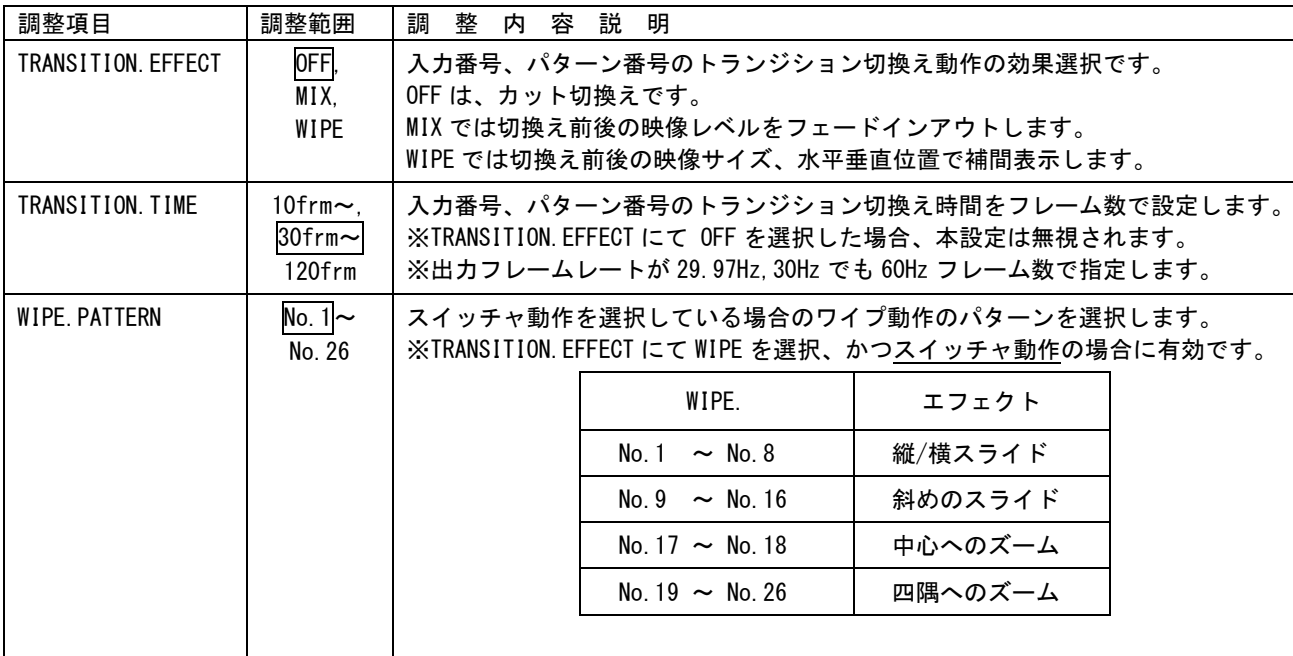

□ 内はデフォルト値です。

5-20.RS-232C トンネル通信設定について

本機 LAN 端子によるリモート制御の IMG.LINK 出力端子 1,2 を経由した IMG.LINK 受信機との RS-232C ト ンネル通信の有効/無効設定が可能です。(参照 [P65](#page-65-0) 「10-3.RS-232C [トンネル通信について」](#page-65-0))

※LAN 端子により送信されたキャラクタ列は IMG.LINK 出力端子 1,2 より同報送信されます。 ※IMG.LINK 出力端子 1,2 より同時受信したキャラクタ列の並びは保証されません。

※複数台接続で使用する物理 ID を付加したコマンドには対応していません。 単体での使用、あるいは複数台接続の最前段に配置された本機でのみトンネル通信が可能です。

メインメニューから、OPERATION.SET を選択します。 次のオンスクリーン表示にて RS-232C.TUNNEL を選択します。

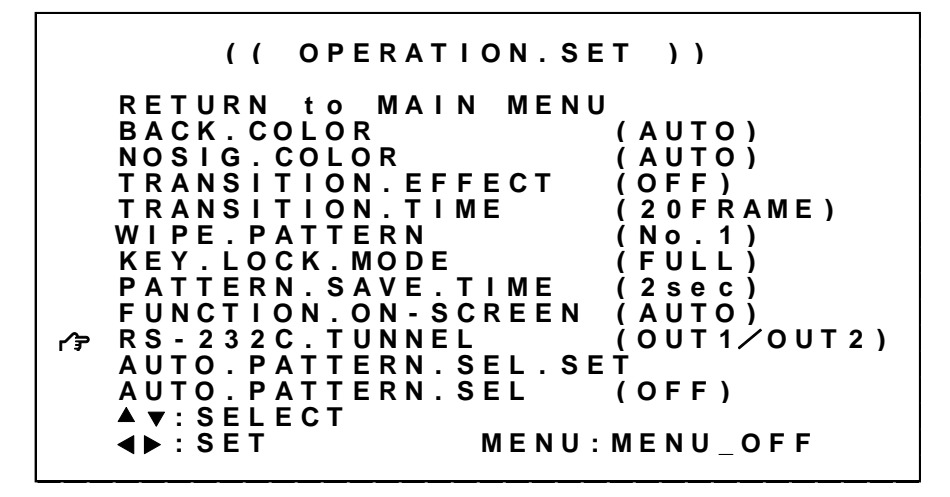

※調整値はバックアップメモリへ自動保存されます。

各調整値の詳細については、次の表を参照ください。

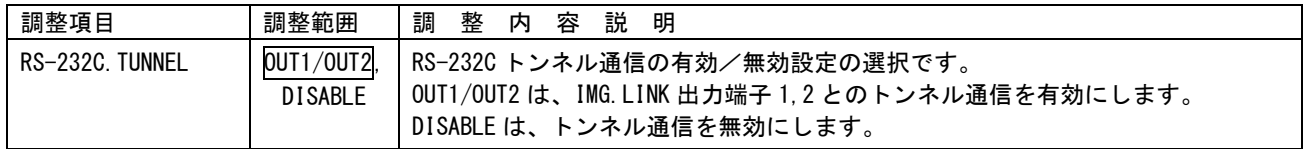

5-21.パターン番号の自動選択機能について

パターン番号はフロントのパターン番号押しボタン操作、リモート制御コマンドによる選択の他に、入 力信号の状態による自動選択、および一定時間間隔による自動選択を指定することができます。

※ パターン番号の自動選択機能を実行するとパターン番号 1~8 はすべてバックアップデータがリロー ドされます。未保存データはあらかじめバックアップ保存しておく必要があります。

※ パターン番号の自動選択機能実行中はパターン制御系のコマンドでのパラメータ設定(本機への書き 込み)、およびデータリード(本機からの読み取り)はできません。すべて'#\$T1'応答となります。

メインメニューから、OPERATION.SET を選択します。 次のオンスクリーン表示にて AUTO.PATTERN.SEL を選択します。

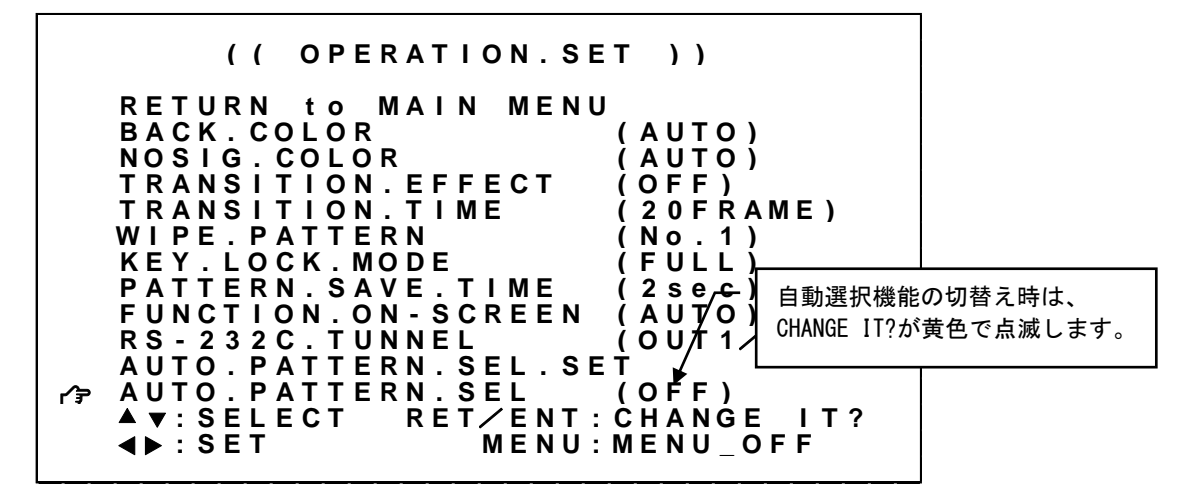

また、パターン番号の自動選択機能を利用するには、あらかじめ設定しておく調整項目があります。 上記のオンスクリーン表示にて AUTO.PATTERN.SEL.SET を選択し、RET/ENT を押します。

**( ( A U T O P A T T E R N S E L ) ) R E T U R N t o M A I N M E N U I N P U T . ( I N - 4 ) ( P A T - 1 ) I N P U T . ( I N - 3 ) ( P A T - 1 ) I N P U T . ( I N - 2 ) ( P A T - 1 ) I N P U T . ( I N - 1 ) ( P A T - 1 ) I N P U T . ( N O S I G N A L ) ( P A T - 1 ) L O O P . F R O M ( P A T - 1 ) L O O P . T O ( P A T - 8 ) L O O P . I N T E R V A L ( 0 0 m 0 1 s ) : S E L E C T** ◀ ▶ **: <sup>S</sup> <sup>E</sup> <sup>T</sup> <sup>M</sup> <sup>E</sup> <sup>N</sup> <sup>U</sup> : <sup>M</sup> <sup>E</sup> <sup>N</sup> <sup>U</sup> \_ <sup>O</sup> <sup>F</sup> <sup>F</sup>**

※調整値はバックアップメモリへ自動保存されます。

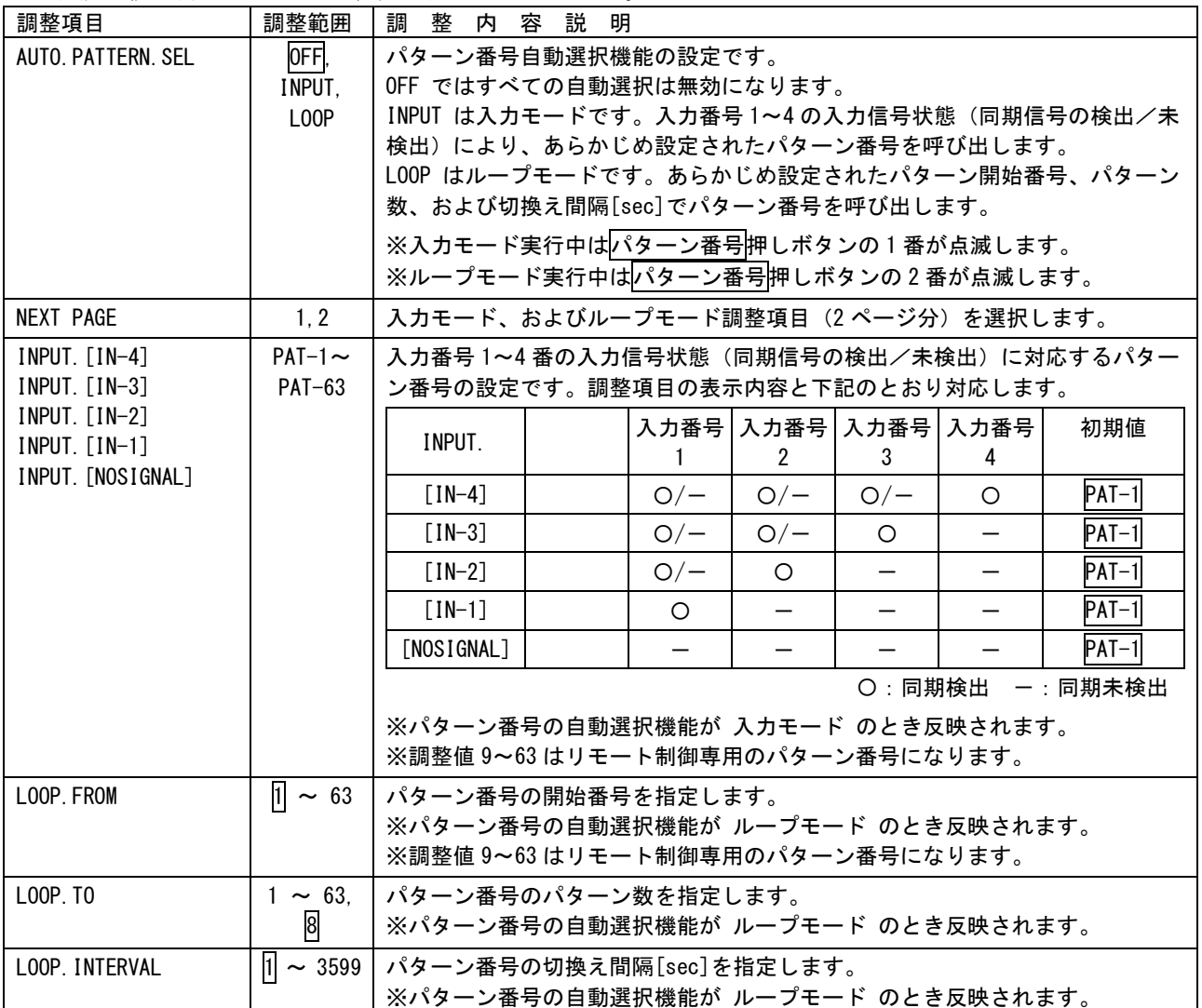

各調整値の詳細については、次の表を参照ください。

□ 内はデフォルト値です。

# 5-22.その他の機能について

本機にはその他にもいくつかの機能があります。

メインメニューから、OPERATION.SET を選択します。 次のオンスクリーン表示にて KEY.LOCK.MODE、PATTERN.SAVE.TIME、FUNCTION.ON-SCREEN を選択します。

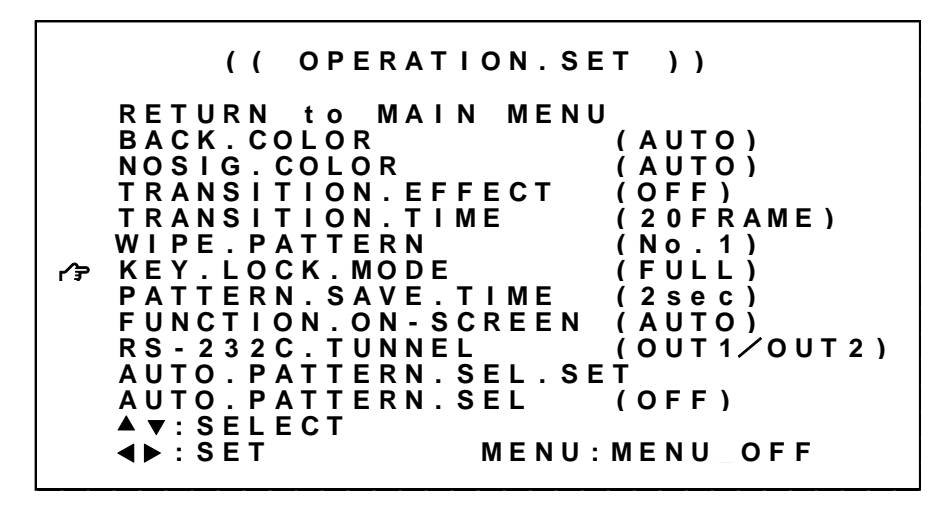

※調整値はバックアップメモリへ自動保存されます。

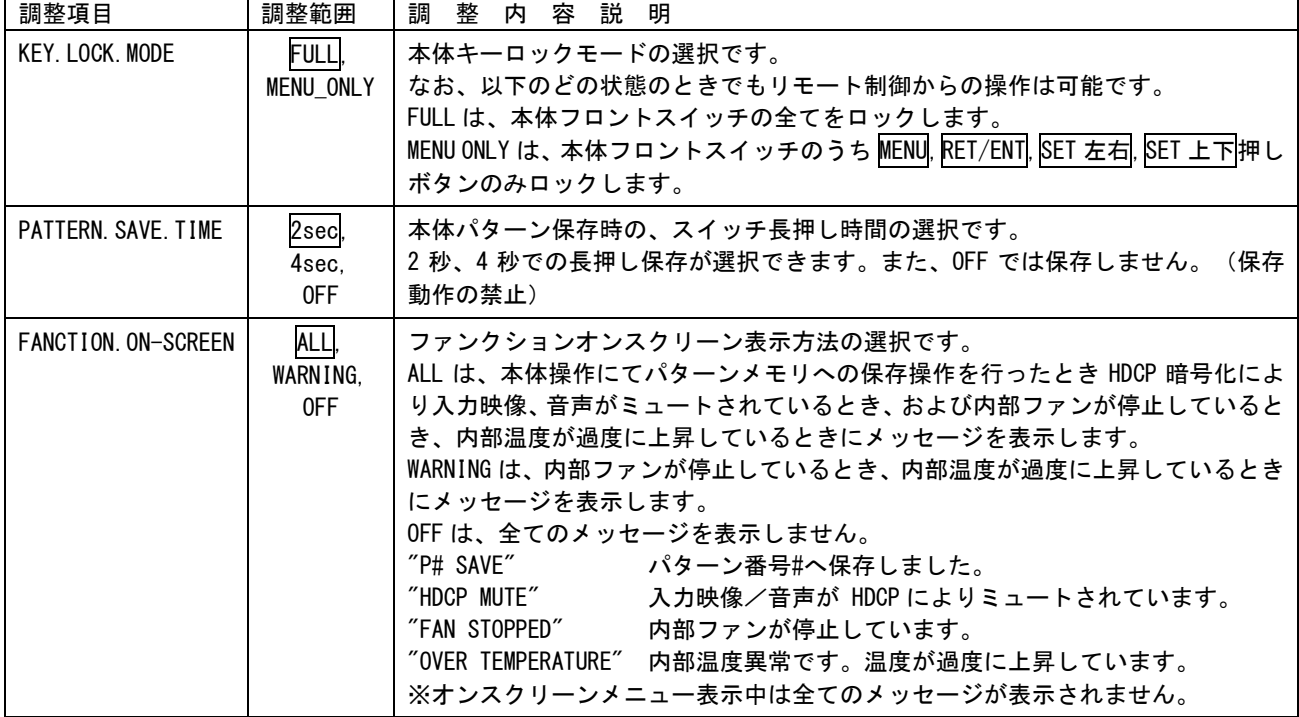

各調整値の詳細については、次の表を参照ください。

内はデフォルト値です。

### <span id="page-46-0"></span>5-23. ネットワーク (LAN) 機能について

本機は LAN(イーサーネット)接続によるリモート制御が可能です。TCP/IP または UDP/IP によるネット ワーク上からの制御が可能になります。(参照 [P63](#page-63-0)「10.LAN [によるリモート制御」](#page-63-0))

メインメニューから NETWORK.SET を選択します。

次のオンスクリーン表示にて IP.ADDRSS、NET.MASK、GATEWAY、TCP/UDP.PORT、CONNECT.MODE 設定を行い ます。

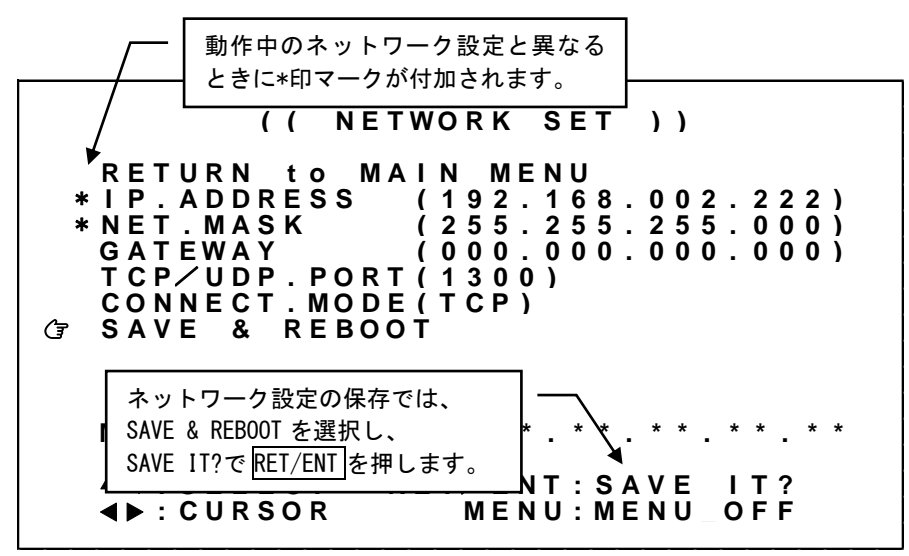

操作方法は他のメニュー操作と同じですが、IP.ADDRSS、GATEWAY の設定時のみ、例外的に SET 左右押し ボタンで変更したい 3 ケタのアドレスの所まで水平移動(カーソル移動)し、SET 上下押しボタンで数 値を変更します。このとき、カーソル位置の 3 ケタのアドレス値はフラッシュして位置を知らせます。 一番左へ水平移動すると、SET 上下押しボタンは上下項目の選択へ戻ります。

設定変更を行うと、現在動作中のネットワーク設定と異なることを示すため、項目先頭に\*印でマークさ れます。設定変更後は必ず SAVE & REBOOT にカーソルを合わせて RET/ENT を押してください。設定項目 が XPORT へ保存され、本機は再起動します。(保存には 10 秒程度の時間を要します)

※ 設定変更後は必ず SAVE & REBOOT にカーソルを合わせて RET/ENT を押してください。 書込み中の表示をしている間は、絶対に本機の電源を OFF にしないでください。

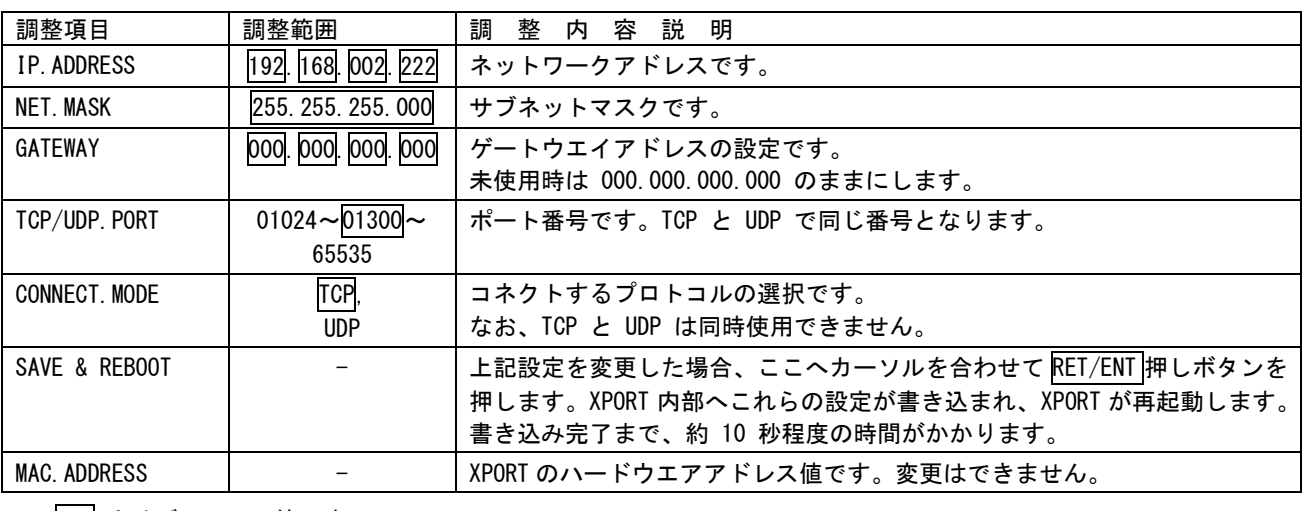

┃ ┃ 内はデフォルト値です。

[IMAGENICS](#page-3-0)

# 6.パターン表示切換え

### <span id="page-47-0"></span>6-1.パターン表示のシームレス切換えについて

本機がパターン動作をしている場合、パターン番号押しボタンを切換えることであらかじめ保存してい たパターン表示内容を切り替えることが可能です。このパターン表示切換えは黒画面を挟むことなく実 行されますが、入力映像を数フレームフリーズすることがあります。この入力映像フリーズは、パター ン表示切換え前後にレイアウトが変化しない入力映像ウィンドウに対して問題となることがあります。 この場合、下記に示すパターン表示内容の関連パラメータをパターン表示切換え前後で同一値とするこ とで、入力映像フリーズを回避することが可能です。

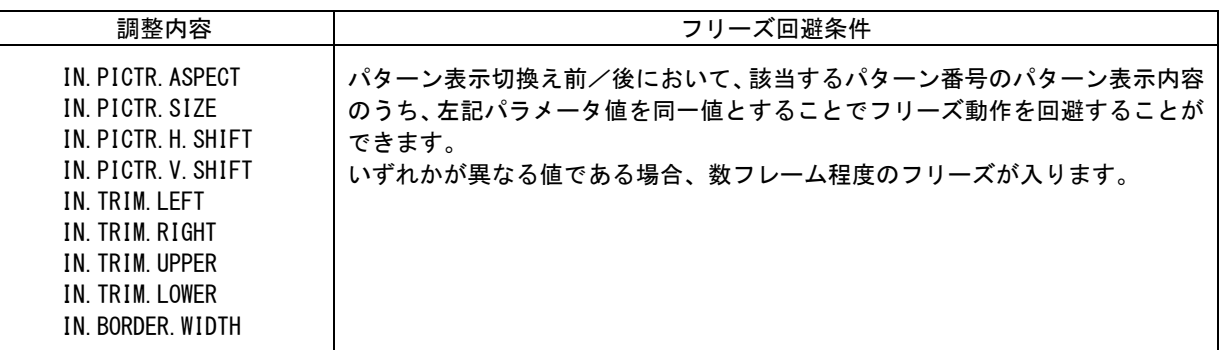

### 6-2.リモート制御コマンドを使用したパターン表示切換えについて

本機がリモート制御されている場合、あらかじめバックアップされているパターン番号間での切換えは、 '#\$o0Db'コマンドを利用して実現することが可能です。しかしながら現在使用中(表示中)のパターン番 号に対してパターン制御系のコマンドを送信すると、コマンド受信ごとに処理されるため、映像の切り 換わりが表示されてしまいます。これを回避するには現在使用中(表示中)のパターン番号以外のパター ン番号を一時バッファとして利用します。下記にパターン番号 0 を一時バッファとした、現在使用中(表 示中)パターン番号 1 の切換え手順の一例を示します。

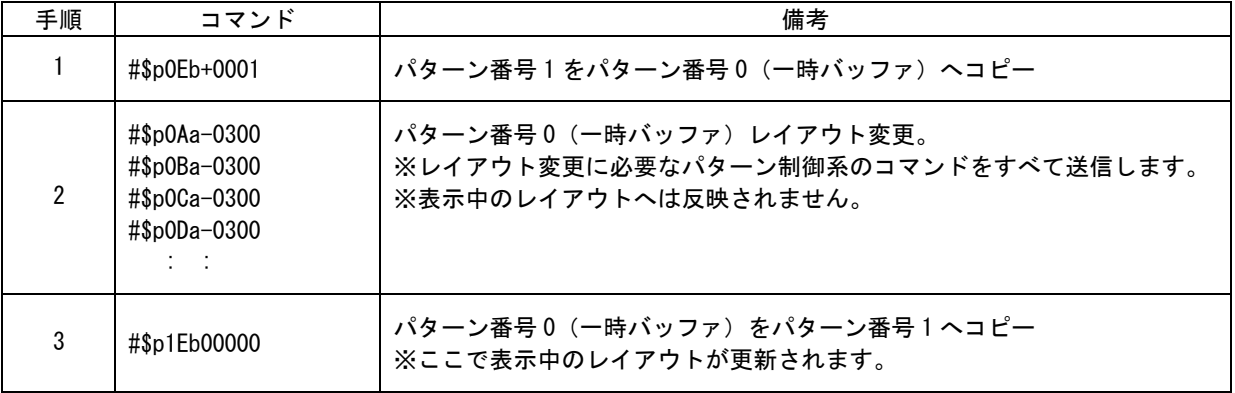

※連続的にレイアウトを変更する場合、手順 2、手順 3 を繰り返します。

※ 複数台接続にてマルチディスプレイを構成している際のパターン番号の選択は、あらかじめバックア ップされている必要があります。また複数台同期切換えを行う必要がある場合、方法が異なります。 (参照 [P59](#page-59-0)「8-5.[リモート制御によるマルチ画面レイアウトの呼び出しについて」](#page-59-0))

# 6-3.パターン表示内容 デフォルト値一覧

本機工場出荷状態にてパターン番号押しボタンに割り当てられているレイアウト画面の詳細設定値を記 載します。

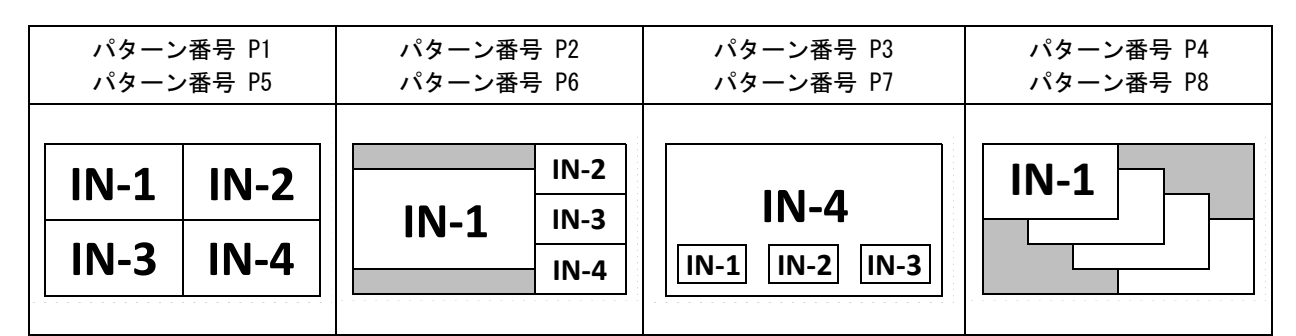

※音声ピークメータ/タイトル文字について P1~P4 では表示なし、P5~P8 では表示ありです。

#### パターン番号 P1、パターン番号 P5 に共通な設定値

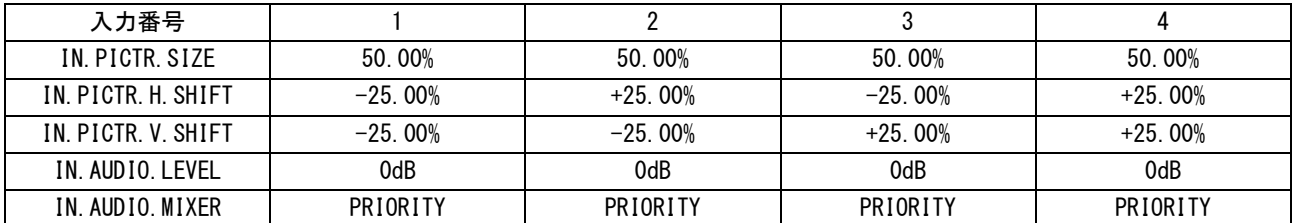

### パターン番号 P2、パターン番号 P6 に共通な設定値

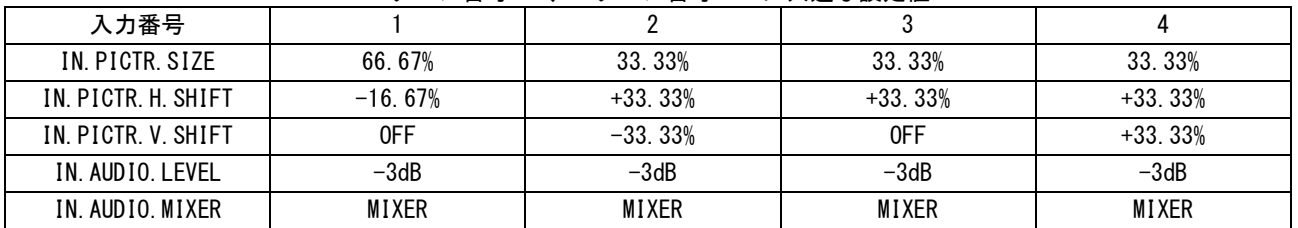

### パターン番号 P3、パターン番号 P7 に共通な設定値

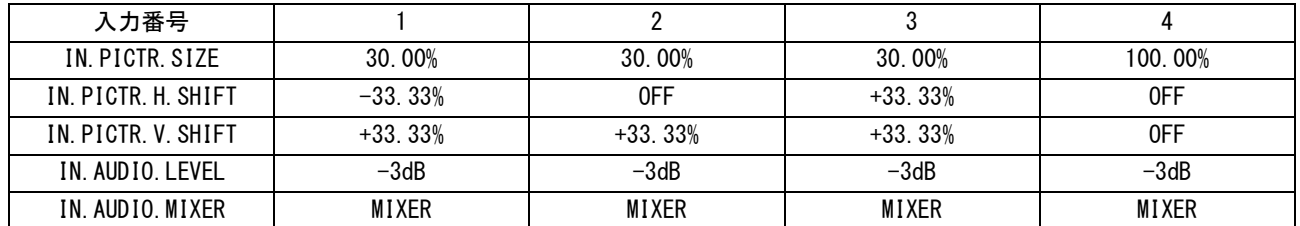

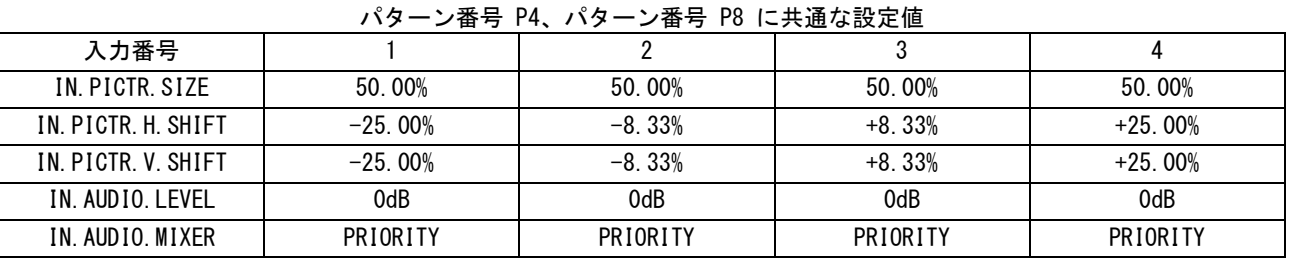

| 入力番号                |               | 2             | 3             |          |
|---------------------|---------------|---------------|---------------|----------|
| 優先順位                | 4             | 3             | 2             |          |
| IN. BORDER. WIDTH   | 0FF           | 0FF           | 0FF           | 0FF      |
| IN. TITLE. DISPLAY  | 0FF           | 0FF           | 0FF           | 0FF      |
| IN. TITLE. SIZE     | <b>NORMAL</b> | <b>NORMAL</b> | <b>NORMAL</b> | NORMAL   |
| IN. TITLE. H. SHIFT | 0FF           | 0FF           | 0FF           | 0FF      |
| IN. TITLE. V. SHIFT | $-40.0%$      | $-40.0%$      | $-40.0%$      | $-40.0%$ |
| IN. METER. DISPLAY  | 0FF           | 0FF           | 0FF           | 0FF      |
| IN. METER. SIZE     | $-8%$         | $-8%$         | $-8%$         | $-8%$    |
| IN. METER. H. SHIFT | $-45.0%$      | $-45.0%$      | $-45.0%$      | $-45.0%$ |
| IN. METER. V. SHIFT | $-17.0%$      | $-17.0%$      | $-17.0%$      | $-17.0%$ |
| IN. METER. INTERVAL | 0FF           | 0FF           | 0FF           | 0FF      |

パターン番号 P1 から パターン番号 P4 に共通な設定値

### パターン番号 P5 から パターン番号 P8 に共通な設定値

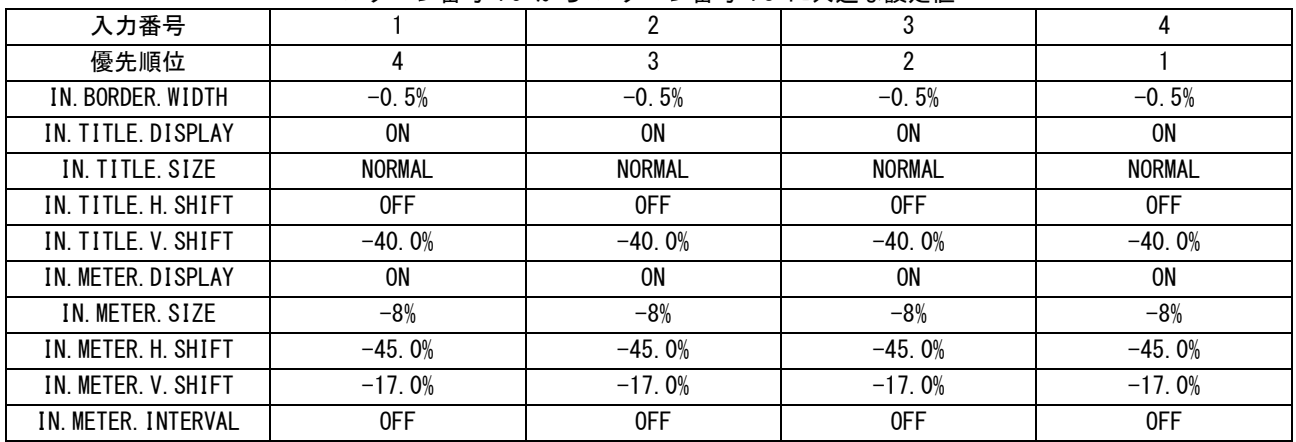

# 7.ステータスのオンスクリーン表示

本機の現在の動作状態を、オンスクリーン表示を利用して一覧表示することができます。

SET 左右押しボタンにてページを切り替えることで確認することができます。 OUTPUT INFORMATION には、出力信号状態、外部リファレンス信号の情報を表示します。

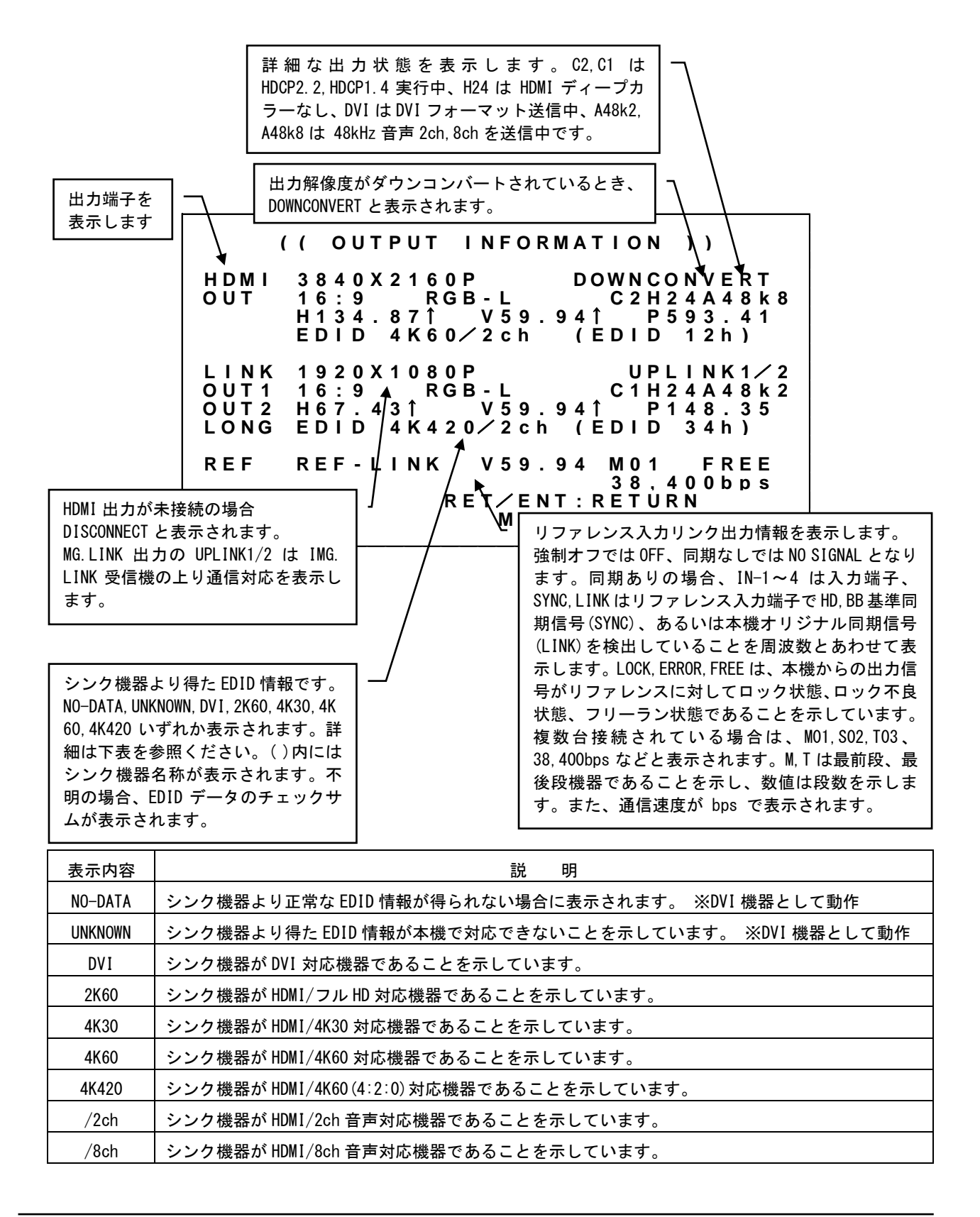

INPUT INFORMATION には、入力番号1~4番の入力端子状態を表示します。

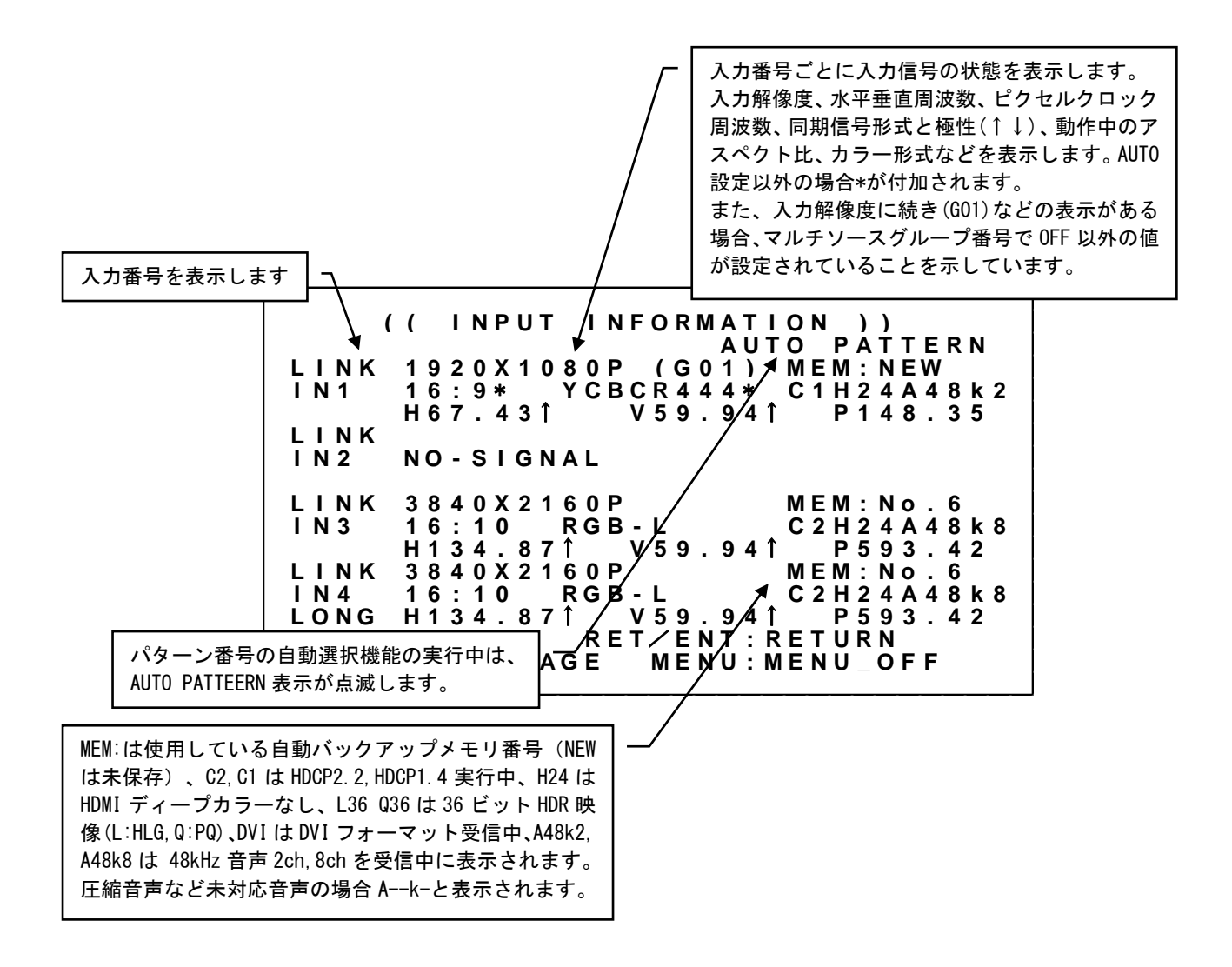

これらの表示内容は、今後変更される場合があります。

# 8.複数台接続によるマルチディスプレイ対応

本機を複数台接続することにより大型のマルチディスプレイを構成することができます。

本機リファレンス入力端子、およびリンク出力端子をデイジーチェーン接続することで複数台接続が可 能です。最前段の本機1台へリモート制御を行うことで、複数台接続された本機すべてを制御すること ができます。また、本機すべての出力信号が同期することで映像のコマずれを抑制することが可能です。 複数台接続をする際は、マルチ画面グループ機能を使用してください。本機へ入力された異なるソース をマルチディスプレイに同時に表示することが可能です。

なお、マルチディスプレイを構成するにあたって、必要なマルチ画面数と同じ数の本機、およびソース 映像を分配する分配器、あるいはマトリクススイッチャが必要となります。

※マルチディスプレイを構成するためには、複数台接続された本機すべてにあらかじめマルチ画面パタ ーン(参照 [P56](#page-56-0)「8-3.[マルチ画面レイアウトについて」](#page-56-0))、およびマルチ画面グループ(参照 [P54](#page-54-0)「[8-2.](#page-54-0) [マルチ画面グループ機能について」](#page-54-0))を設定する必要があります。

本機を複数台接続して使用する場合、以下の点にご注意願います。

- 1. リファレンス入力端子、およびリンク出力端子の接続は 5C2V 特性の BNC ケーブルを 10m 以下の長 さでデイジーチェーン接続してください。最大 9 台まで接続することが可能です。これを超える場 合、フレームロック異常、通信異常の原因となる場合があります。
- 2. 出力解像度・フレームレート設定、出力ダウンコンバート設定、出力信号フォーマット設定は、複 数台接続された本機すべてで同じ値にする必要があります。また、最前段以外の本機フレームロッ ク機能設定は REF-IN にする必要があります。
- 3. マルチ画面グループ機能を使用してください。 同じ入力ソース機器を使用する本機すべてに同じグループ番号を割り当てることで、本機前段に配 置される分配器(あるいはマトリクススイッチャ)などの遅延量のバラつきを吸収することができ ます。吸収できる遅延量のバラつきは、およそ±1.0ms です。これを超える遅延量のバラつきがあ る場合、意図しない映像のコマずれが発生することがあります。
- 4. 複数台接続した最前段の本機と LAN 接続することで、すべての本機をリモート制御することが可能 になります。
- 5. 複数台接続した最前段の本機以外と LAN 接続した場合、物理 ID を付加したコマンド制御について は全てエラー応答となります。
- 6. リモート制御を行う場合、タリー情報の確認によるハンドシェイク手法を用いてください。 デイジーチェーン接続された本機からの応答信号はワイヤードOR接続されるため、同時に応答信 号が発生するとデータが破損します。

# <span id="page-53-0"></span>8-1.複数台接続について

本機のリファレンス入力端子、およびリンク出力端子を最大 10m までの BNC ケーブルにてデイジーチェ ーン接続することで複数台接続が可能です。本機を 4 台接続した例を次に示します。

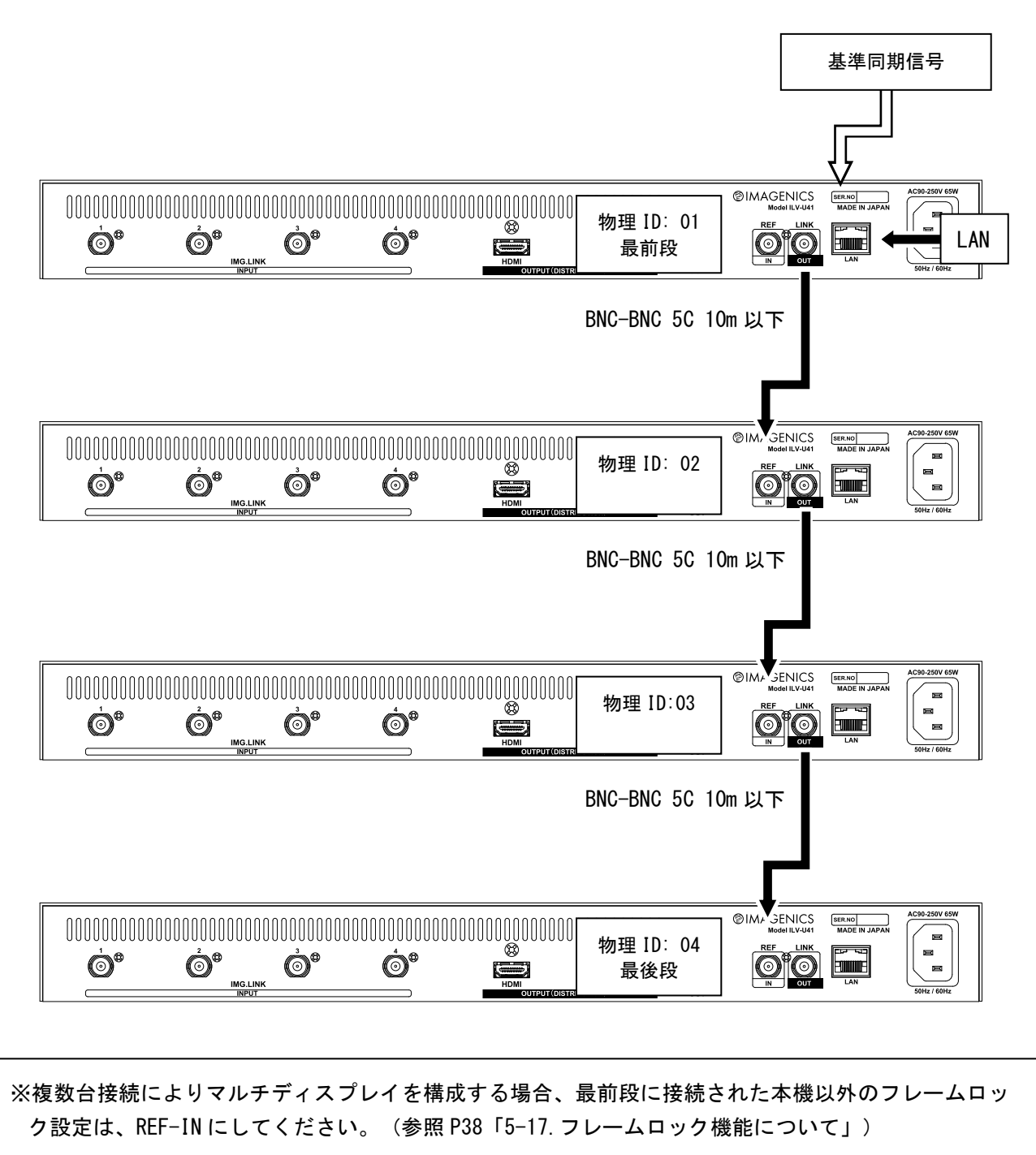

※リンク出力端子を同じ本機のリファレンス入力端子へは接続できません。また、複数台接続の場合、 最後段の本機リンク出力端子は、最前段のリファレンス入力端子へは接続できません。誤動作の原因 となります。

基準同期信号は、システム要求に応じて接続することが可能です。複数台接続された本機すべての出力 同期信号を基準同期信号に同期させることができます。(参照 [P38](#page-38-0)「5-17.[フレームロック機能について」](#page-38-0))

複数台接続の最前段に配置された本機には物理 ID:01 が割り当てられます。2 段目以降の本機には、接 続された順番に物理 ID を+1 ずつ増やして割り当てます。最後段の本機には一番大きい物理 ID が割り当 てられます。

PC などからリモート制御を行う際、LAN は最前段の本機と接続します。制御コマンドに物理 ID を含める ことで、複数台接続されたすべての本機を制御することができます。(参照 [P63](#page-63-0)「10.LAN [によるリモ](#page-63-0) [ート制御」](#page-63-0))

### <span id="page-54-0"></span>8-2.マルチ画面グループ機能について

本機はフレームシンクロナイザを内蔵しています。入力信号と出力信号が非同期である場合、その入出 力信号位相に依存して、必ず映像のコマ飛び、あるいはコマの追加が発生します。本機を複数台接続し てマルチディスプレイを構成する場合、本機前段に配置している分配器(あるいはマトリクススイッチ ャ)のチャンネル間の遅延量の違いなどから、複数台すべての映像のコマ飛び、コマ追加を管理するこ とは不可能です。

このため、本機には入力番号ごとに指定可能なマルチ画面グループ機能があります。複数台接続した本 機のうち、同じ入力ソース機器を使用する本機に対して、同一のマルチ画面グループ番号をあらかじめ 割り当てることで、映像のコマ飛び、コマ追加を同期させることができます。

※マルチ画面グループ番号の変更では画面の切換えショックが発生します。 複数台接続にて、同じマルチ画面グループ番号を割り当てられた本機が複数ある場合には、一部の本機 で発生した画面の切換えショックは、同じマルチ画面グループ番号を割り当てられた他の本機にも影響 します。これを避けるには、リモート制御によるマルチ画面レイアウトの切換え方法をご検討ください。 (参照 [P59](#page-59-0)「8-5.[リモート制御によるマルチ画面レイアウトの呼び出しについて」](#page-59-0))

次の図は 2×2 面マルチディスプレイの構成例です。本機出力映像を水平/垂直に 200%に拡大して表示 しています。マルチ画面グループ番号が全て同じ値(この場合 No.1~4)であることに注目してくださ い。このとき、すべての本機で映像のコマ飛び、コマの追加は同期します。

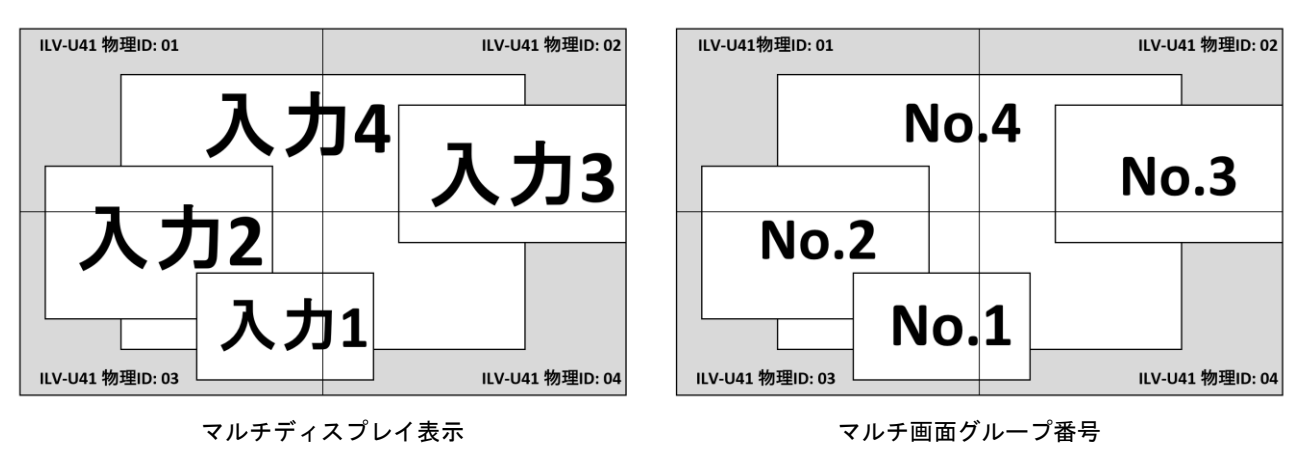

メインメニューから、MULTI.SOURCE.SET を選択します。 次のオンスクリーン表示にて PAGE1/2 ページの MULTI.SOURCE.IN-1~4 を選択します。

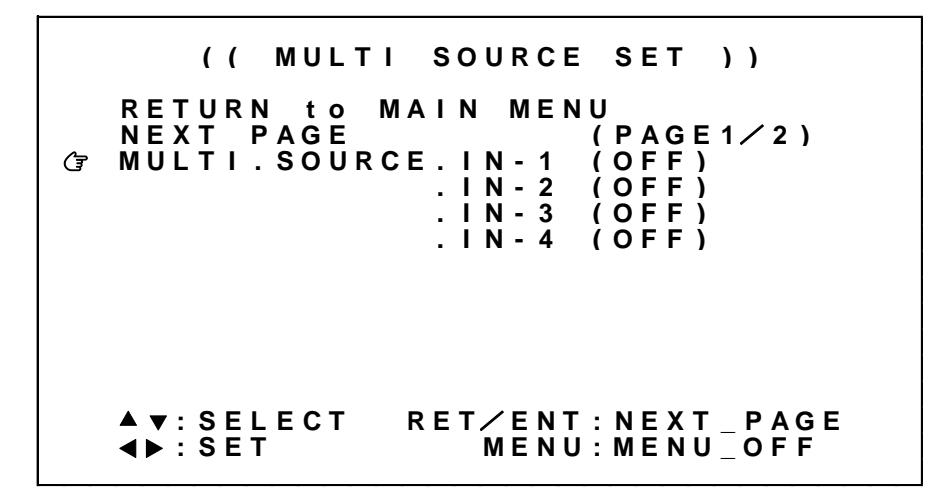

※調整値は、パターンデータとしてバックアップメモリへ自動保存されます。

各調整の詳細については、次の表を参照ください。

| 調整項目                                                                             | 調整範囲                             | 調整内容<br>説 明                                                                                                    |
|----------------------------------------------------------------------------------|----------------------------------|----------------------------------------------------------------------------------------------------|
| MULTI SOURCE IN-1<br>MULTI.SOURCE.IN-2<br>MULTI SOURCE IN-3<br>MUITI SOURCE IN-4 | $OFF$ ~<br>No. $1\sim$<br>No. 50 | 入力番号1~4の映像信号にマルチ画面グループ番号を設定します。<br>同じソース機器を使用する入力番号には、同じマルチ画面グループ番号を割り当て<br>│ ることで、映像のコマ飛び、追加を同期させることができます。入カソース機器ご<br>とに異なるユニークなマルチ画面グループ番号としてください。<br>なお、複数台接続する/しないに関係なく本設定は有効です。<br>※異なる入力ソース機器に同じマルチ画面グループ番号を設定しないよう注意して<br>下さい。意図しない映像コマ飛び、コマ追加などにより映像乱れの原因となります。 |

□ 内はデフォルト値です。

<span id="page-56-0"></span>8-3.マルチ画面レイアウトについて

複数台の本機を組み合わせて大型マルチディスプレイを構成する際に適したマルチ画面レイアウト調整 機能があります。

マルチ画面レイアウト調整では、4、9 画面については各画面の調整値が予めプリセットされており、簡 単にマルチディスプレイを構成することができます。通常、固定化されたマルチディスプレイ構成であ れば、必要画面数と同じ数の本機と、ソース機器を分配する分配器(あるいはマトリクススイッチャ) のみの構成でシステム化可能です。なお、個々の画面の表示同期を整えるため、マルチディスプレイ構 成では複数台接続で使用されることを推奨します。(参照 [P53](#page-53-0)「8-1.[複数台接続について」](#page-53-0))

メインメニューから、MULTI.SOURCE.SET を選択します。

次のオンスクリーン表示にて PAGE2/2 ページの MULTI.LAYOUT、MULTI.H.SIZE、MULTI.V.SIZE、 MULTI.H.SHIFT、MULTI.V.SHIFT、MULTI.BEZEL を選択します。

> **( ( M U L T I S O U R C E S E T ) ) R E T U R N t o M A I N M E N U P A G E** 2/2 **)**<br>**M** 4 . 1 - 1 ) **M U L T I . L A Y O U T ( M 4 . 1 - 1 ) M U L T I . H . S I Z E ( 1 0 0 . 0 0 % ) M U L T I . V . S I Z E ( 1 0 0 . 0 0 % ) M U L T I . H . S H I F T ( O F F ) M U L T I . V . S H I F T ( O F F ) M U L T I . B E Z E L ( O F F ) L O A D . M U L T I . L A Y O U T ( N O N E ) S A V E . M U L T I . L A Y O U T ( N O N E ) : S E L E C T R E T**/ **E N T : N E X T \_ P A G E** ◀ ▶ **: <sup>S</sup> <sup>E</sup> <sup>T</sup> <sup>M</sup> <sup>E</sup> <sup>N</sup> <sup>U</sup> : <sup>M</sup> <sup>E</sup> <sup>N</sup> <sup>U</sup> \_ <sup>O</sup> <sup>F</sup> <sup>F</sup>**

※調整値は、パターンデータとしてバックアップメモリへ自動保存されます。

※複数台接続によりマルチディスプレイを構成する場合、マルチ画面グループ機能(参照 [P54](#page-54-0)「[8-2.](#page-54-0) マル [チ画面グループ機能について」](#page-54-0))、およびマルチ画面レイアウトの呼び出し機能(参照 [P58](#page-58-0)「8-4.[マルチ](#page-58-0) [画面レイアウトの保存、および呼び出しについて」](#page-58-0))も使用することができます。

各調整の詳細については、次の表を参照ください。

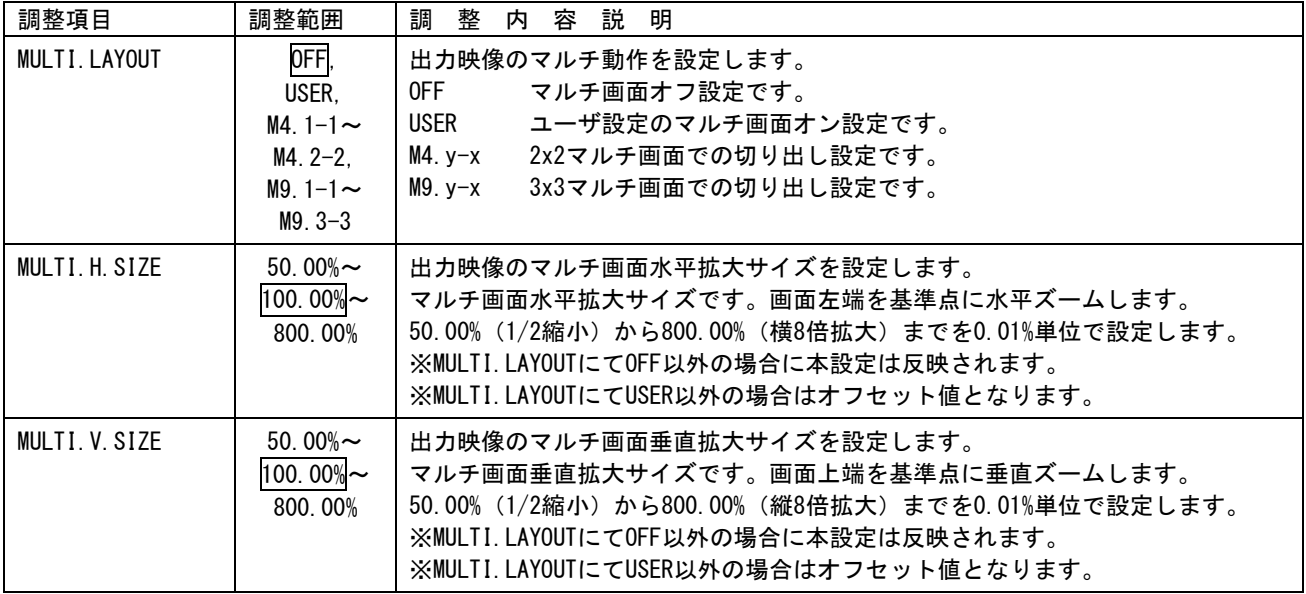

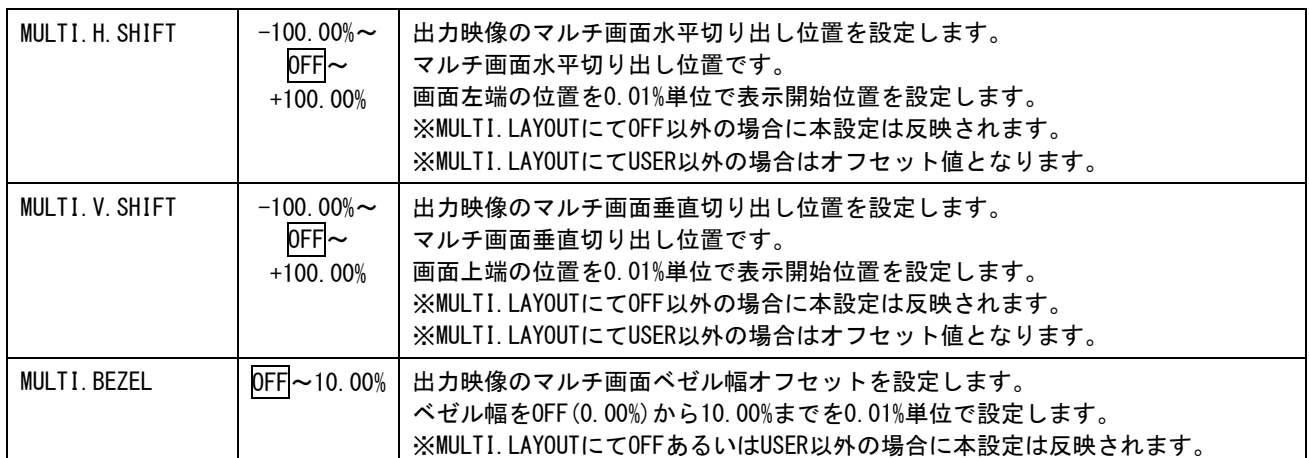

□ 内はデフォルト値です。

各調整イメージについては下図を参照してください。

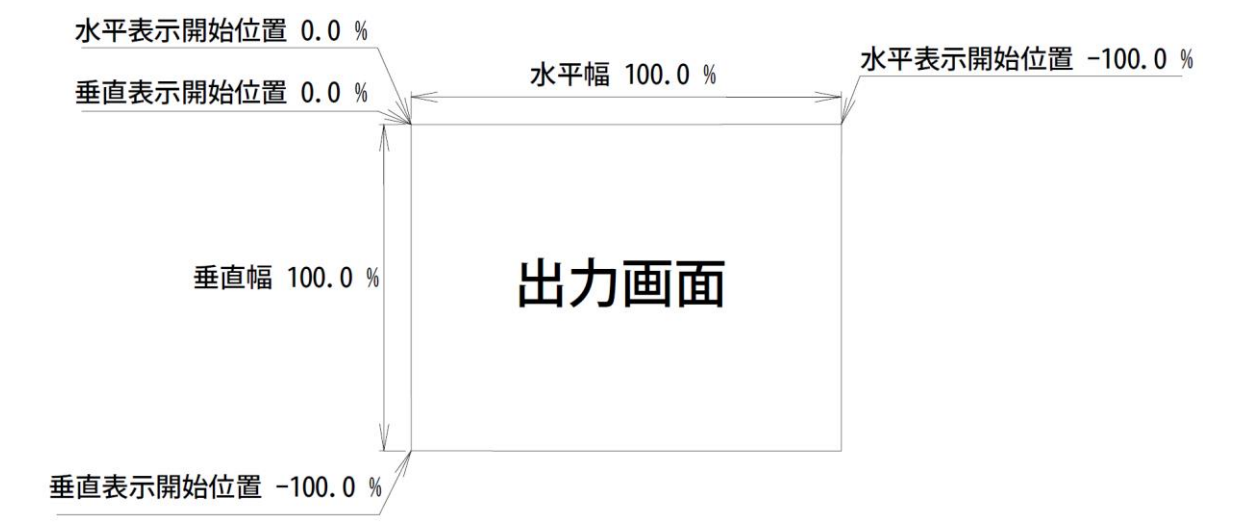

上図は、1つの出力画面(表示機器の画面)を表しています。マルチ動作設定が OFF の時の出力画面イメ ージです。このとき、レターボックス・サイドブランク表示時のバックカラー表示部分も含みます。出力 画面が 4:3 でも 16:9 でも、各%数値は同じです。

出力画面のセンター位置は通常、水平・垂直表示開始位置共に -50.00% 位置となります。表示開始位置 を+設定にすると、実際の映像の外側になります。なお、映像の無い部分にはバックカラーが表示されま す。

マルチディスプレイを構成するには、すべての本機のマルチ画面レイアウトを次の手順で調整します。

- 1. 水平垂直の拡大倍率を設定します。(MULTI.H.SIZE と MULTI.V.SIZE) 通常、すべての本機で画面数に応じた倍率は同じとなります。
- 2. 表示開始位置(切り出し位置)を設定します。(MULTI.H.SHIFT と MULTI.V.SHIFT) それぞれの本機、拡大率および表示する画面の位置に合わせて、水平垂直表示開始位置を設定します。

ユーザ調整によるマルチ画面レイアウト例として、2x2 の 4 面マルチディスプレイ構成の設定例を示しま す。(2x2 マルチ画面設定としてプリセット登録済みですが調整パラメータの基本となるため説明します) 本機の出力解像度のアスペクト比とマルチディスプレイ構成アスペクト比は同じものとして説明します。

MULTI.LAYOUT を USER に設定した上で、水平垂直の拡大倍率と表示開始位置(切り出し位置)を次の図中 の設定に合わせます。

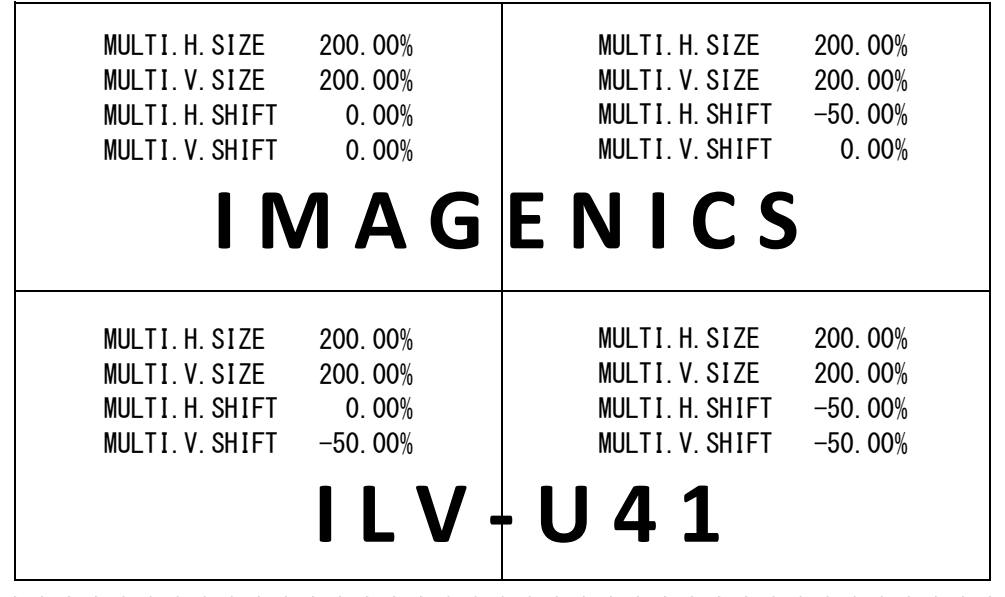

通常マルチディスプレイでは、各画面の水平垂直の拡大倍率は全て同じになります。水平垂直方向の表示 開始位置(切り出し位置)を変更することにより、個々の画面の表示位置を得ます。

すべての MULTI.H.SIZE、MULTI.V.SIZE は 200.00%となります。(水平/垂直 2 面分) 各画面の MULTI.H.SHIFT は、向かって左画面から、0.00% -50.00% となります。 各画面の MULTI.V.SHIFT は、向かって上画面から、0.00% -50.00% となります。

※上記例は、本機の出力解像度のアスペクト比と、マルチディスプレイ構成のアスペクト比が同じ場合 に適用できます。それ以外の場合、追加で調整が必要な場合があります。

# <span id="page-58-0"></span>8-4.マルチ画面レイアウトの保存、および呼び出しについて

マルチ画面レイアウトの調整値(MULTI.SOURCE.SET メニュー内の PAGE1/2、PAGE 2/2 設定項目)は、パ

ターンデータとして 1~31 まで保存、あるいは呼び出すことが可能です。

※マルチディスプレイを構成するためには、複数台接続された本機すべてにあらかじめマルチ画面パタ ーン(参照 [P56](#page-56-0)「8-3.[マルチ画面レイアウトについて」](#page-56-0))、およびマルチ画面グループ(参照 [P54](#page-54-0)「[8-2.](#page-54-0) [マルチ画面グループ機能について」](#page-54-0))を設定する必要があります。

※リモート制御からパターンデータの読み出しを制御することにより、トランジェント効果をマルチ画 面パターンにも適用することができます。 (参照 [P59](#page-59-0)「8-5.[リモート制御によるマルチ画面レイアウトの呼び出しについて」](#page-59-0))

メインメニューから、MULTI.SOURCE.SET を選択します。

次のオンスクリーン表示にて PAGE2/2 ページの LOAD.MULTI.LAYOUT、SAVE.MULTI.LAYOUT を選択します。

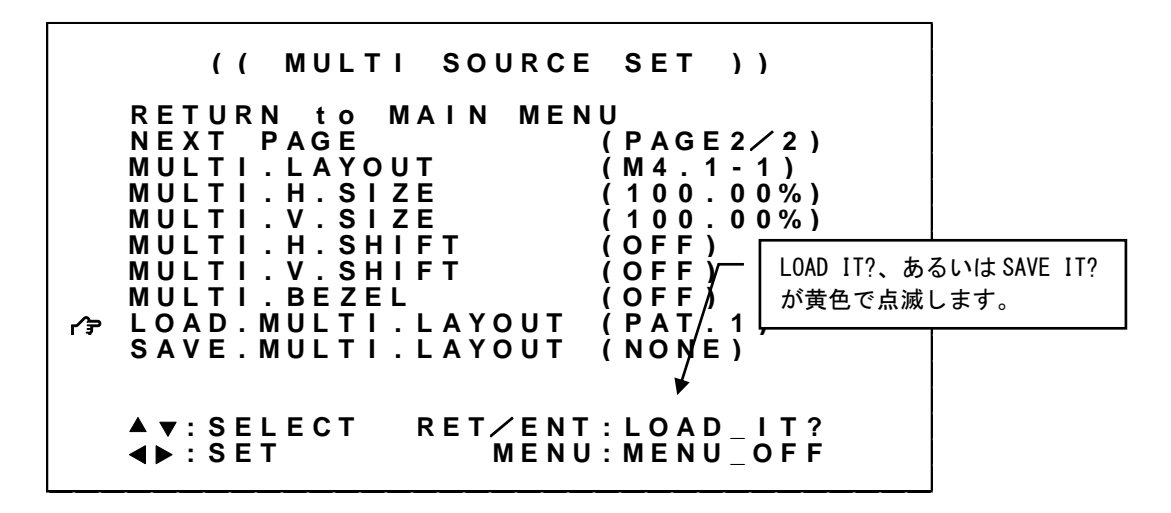

SET 左右押しボタンにて操作対象となるパターン番号選択し、RET/ENT 押しボタンを押すことで呼び出し、 あるいは保存処理を実行します。

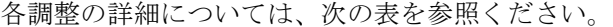

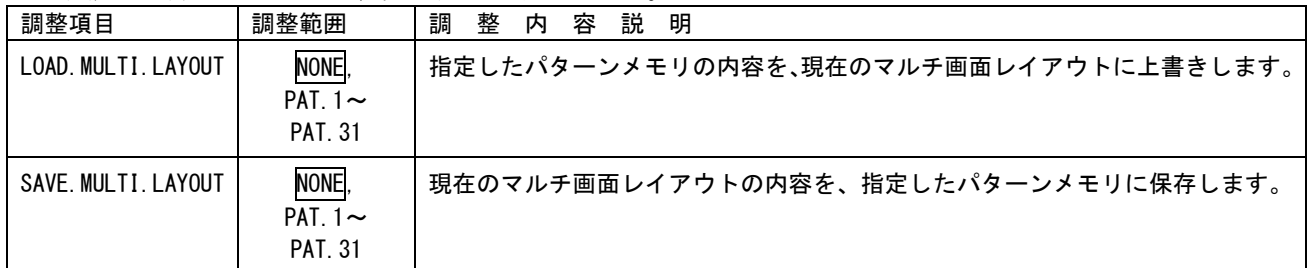

内はデフォルト値です。

#### <span id="page-59-0"></span>8-5.リモート制御によるマルチ画面レイアウトの呼び出しについて

マルチ画面レイアウトの調整値(MUTI.SOURCE.SET メニュー内の設定項目)は、'#\$Hi'、'#\$Hj'、'#\$Hk'

コマンドにて、31 通りのバックアップ、および初期化、呼び出しが可能です。

本機 4 台を複数台接続してシンク機器 (モニタなど) で 2×2 面マルチディスプレイを構成、またソース 機器として外部マトリクススイッチャを配置した例で、外部スイッチャ制御も含めたマルチ画面レイア ウトの切換え方法を説明します。

なお、あらかじめ複数台接続された本機すべてに、パターンメモリの調整値、およびマルチディスプレ イを構成するマルチ画面レイアウトの調整値がバックアップメモリに保存されている必要があります。

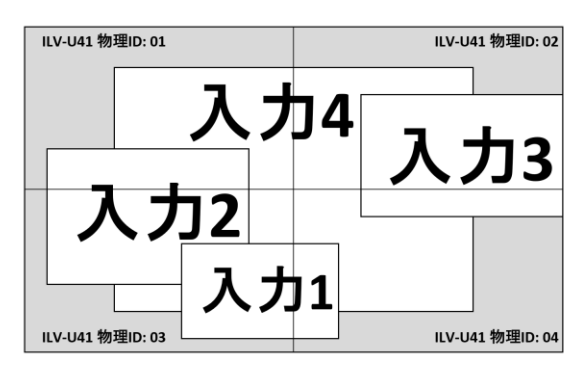

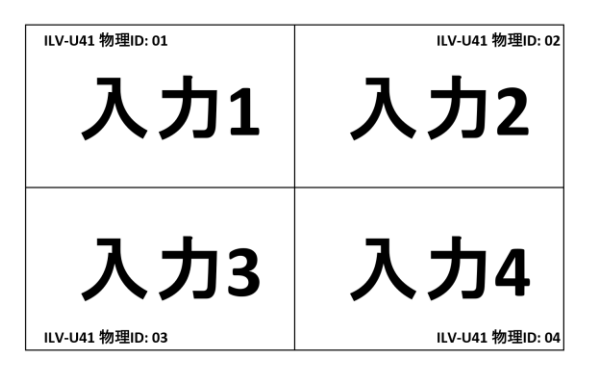

パターンメモリ 1/マルチ画面レイアウト 1 パターンメモリ 2/マルチ画面レイアウト 2

現在のマルチ画面レイアウトの調整値はパターンメモリ1/マルチ画面レイアウト1であり、パターン メモリ2/マルチ画面レイアウト2への切換え方法を次に示します。トランジェント動作を挟んだ(切 換えノイズの発生しない)切換え方法です。

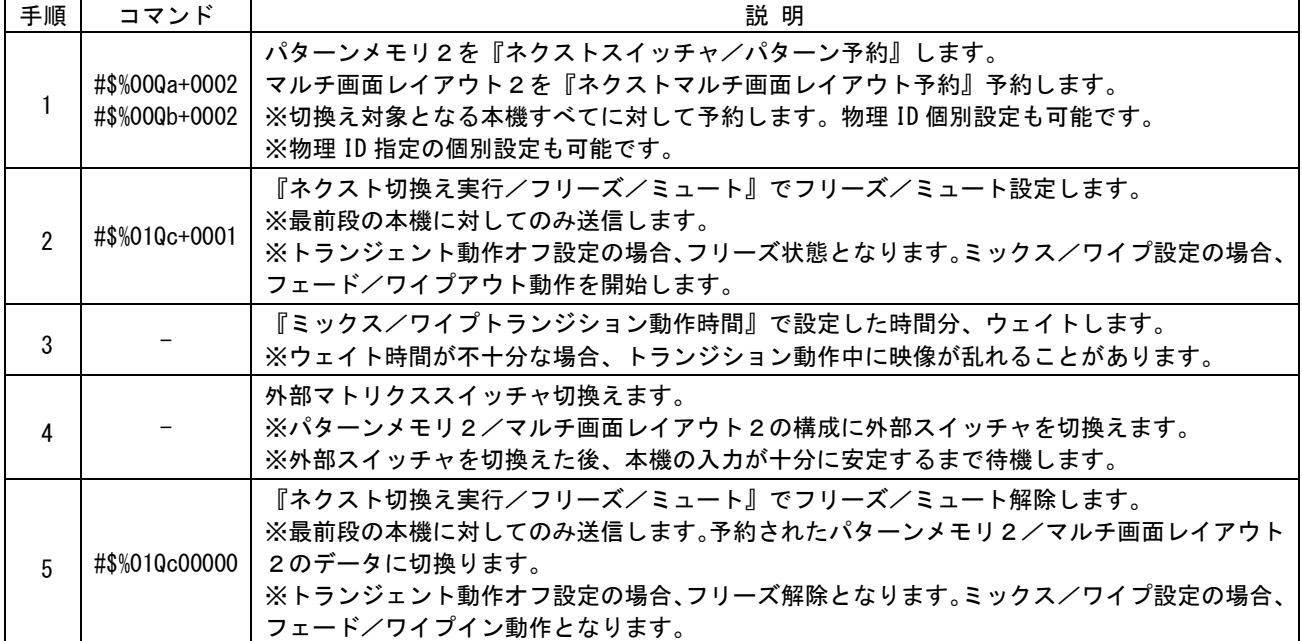

※連続的にマルチ画面レイアウトを変更する場合、手順 1~手順 5 を繰り返します。

※マルチ画面レイアウトの切換りにかかる時間は手順 3、手順 4 に要する時間に依存します。

※手順 2 のフリーズ/ミュート設定は、時間指定による自動解除も可能です。 この場合、手順 5 を省略できます。

※上記は、リモート制御の一例です。マルチディスプレイの構成により、追加の手順が必要になります。

※ 複数台接続でのコマンド制御は、必ずタリー情報の確認によるハンドシェイク手法を用いてください。 異なる本機コマンド応答が同時に発生すると、受信データが破損します。

# 9.バックアップメモリの内容

本機はパターン番号ごとのパターン表示内容以外は全自動でバックアップを行っています。 パターン番号の保存操作以外、お客様がメモリ操作について意識する必要はほとんどありません。

本機では、スイッチャ動作、パターン動作それぞれで調整された内容は区別しバックアップします。 (参照 [P11](#page-11-0)「4-1.[入力番号の切換えとパターン番号の切換え方法」](#page-11-0))

### 9-1.スイッチャ動作でバックアップされる調整内容について

本機がスイッチャ動作している場合のバックアップされる調整内容を示します。これらの調整内容はス イッチャ動作専用としてアクセスされます。なお、バックアップメモリへの保存は全自動で実施されま す。

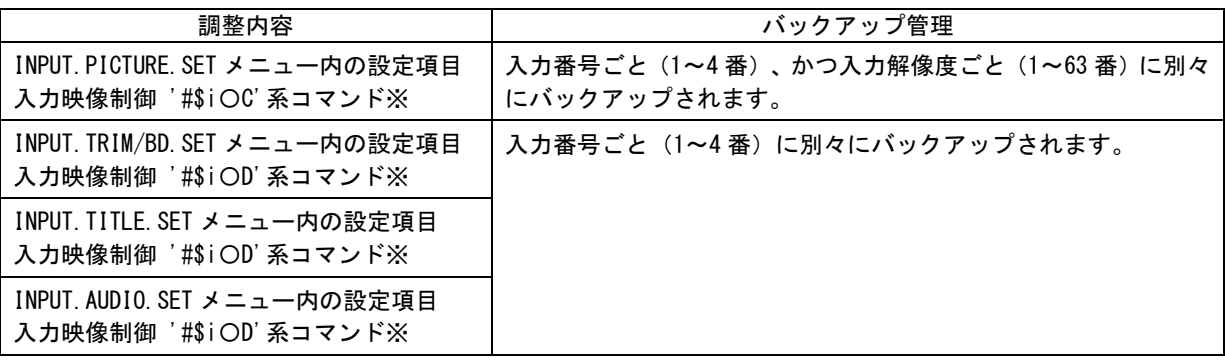

※参照 [P67](#page-67-0)「10-7.[入力映像制御のコマンド一覧表」](#page-67-0)

本機の入力解像度の判別方法は、次の何れかの条件が異なるとき、別の信号として判断します。(全て が一致するとき、同じ信号と判断します。)

- ⚫ 垂直同期の周波数が約 0.04Hz 以上違う場合
- 水平垂直解像度が違う場合
- 水平または垂直同期信号極性(正・負)の、何れかまたは両方が異なる場合
- ⚫ 同一解像度でも、HDMI2.0 信号、HDMI 信号または DVI 信号の形式が異なる場合

# 9-2.パターン動作でバックアップされる調整内容について

本機がパターン動作している場合のバックアップされる調整内容を示します。これらの調整内容はパタ ーン動作専用としてアクセスされます。なお、バックアップメモリへの保存は手動で行う必要がありま す。

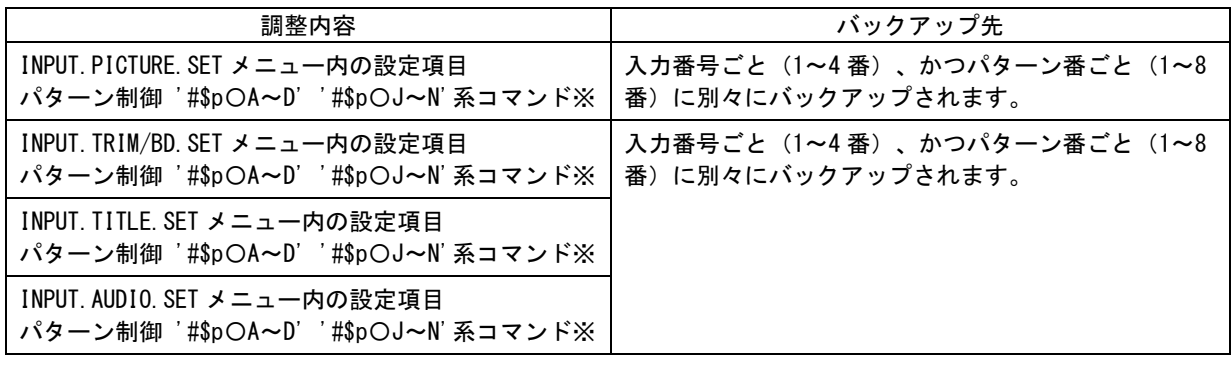

※参照 [P80](#page-80-0)「10-9.[パターン制御系のコマンド一覧表」](#page-80-0)

### 9-3.共通にバックアップされる調整内容について

本機がスイッチャ動作、パターン動作に共通でバックアップされる調整内容を示します。これらのバッ クアップ内容は共通でアクセスされます。なお、バックアップメモリへの保存は自動で実施されます。

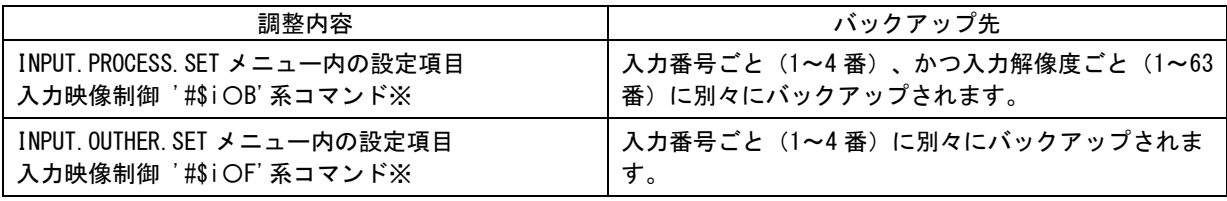

※参照 [P67](#page-67-0)「10-7.[入力映像制御のコマンド一覧表」](#page-67-0)

# 9-4.システムデータとしてバックアップされる調整内容について

本機のシステムデータとしてバックアップされる調整内容を示します。これらのバックアップ内容は共 通でアクセスされます。なお、バックアップメモリへの保存はネットワーク関連設定以外、自動で実施 されます。

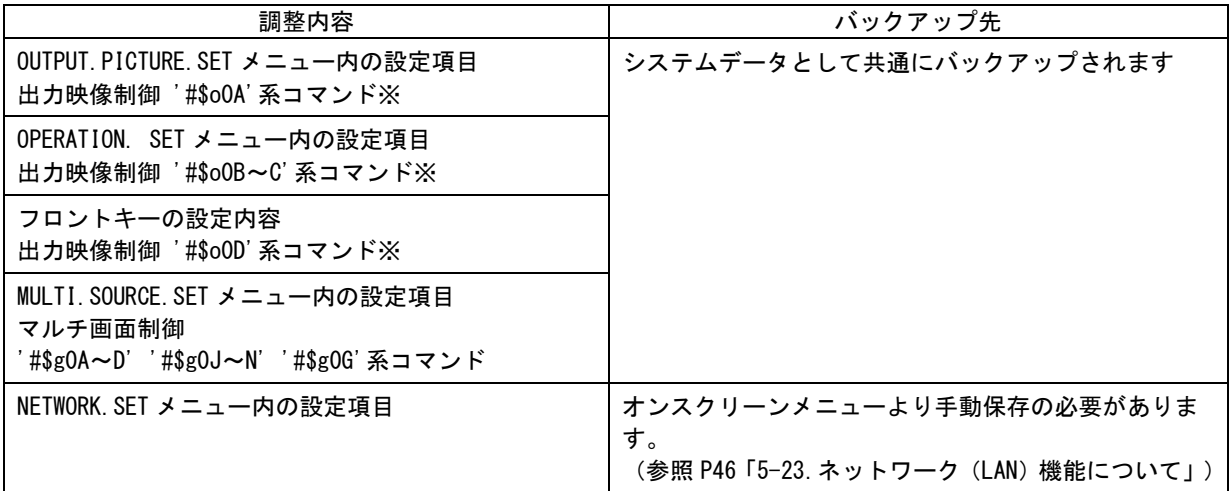

※参照 [P74](#page-74-0) 「10-8. [出力映像制御のコマンド一覧表」](#page-74-0)

※参照 [P85](#page-85-0)「10-10.[マルチ画面制御系のコマンド一覧表」](#page-85-0)

### <span id="page-63-0"></span>10.LAN によるリモート制御

本機は LAN からのコマンド制御により、電源 ON/OFF 以外の全ての本体操作項目に対してリモート制御が 可能になります。また本機の内部機能へ直接アクセス可能なため、本体操作ではできないバックグラウン ド的な操作(表示中の映像以外の映像に対しての操作等)も可能となります。

### 10-1.LAN 通信仕様について

本機は、ラントロニクス社の XPORT デバイスサーバーモジュール(-04R,-05R)を使用しています。 本機と XPORT 間の通信速度は 9,600bps 19,200bps 38,400bps から選択が可能(参照 [P6](#page-6-0)「1-1.[メモリー](#page-6-0) [コンフィグ操作\(工場出荷状態に戻す、出力解像度の強制変更\)」](#page-6-0))ですが、いずれもノンフロー通信 です。本機が1秒間に処理できるコマンドの数は、通常コマンド形式 (12 バイト)にて約 80 コマンド までです。大量の連続コマンド転送では、コマンドの取りこぼしが発生する場合があります。取りこぼ しを確実に無くすには、本機が返信するタリー情報の確認によるハンドシェイク手法での制御を推奨し ます。リモート制御では以下の点にご注意願います。

- 1. TCP/IP 接続を使用した場合のソケット数(同時接続数)は、1 ソケットのみです。
- 2. WEB ブラウザー制御には対応しておりません。(XPORT の初期設定画面が表示されます。) WEB ブラウザー、TELNET からはご使用にならないでください。弊社の動作保証対象外となります。
- 3. 本機への LAN 通信は、非同期にいつでも行えますが、データリードコマンド等を連続して行うと、 本機の動作全体が遅くなる場合があります。またメモリを直接アクセスするコマンド系や、ダイレ クトメモリアクセスを実行すると一時的に本機の動作が停止する場合があります。(表示映像は停 止しません。)
- 4. 本機へ何らかのデータを設定してから、内部のバックアップメモリに書き込まれるまでには、約 1 秒間の遅延があります。この間にダイレクトメモリアクセスなどで直接読み取りを行うと、データ に相違が出る場合があります。正しいメモリ内容を読み取るには、最後のデータ設定から 2 秒以上 の時間を空けてください。
- 5. パターン表示状態に関するコマンド系は自動でバックアップされません。必要に応じてバックアッ プコマンドを実行してください。
- 6. コマンドの転送が出力垂直同期を挟むと一時的な映像ショックとなる可能性があります。これらの コマンド受理タイミングに依存する映像ショック現象を避けるには、リモート制御可能なパターン メモリ 0 番等を使用し、パターン番号切換えやパターン番号コピー操作で処理すると、映像ショッ クを最小限に抑えられます。これによりウィンドウの移動などをコマンドタイミングに依存するこ と無く、スムーズに行うことが可能となります。
- 7. 本機の受信用データバッファは 1024 バイトです。未処理のデータバイト数が 1024 バイトを越える と、受信バッファがオーバーフローするため処理されないコマンドが発生します。
- 8. 一部の数値制御コマンドでは、本機本体のハードリミットにより、データ数値を変更しても実際の 映像に反映されない場合があります。この場合、数値範囲が範囲内であれば正常タリーが返ります。
- 9. 入力解像度ごとに記憶されるデータ類は、本機の入力動作が不安定なとき、または、入力信号の切 換わり過度期において、正常受信のタリーを返しても、実際には正しく処理できない場合がありま す。これを回避するには、入力信号状態やビジー状態を確認の上、コマンド操作してください。同 様に、データリードしたとき誤った情報を返す場合があります。
- 10. 複数台接続にてリモート制御を行う場合、タリー情報の確認によるハンドシェイク手法を用いてく ださい。デイジーチェーン接続された本機からの応答信号はワイヤードOR接続されるため、同時 に応答信号が発生するとデータが破損します

#### 10-2.リモート制御の概要

通常の本機への制御は、12 バイト (15 バイト)形式のキャラクタで制御します。()内は物理 ID を付 加した際のバイト数を示しています。複数台接続されている場合、3 バイトで構成される物理 ID を付加 することにより、同じ物理 ID をもつ本機を制御することが可能です。

キャラクタは 16 進数アスキーコードです。諸般のアスキーコード表等を参照ください。

また、一部のコマンドは 6 バイトのパラメータにも対応しています(参照 [P89](#page-89-0)「10-11. [小数2桁対応コマ](#page-89-0) ンド([6バイトパラメータ](#page-89-0))一覧表」)

12 バイト (15 バイト) 制御コマンド形式は以下となります。

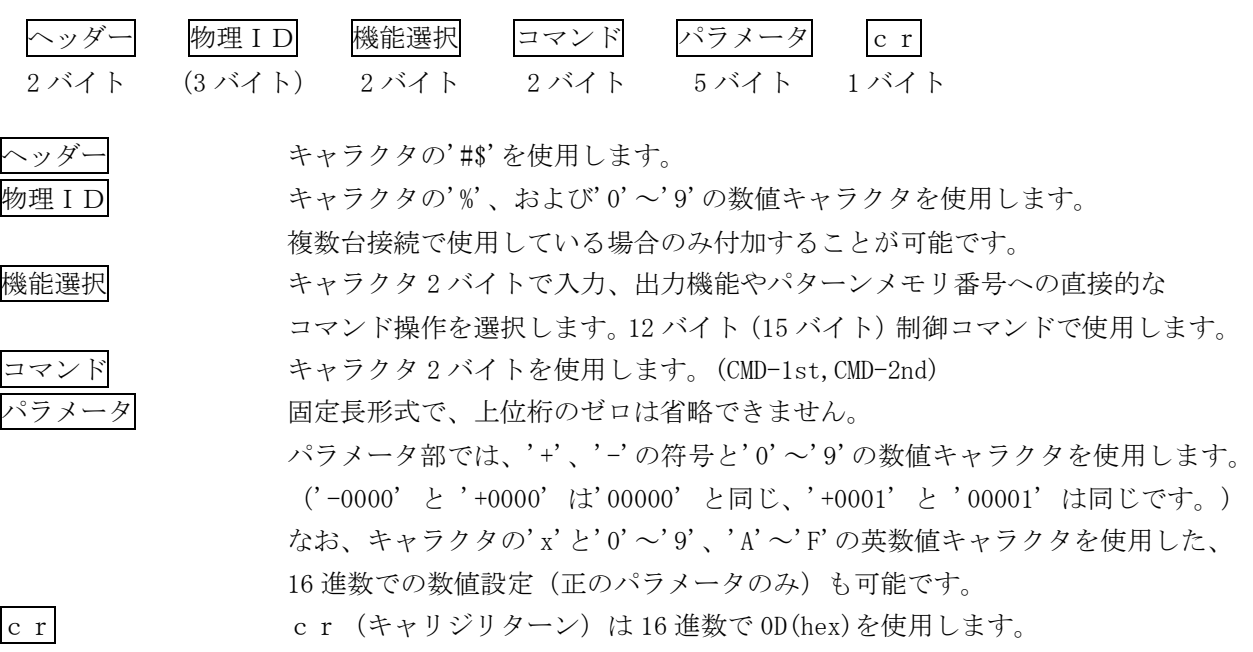

通常、コマンド 2 バイト(CMD-1st,CMD-2nd)のキャラクタ並びが、

大文字・小文字の並びのときは本機へのパラメータ設定(本機への書き込み)で、

小文字・大文字の並びのときはデータリード(本機からの読み取り)動作をします。

データリードの場合のパラメータ部はゼロ 5 桁('00000')を使用します。本機からの戻り値は、この '00000'部分に符号や数値をキャラクタで代入して送られて来ます。(-0001,00000,+0001 など)

機能選択は、入力番号や出力およびパターンメモリ番号への制御機能を選択します。 現在表示されていない(選択されていない)入力番号の映像や、パターンメモリ番号に対して、直接デー タアクセスすることが可能です。

例外的なコマンド形式として、39 バイト(42 バイト)で構成されるタイトル文字の文字列設定と、270 バイト(273 バイト)で構成されるダイレクトメモリアクセスがあります。(参照 [P93](#page-93-0)「10-12.[ダイレク](#page-93-0) [トメモリアクセスについて」](#page-93-0))

タイトル文字の文字列設定は、入力映像制御'#\$i〇Fc'コマンドを使用します。(参照 [P67](#page-67-0)「10-7.[入力映](#page-67-0) [像制御のコマンド一覧表」](#page-67-0))5桁のパラメータの所に 32 文字分のキャラクタを設定します。必ず 32 文字 全てを設定してください。文字は、アスキーコードの 0x20(ブランク)~0x7E (~) まで使用可能です。 先の 16 文字は上段に、後の 16 文字は下段に表示されます。データリードした場合は 32 文字が送られて きます。

### <span id="page-65-0"></span>10-3.RS-232C トンネル通信について

本機 LAN 端子によるリモート制御では、IMG.LINK 出力端子 1,2 を経由して接続された IMG.LINK 受信機の RS-232C 端子とキャラクタ列で双方向通信するトンネル通信が可能です。 これにより、IMG.LINK 受信機、および接続されたシンク機器(モニタなど)を制御することが可能です。 RS-232C トンネル通信にはいくつかの制限事項があります。(参照 [P8](#page-8-0)「1-6.RS-232C [トンネル通信機能使](#page-8-0) [用時の制限事項について」](#page-8-0))

※LAN 端子により送信されたキャラクタ列は IMG.LINK 出力端子 1,2 より同報送信されます。 ※IMG.LINK 出力端子 1,2 より同時受信したキャラクタ列の並びは保証されません。

※複数台接続で使用する物理 ID を付加したコマンドには対応していません。 単体での使用、あるいは複数台接続の最前段に配置された本機でのみトンネル通信が可能です。

トンネル通信の制限事項として、

- 1. '#'キャラクタ 1 文字ではトンネル通信できません。
- 2. '#''\$'順から始まる 12 バイト形式のキャラクタは、本機コマンドとして判定されトンネル通信さ れません。
- 3. '#''\$''%'順であり、続く 2 文字が'0'~'9'で始まる 15 バイト形式のキャラクタは、本機コマンド として判定されトンネル通信されません。
- 4. '#''\$'順から始まり、かつ本機以外のコマンドと判定されるキャラクタ列は、'cr' (リターン)で 完了した段階でトンネル通信されます。本機に接続される IMG.LINK 機器コマンドと判断します。

#### 10-4. 物理 I Dについて

本機を複数台接続して使用する場合のみ、リモート制御コマンドに 3 バイトで構成される物理 ID ('%' キャラクタ、および2 バイトの'0'~'9'の数値キャラクタ)を付加することができます。複数台接続さ れた本機の中から同じ物理 ID をもつ1台、あるいは全台を対象として制御することができます。なお、 全台を対象とした読み出しコマンドはエラーとなります。このエラーは最後段の本機(一番大きな物理 ID)により応答されます。(参照 [P53](#page-53-0)「8-1.[複数台接続について」](#page-53-0))

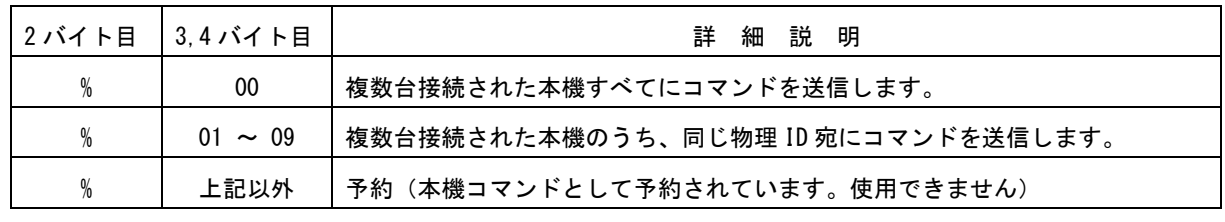

※ 複数台接続でのコマンド制御は、必ずタリー情報の確認によるハンドシェイク手法を用いてください。 異なる本機コマンド応答が同時に発生すると、受信データが破損します。

### 10-5.タリーについて

本機がコマンドを受け付けると、そのコマンドがデータリード以外ならば、タリー情報を返します。通常 タリーはコマンド最後の「cr」を受け付けたタイミングで転送されます。タリーは 5 バイト形式であり ますが、物理 ID を付加した制御コマンドでは 7 バイト形式となります。

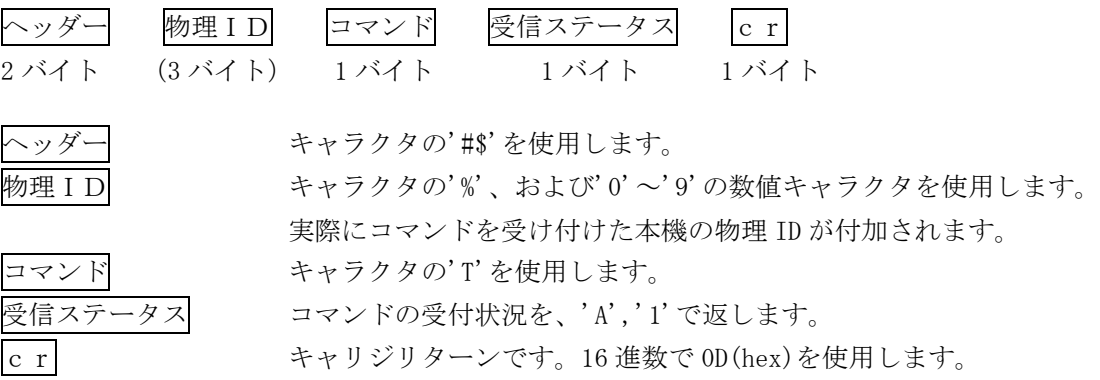

タリーコマンドの受信ステータス一覧は、次表を参照ください。

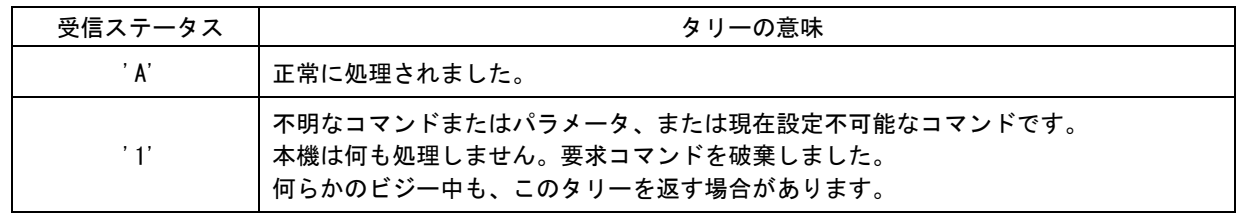

※ 複数台接続でのコマンド制御は、必ずタリー応答を使用したハンドシェイク手法を用いてください。 異なる本機コマンド応答が同時に発生すると、受信データが破損します。

※ 本機に対して有効出ない文字列はトンネル通信用文字列として扱われます。その場合は本機からタリ ー情報を返すことはありません。

### 10-6.機能選択一覧表

ヘッダー'#\$'に続く機能選択です。

制御対象となる入力番号や、出力、パターンメモリの番号など、この後に続くコマンドの機能を指定し ます。

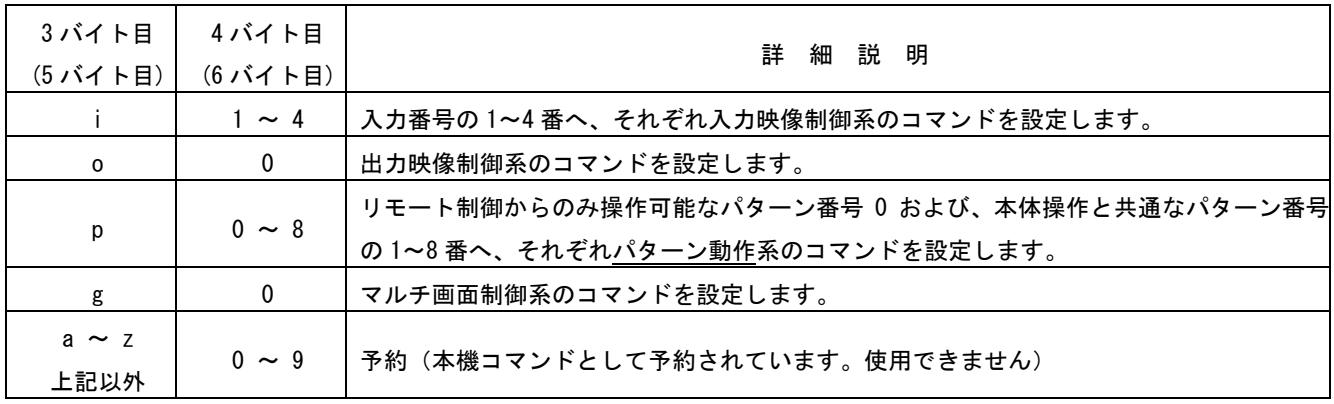

# <span id="page-67-0"></span>10-7.入力映像制御のコマンド一覧表

ヘッダーと機能選択(#\$i○)に続くコマンドです。(○は'1'~'4'の入力番号、5 バイト目~11 バイト目) この後の 12 バイト目の'cr' (リターン)を受け取って、コマンド成立となります。

最初のコマンド(CMD-1st)が、'#\$i〇B~C'系の各コマンドは、機能選択されている入力番号の入力解像 度ごとに設定できるコマンドです。これらのコマンドは、入力信号状態が無信号や不安定な場合は、設 定が正常に反映されない場合があります。'#\$i〇C'系のコマンドはスイッチャ動作のときに反映されま す。

最初のコマンドが、'#\$i〇D~F'系のコマンドは、機能選択されている入力番号に共通して設定できるコ マンドです。これらのコマンドは入力信号状態と関係無く設定可能です。'#\$i〇D~E'系のコマンドはス イッチャ動作のときに反映されます。

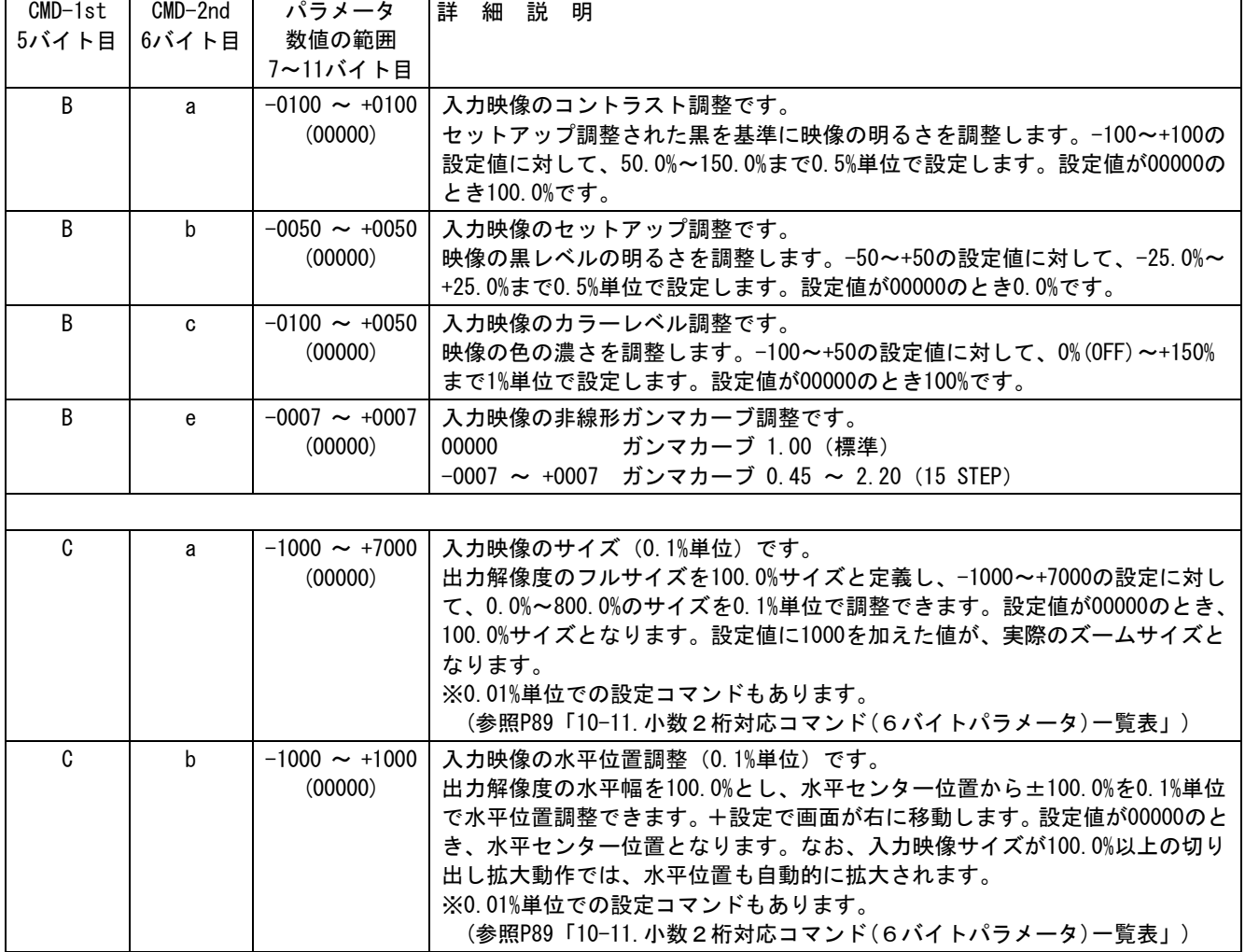

各コマンドは設定(変更)後、約 2 秒後に自動的にバックアップされます。

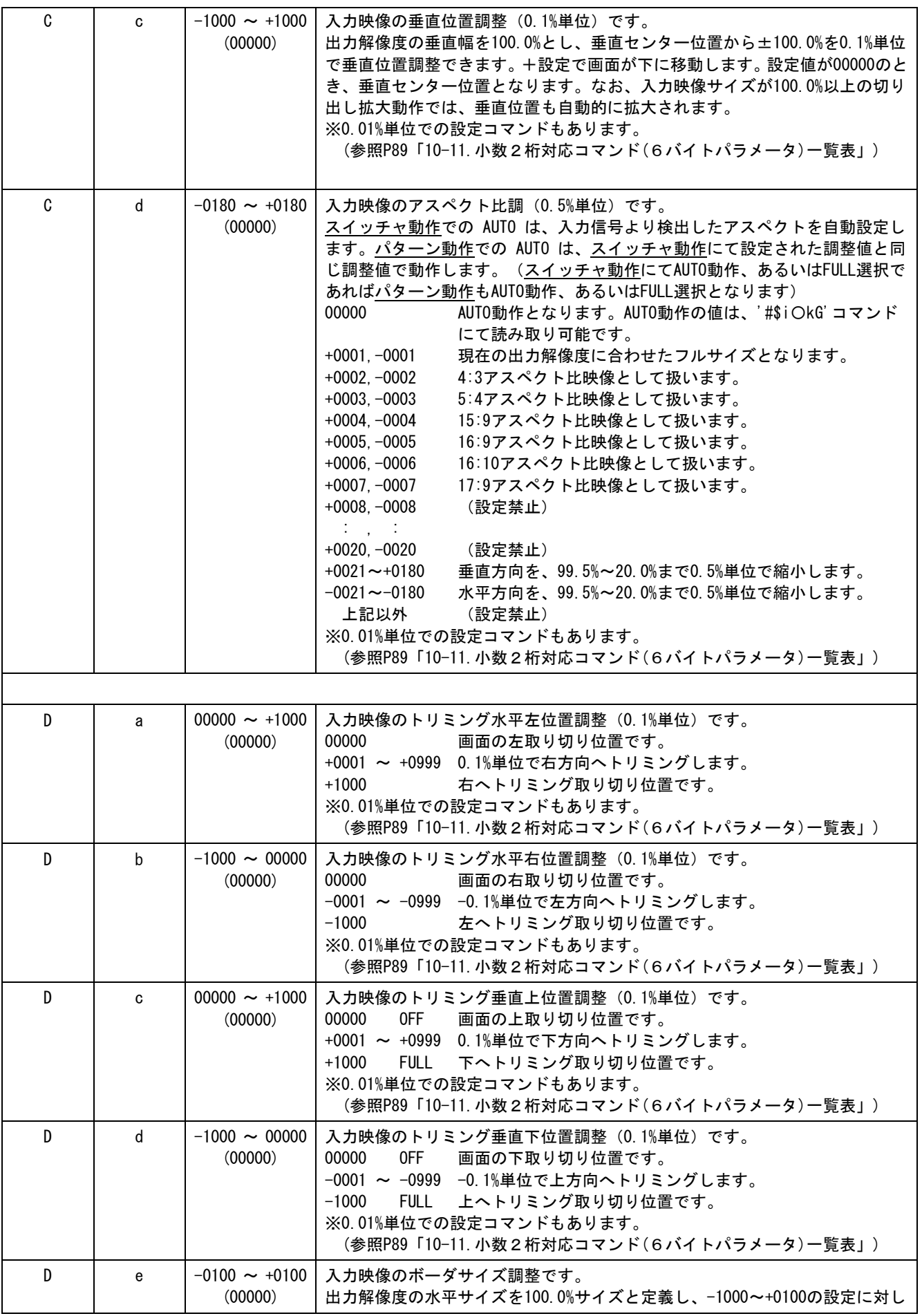

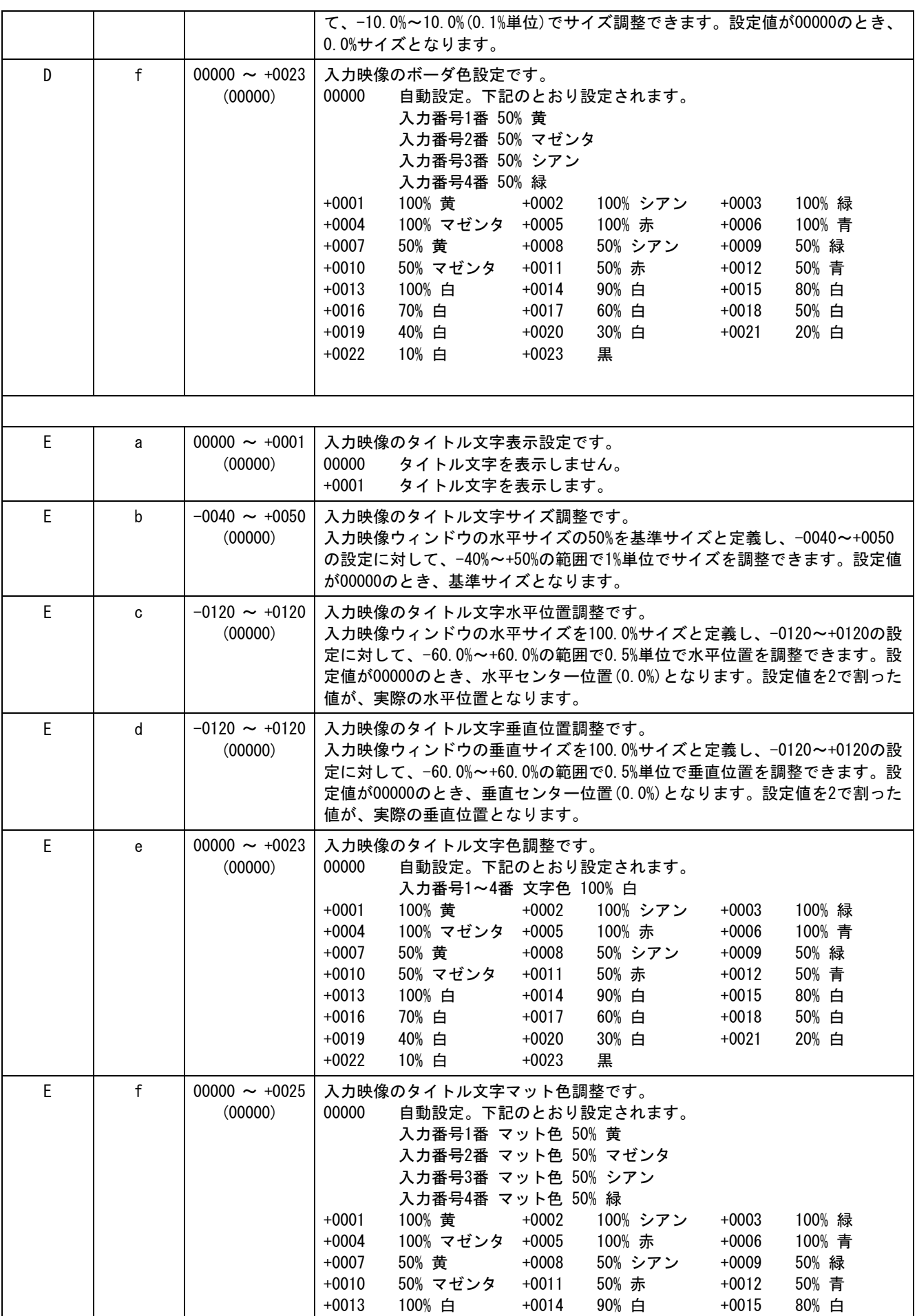

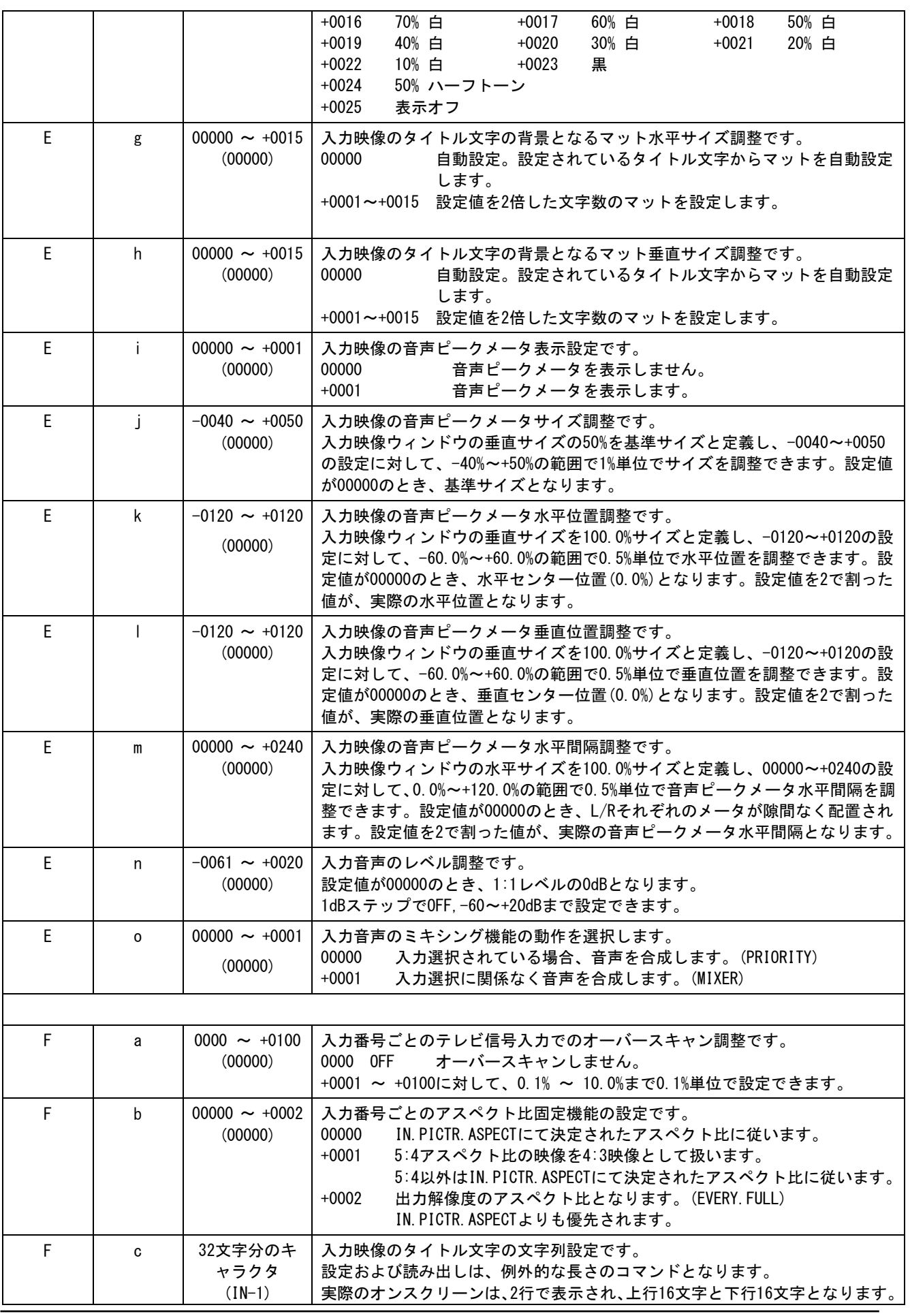

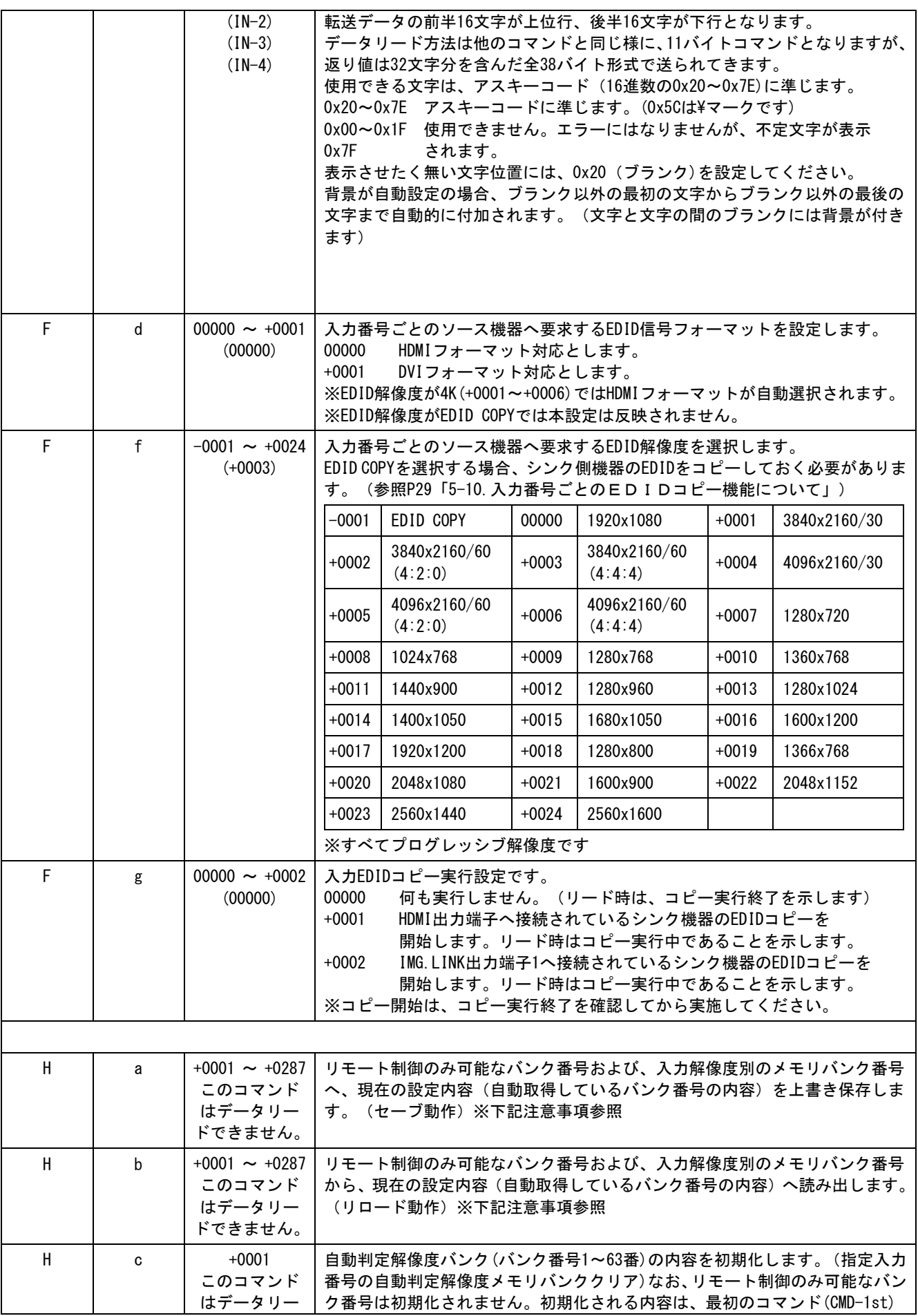

[IMAGENICS](#page-3-0)
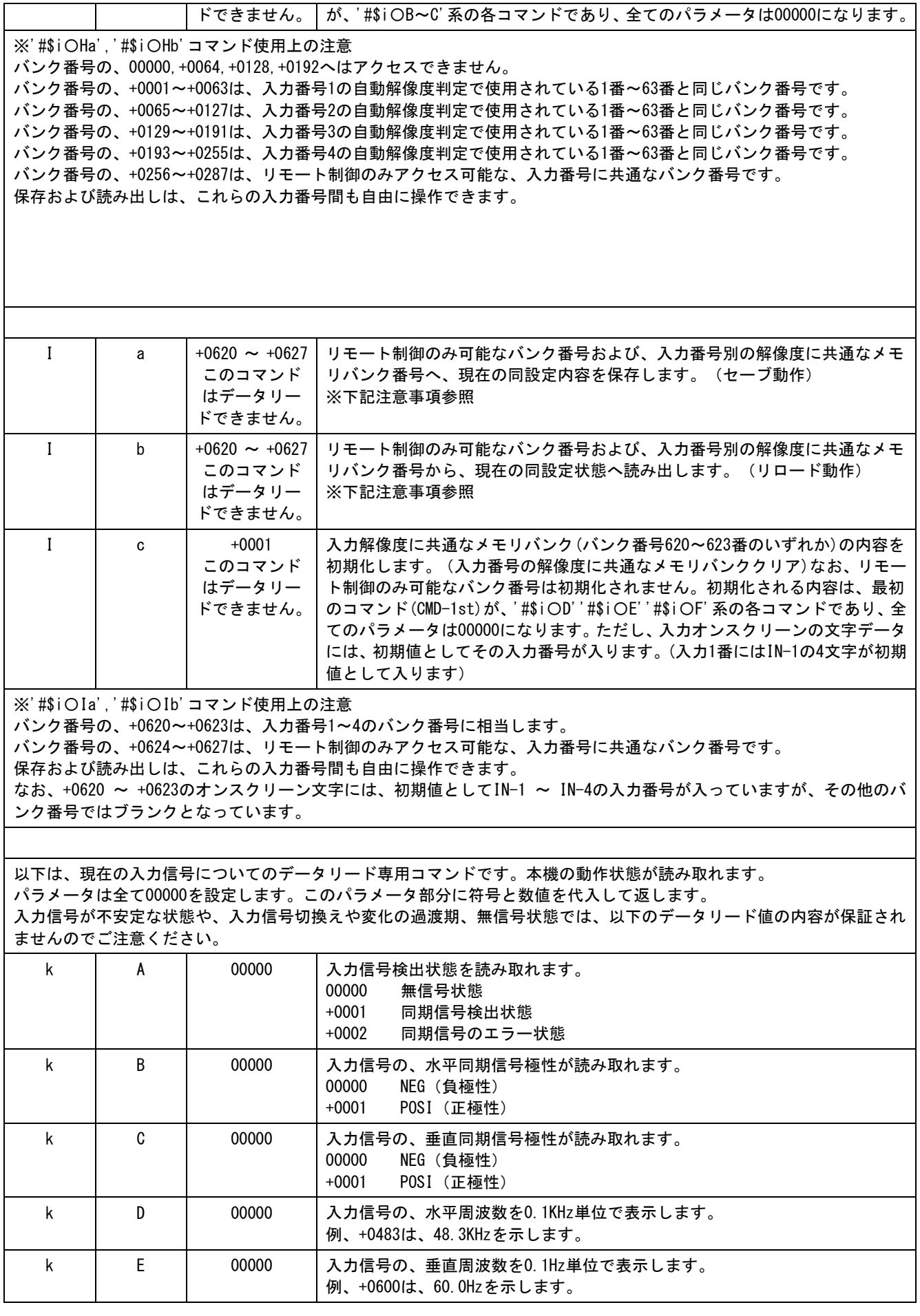

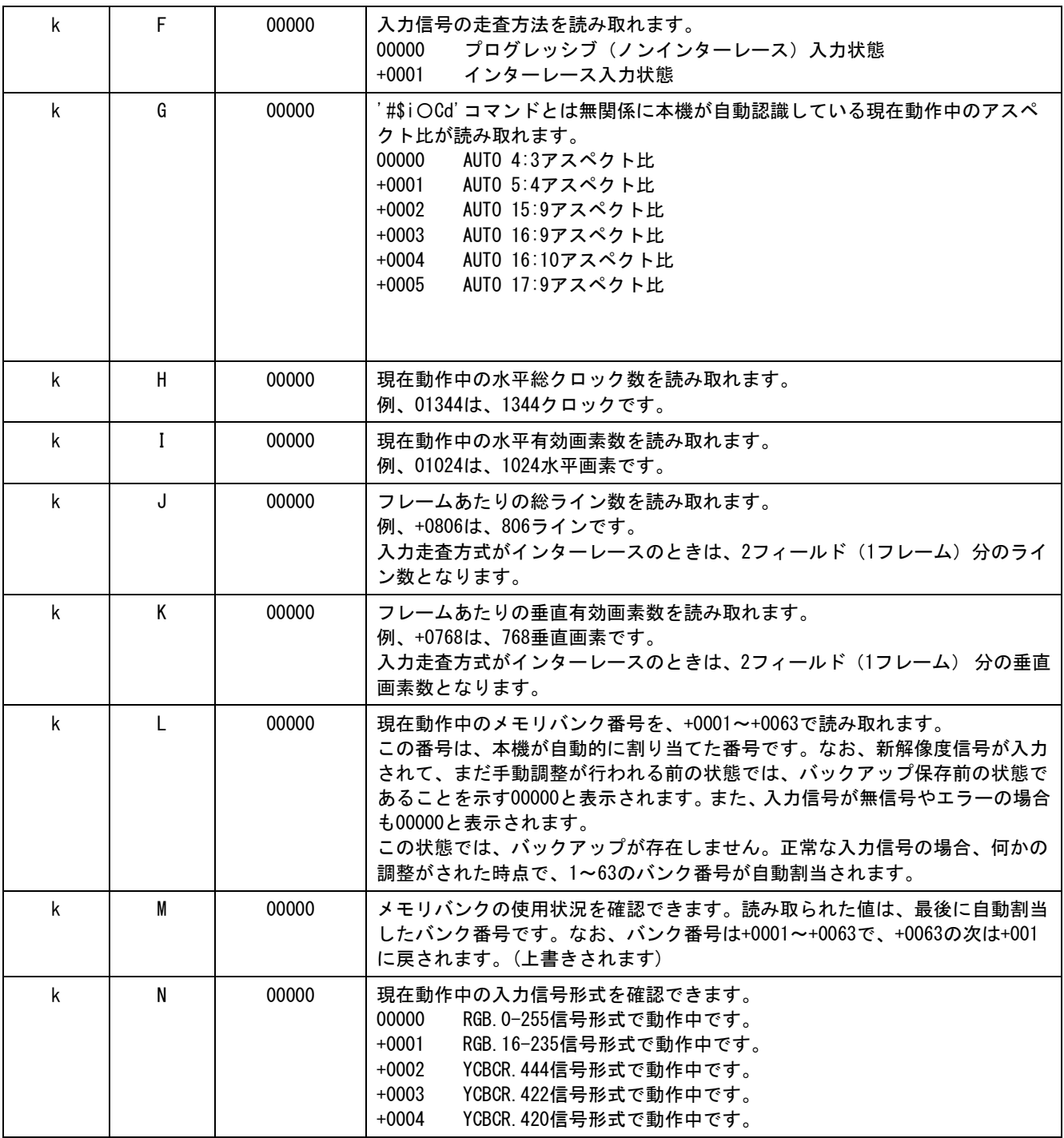

### 10-8.出力映像制御のコマンド一覧表

ヘッダーと機能選択(#\$o0)に続くコマンドです。(5 バイト目~11 バイト目) この後の 12 バイト目の'cr' (リターン)を受け取って、コマンド成立となります。

各コマンドは設定(変更)後、約 2 秒後に自動的にバックアップされます。

(オンスクリーン強制表示コマンドを除く)

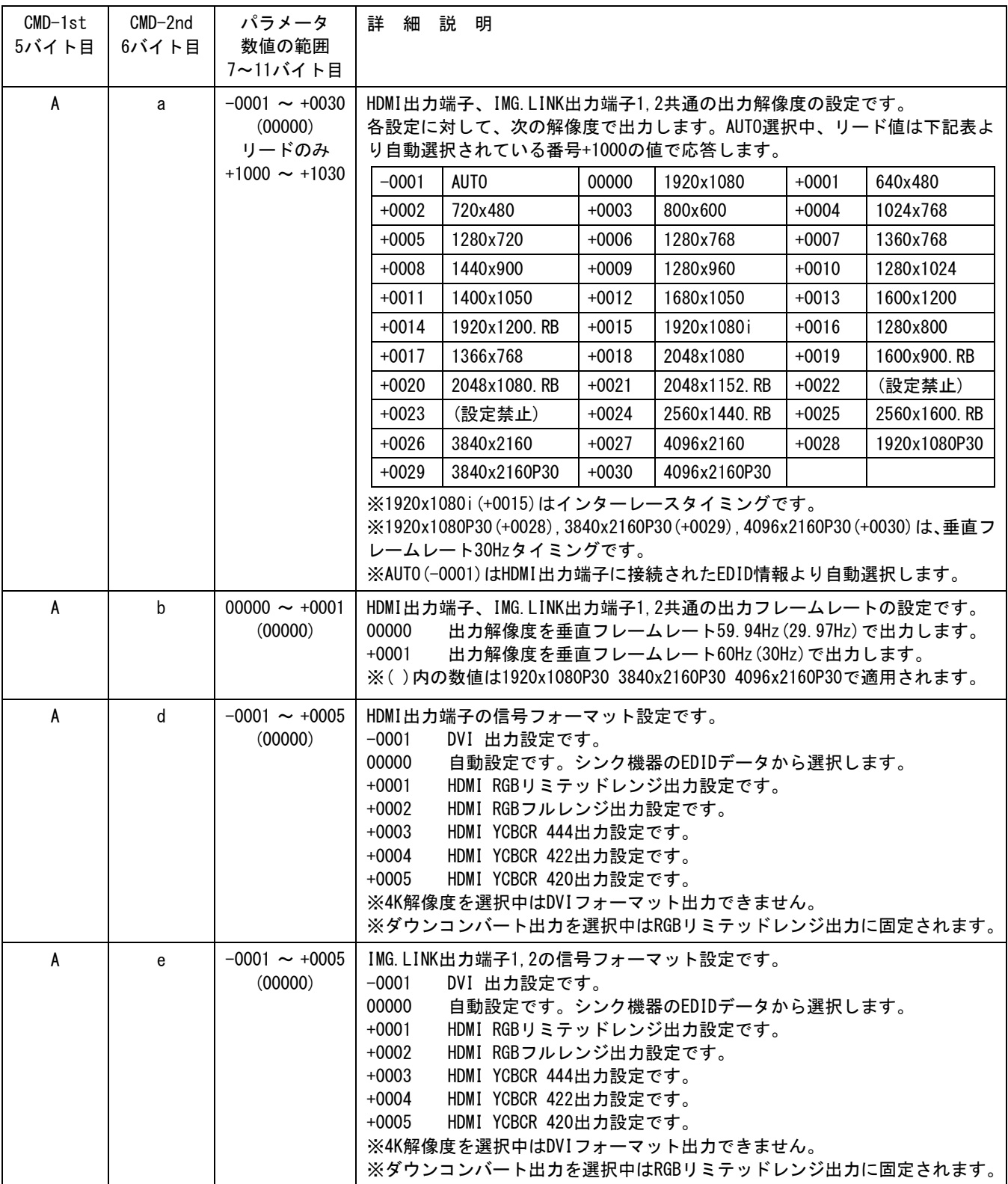

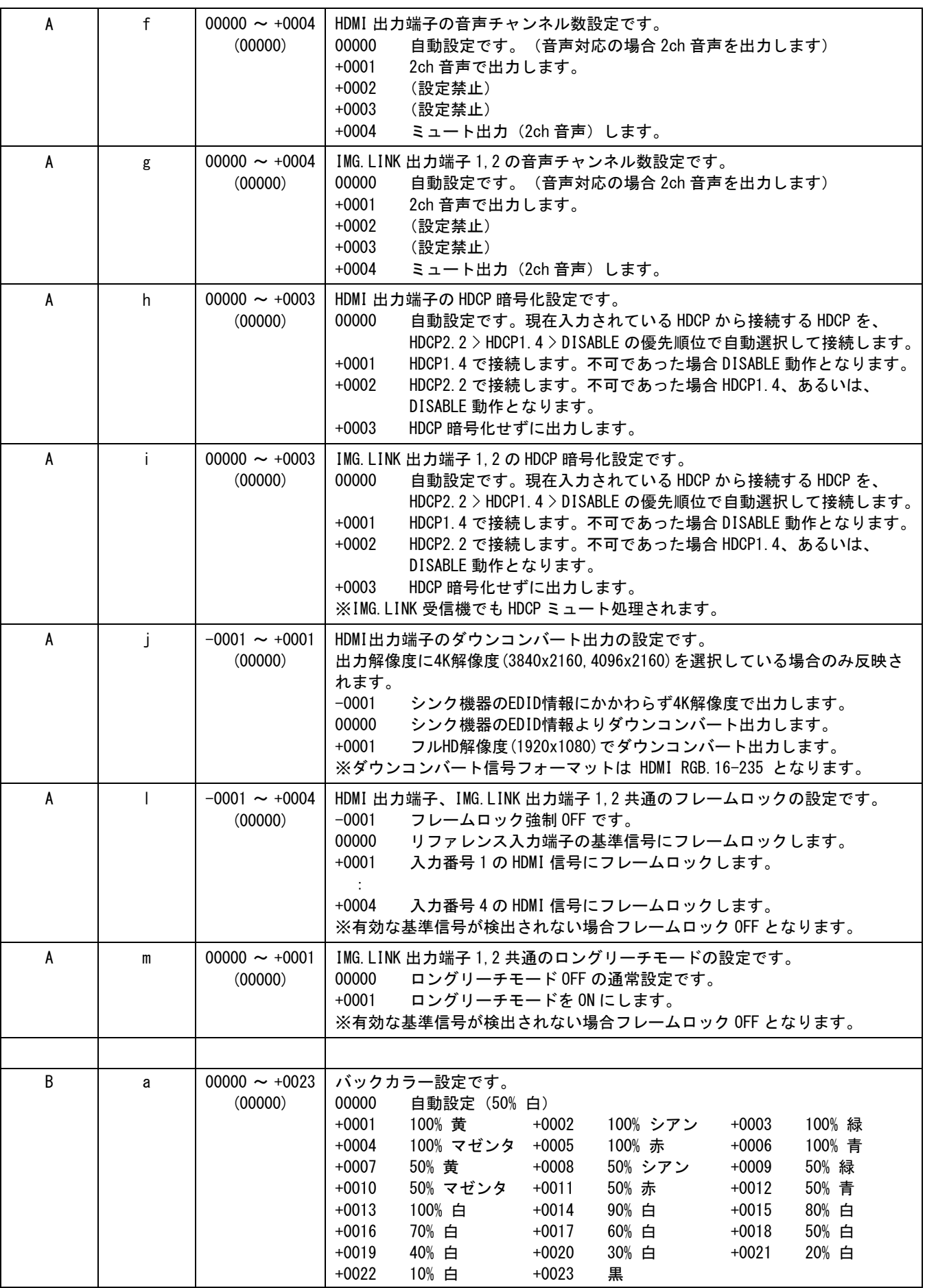

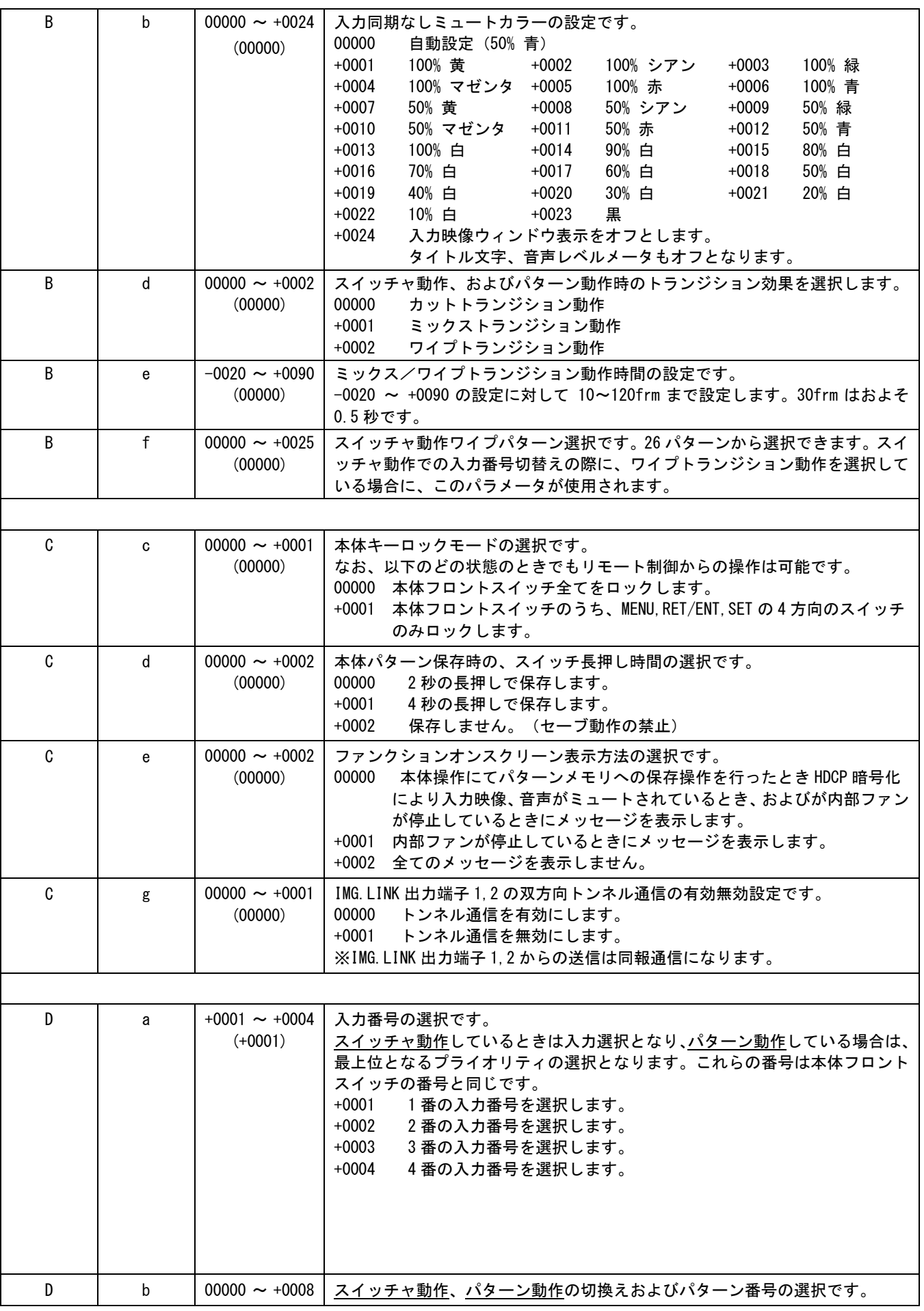

[IMAGENICS](#page-3-0)

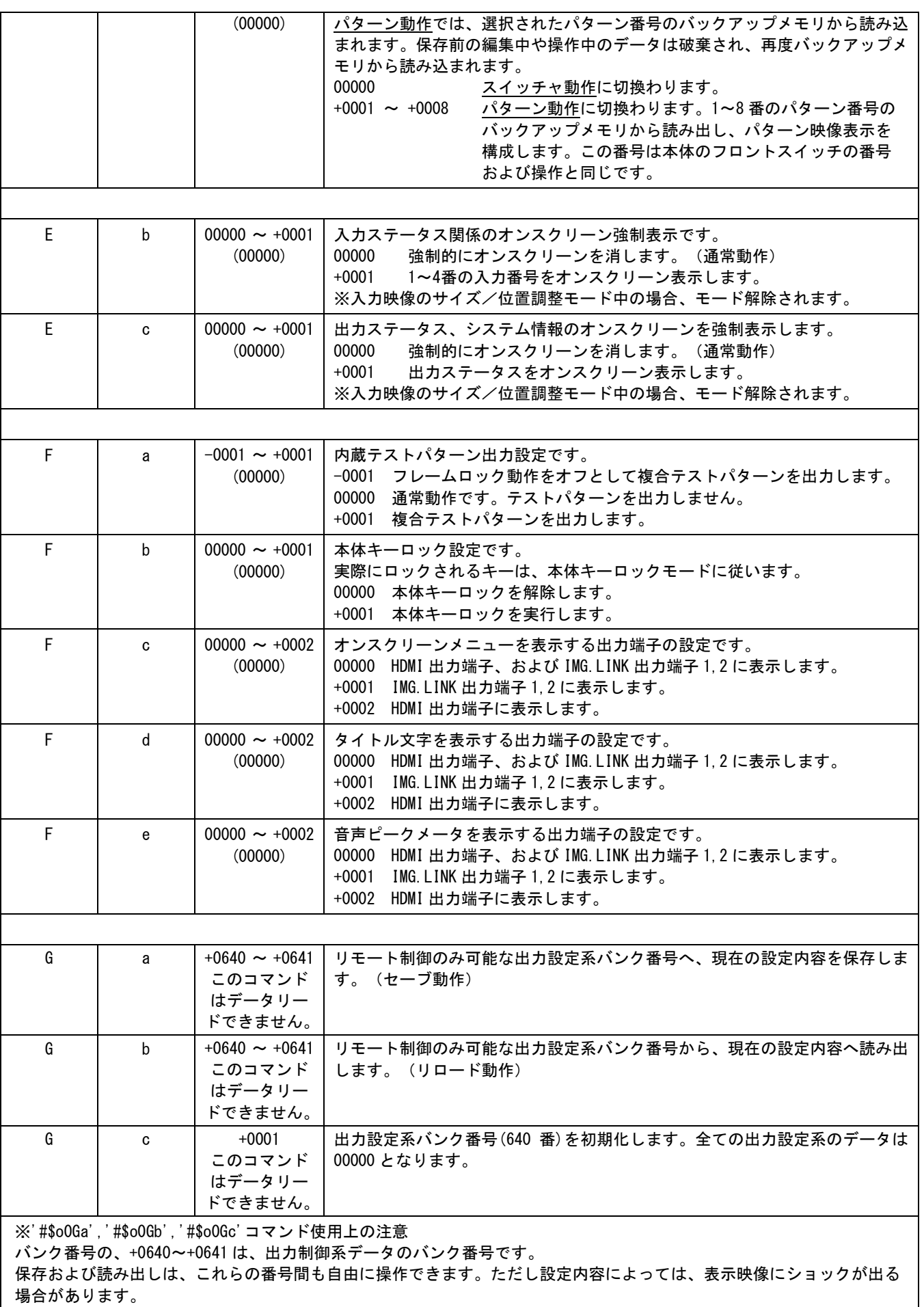

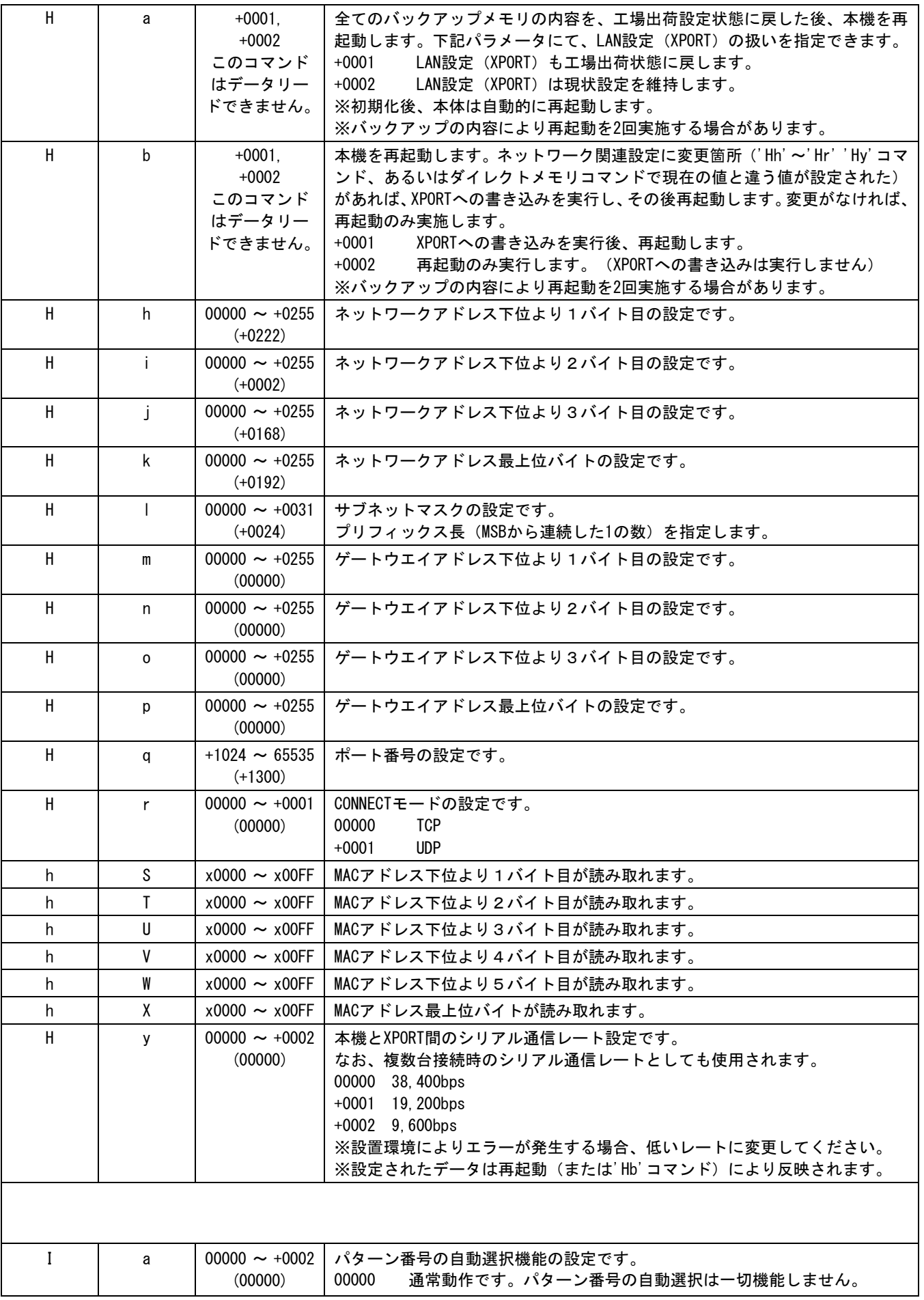

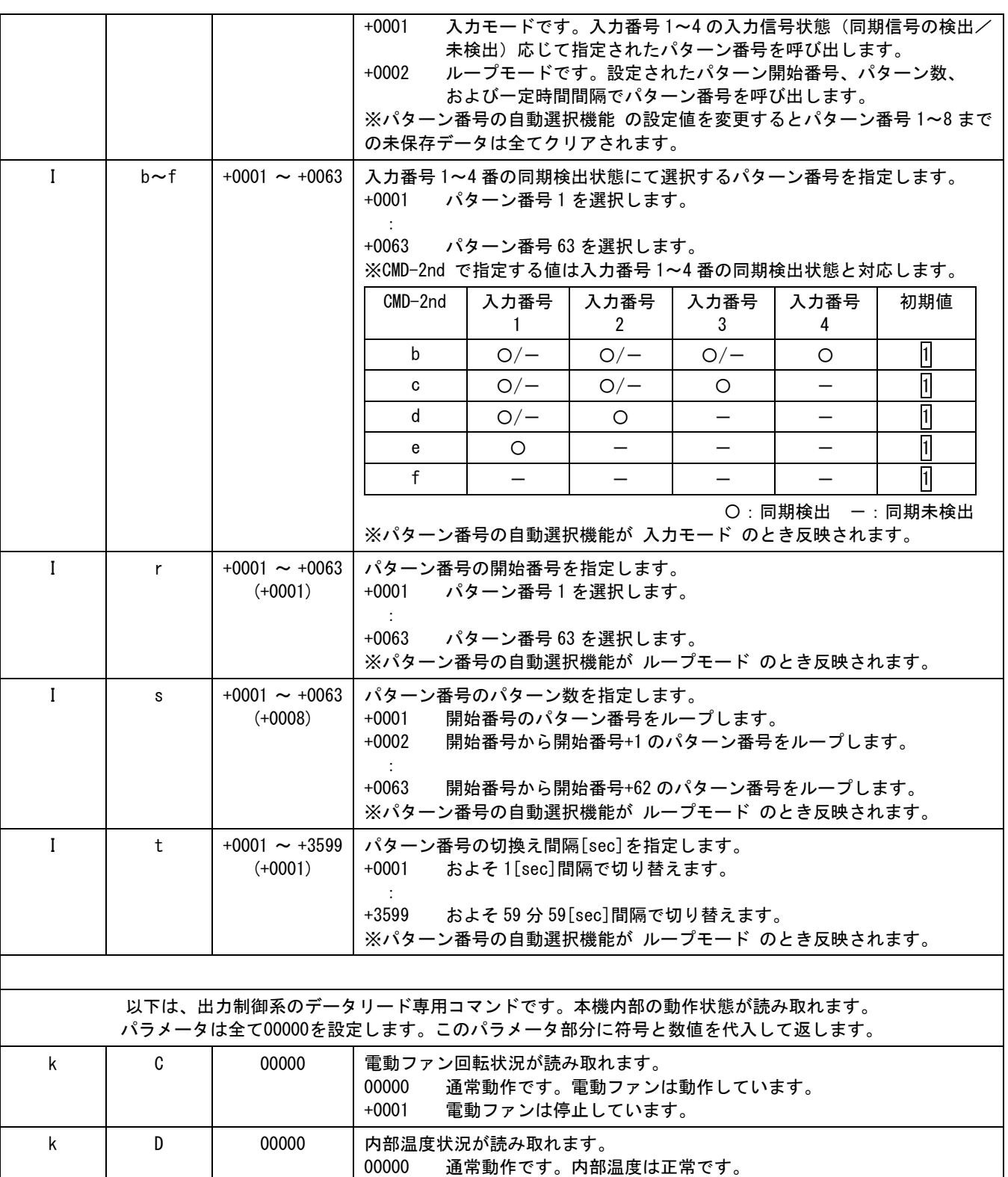

+0001 内部温度異常です。温度が過度に上昇しています。

<span id="page-80-0"></span>10-9.パターン制御系のコマンド一覧表

※ パターン番号の自動選択機能実行中はパターン制御系のコマンドでのパラメータ設定(本機への書き 込み)、およびデータリード (本機からの読み取り) はできません。すべて'#\$T1' 応答となります。 (参 照 [P43](#page-43-0)「5-21.[パターン番号の自動選択機能について」](#page-43-0))

ヘッダーと機能選択(#\$p○)に続くコマンドです。(○は'0'~'8'のパターン番号、5 バイト目~11 バイ ト目) この後の 12 バイト目の'cr'(リターン)を受け取って、コマンド成立となります。

ここでのパターン動作に関する調整設定は、現在表示中のパターン番号とは別のパターン番号に対して 直接制御することが可能なため、表示中の映像に影響を与えること無く、パターン構成を設定変更でき ます。

現在使用中のパターン番号に対して設定した場合は、即座に設定値が映像に反映されます。このとき、 コマンド内容によっては、若干の映像ショックが出る場合があります。特に映像サイズ系のコマンドで は、映像ショックが出やすくなります。(参照 [P47](#page-47-0)「6-2.[リモート制御コマンドを使用したパターン表](#page-47-0) [示切換えについて」](#page-47-0))

パターン表示中の各入力番号のプライオリティ設定は、入力番号の選択(#\$o0Da+0001~4)で最上位へ自 動的に変更されますが(本体での入力番号選択操作と同じ扱い)、現在表示中のパターン番号以外で編 集されたパターンデータを使用すると、各入力番号のプライオリティ値(順番)は自由に設定すること ができます。このとき、各入力番号間で、プライオリティが競合しないようにしてください。 競合した状態でパターン表示を実行した場合は、実際の映像にて意図しないプライオリティになったり、 映像が表示されない場合がありますのでご注意ください。

パターン制御系の調整データは、自動的にはバックアップされません。バックアップメモリへ保存する 必要がある場合は、'#\$p〇Ea'コマンドでバックメモリへ保存してください。

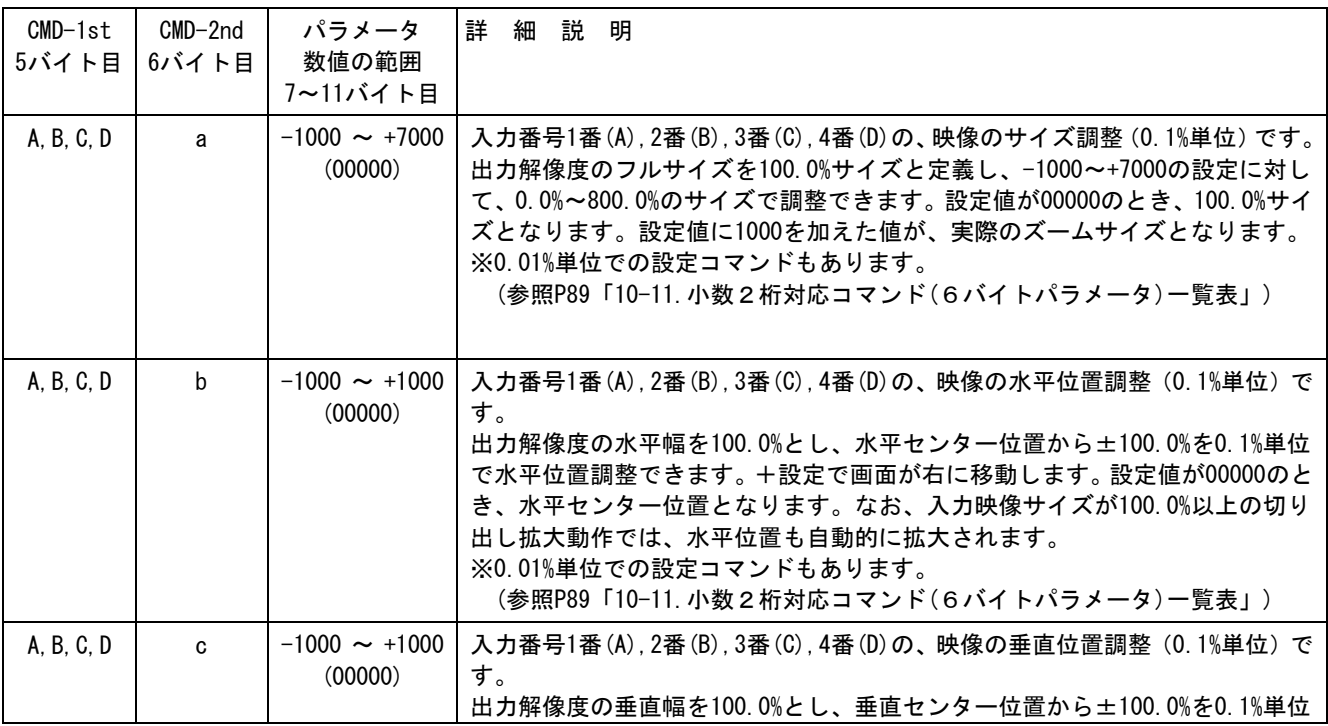

[IMAGENICS](#page-3-0)

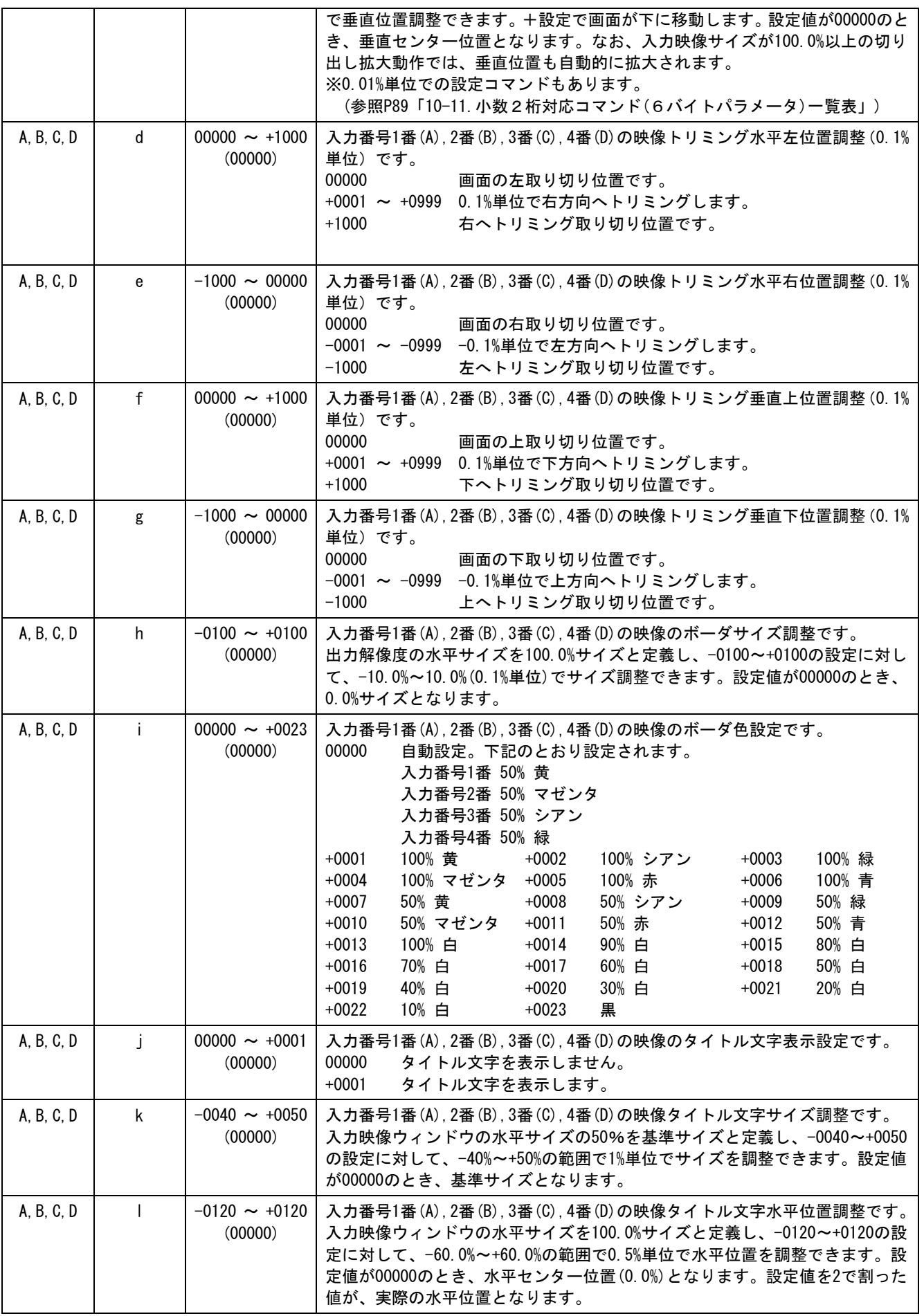

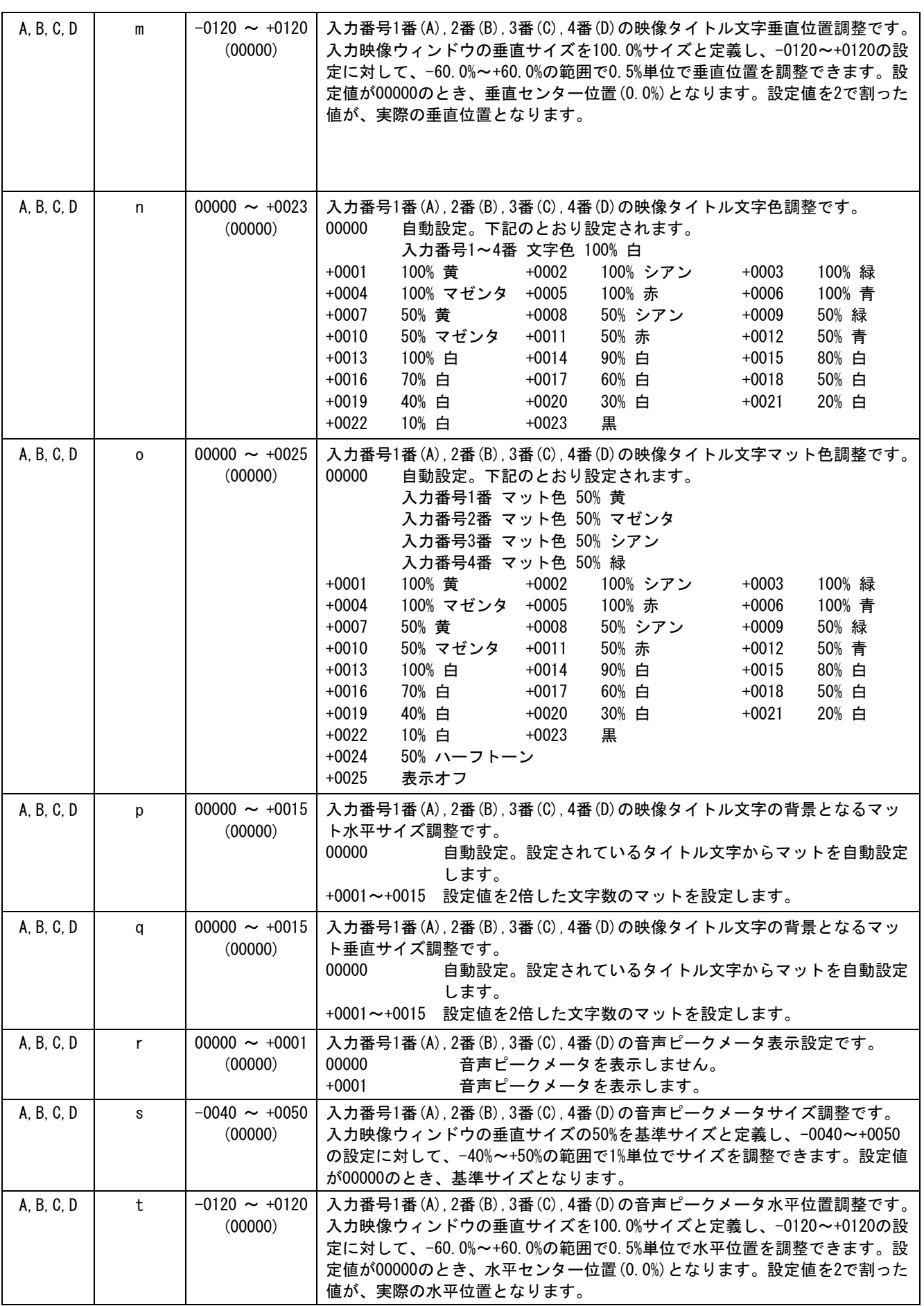

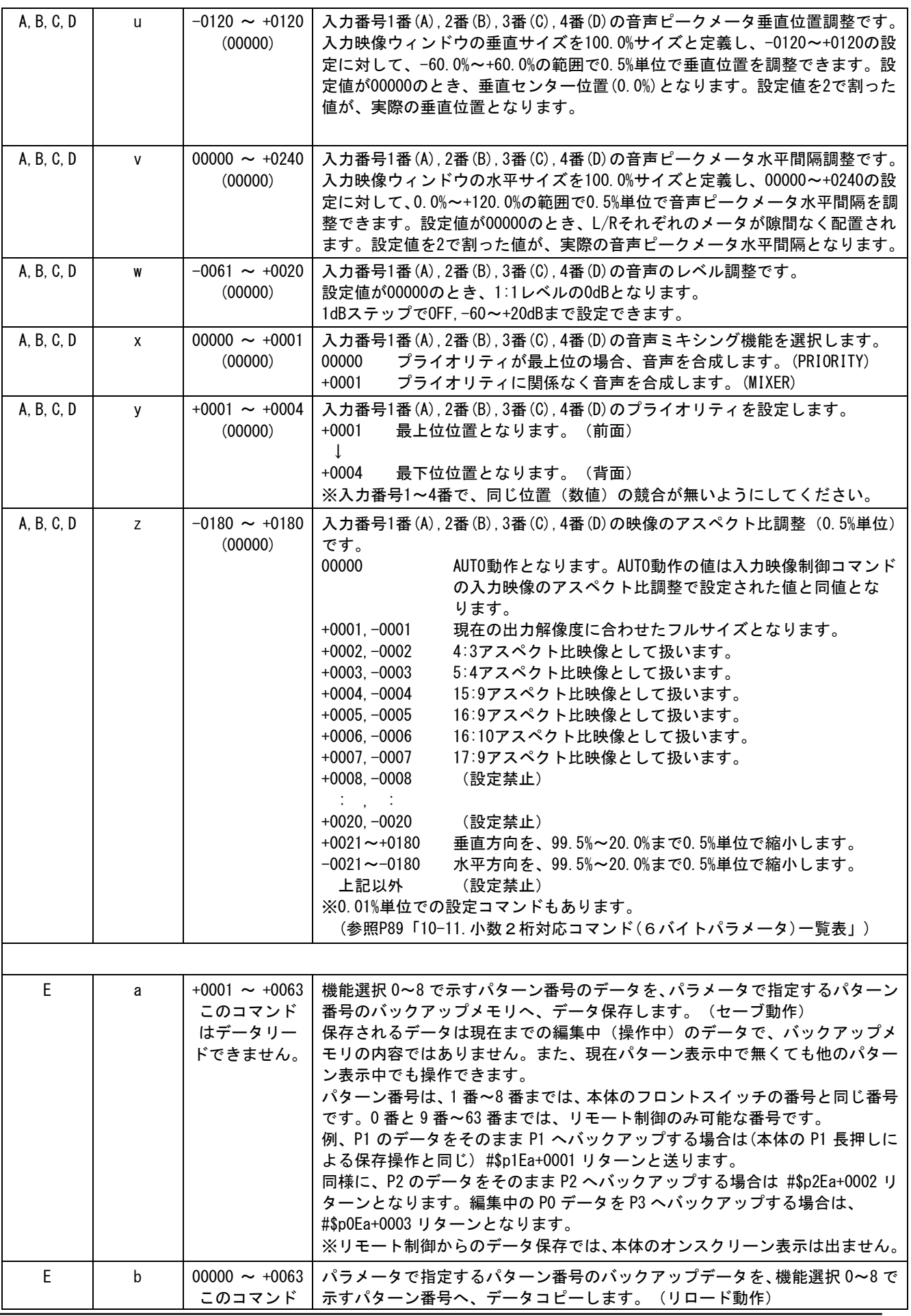

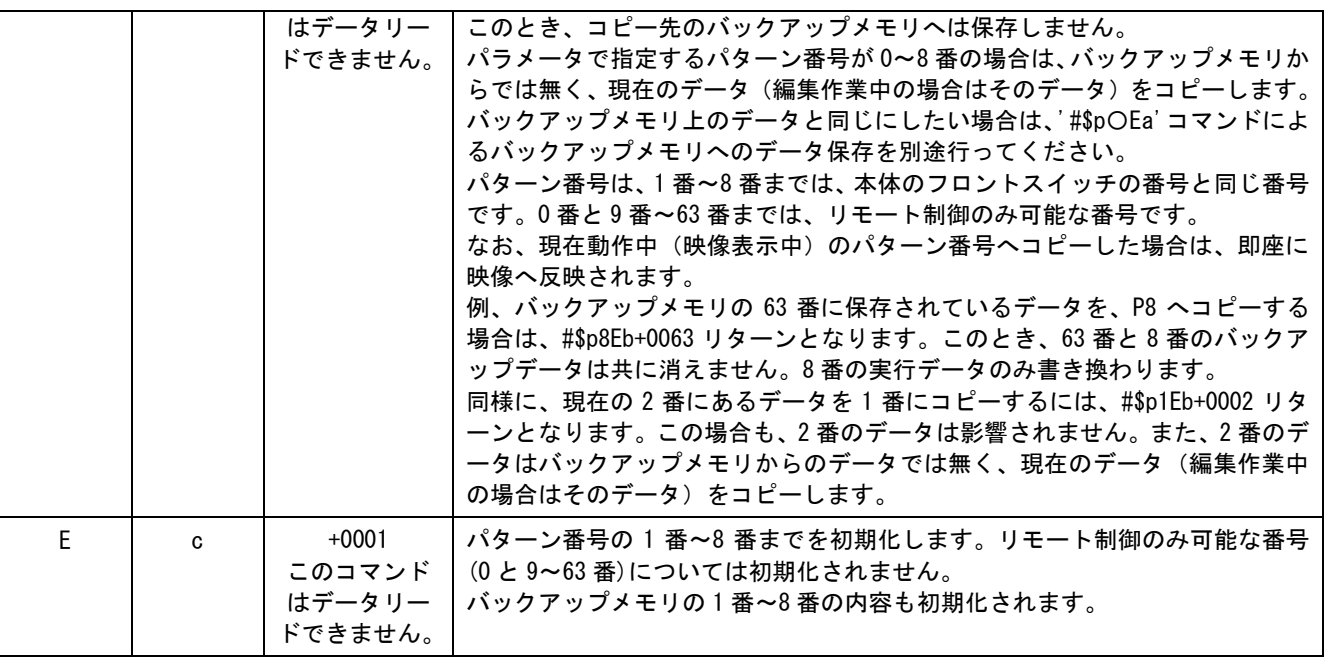

※'#\$p〇Ea','#\$p〇Eb','#\$p〇Ec'コマンド使用上の注意

バックアップメモリへパターン番号の内容を書き込むには、必ず保存用'#\$p〇Ea'コマンドを実行してください。 パターン番号 0 番と 9 番~63 番の初期値 (本体電源投入後の値およびバックアップデータ内の値)は、入力番号のプライ

オリティ以外は全てのデータがゼロです。

パターン番号の 0 番は、バックアップおよび直接表示として使用されない編集作業専用のパターン番号です。

このパターン番号を編集用一時バッファとして利用し、現在実行中のパターン番号へコピー操作することにより、現在の 表示パターンから新しい表示パターン状態に、トランジェント動作でパターンを変化させることが可能です。 このとき、全パターン番号のバックアップメモリ内容は影響されません。

なお、現在実行してない 1 番~8 番のパターン番号を、同様に編集バッファとして利用することもできます。この場合も バックアップメモリは影響されません。

'#\$p〇Ec'コマンドでパターン番号の 1~8 番を初期化すると、本機が初期値としてもっているレイアウトが設定されます。

<span id="page-85-0"></span>10-10.マルチ画面制御系のコマンド一覧表

※ '#\$g0Qc'コマンドでのみ、複数台接続された本機を一括制御することができます。 その他のコマンドでは一括制御されません。 (参照 [P59](#page-59-0)「8-5.[リモート制御によるマルチ画面レイアウトの呼び出しについて」](#page-59-0))

ヘッダーと機能選択(#\$g0)に続くコマンドです。(5 バイト目~11 バイト目)

この後の 12 バイト目の'cr' (リターン)を受け取って、コマンド成立となります。

複数台接続でのみ使用可能なコマンドです。

各コマンドは設定(変更)後、約 2 秒後に自動的にバックアップされます。

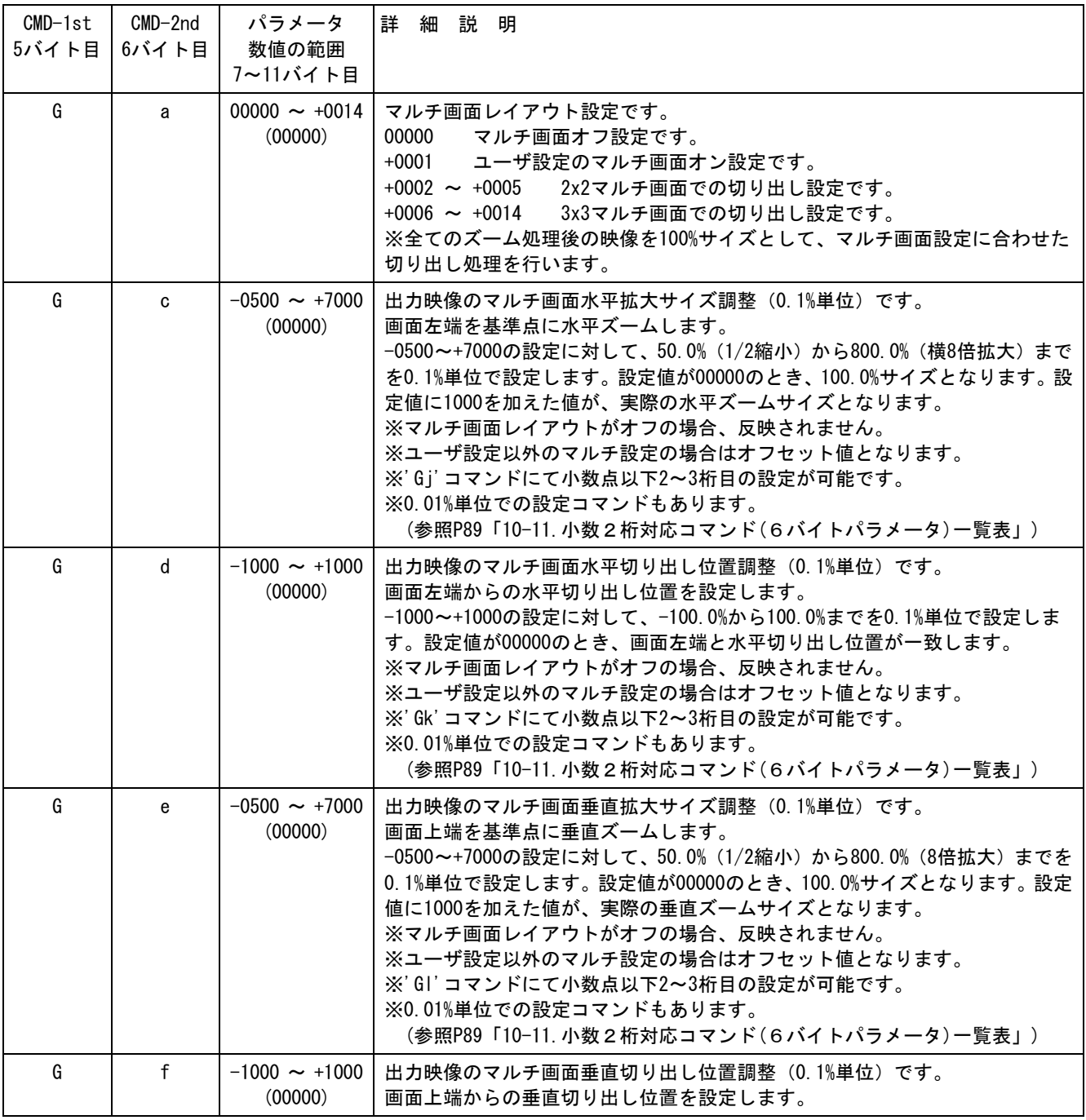

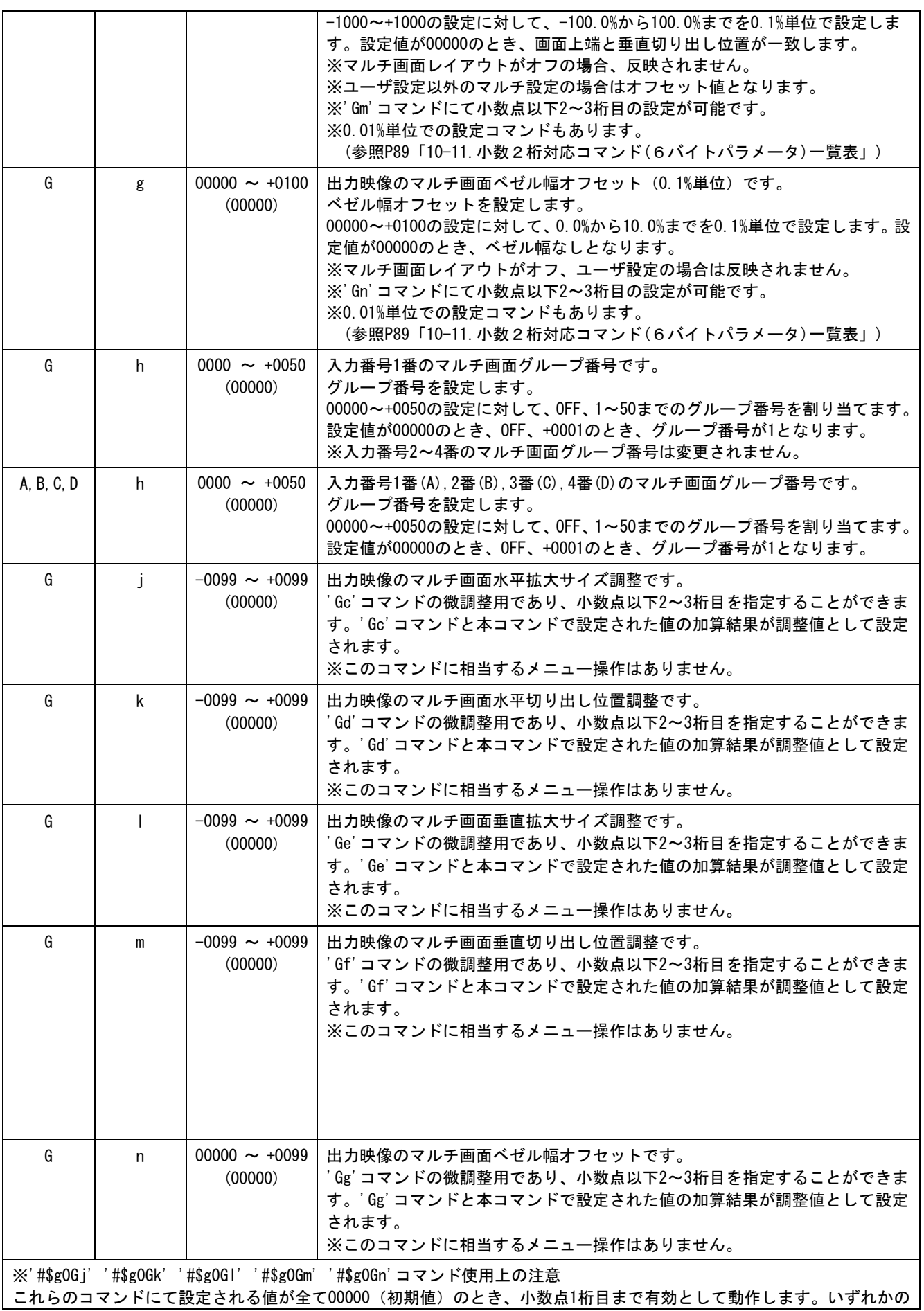

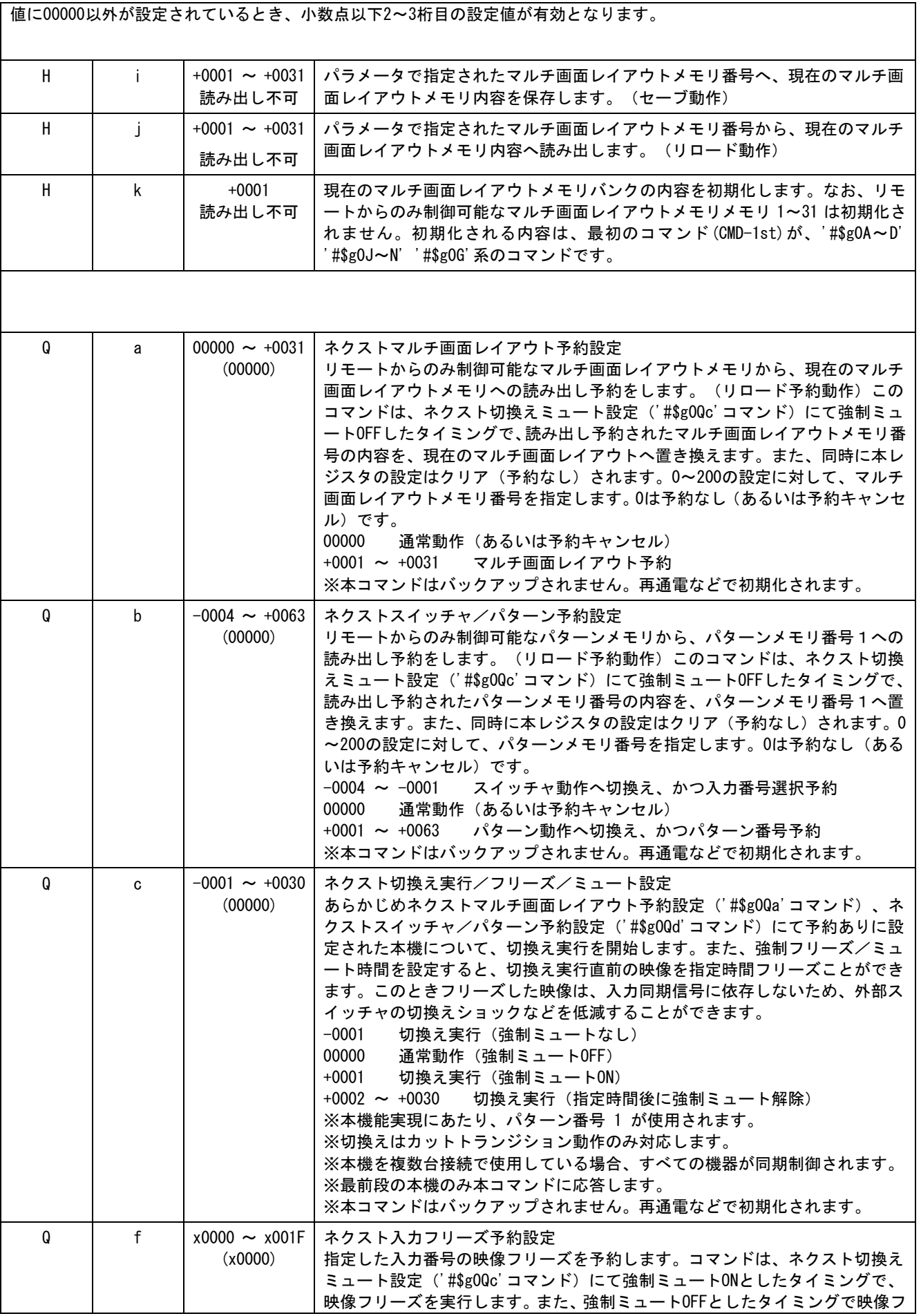

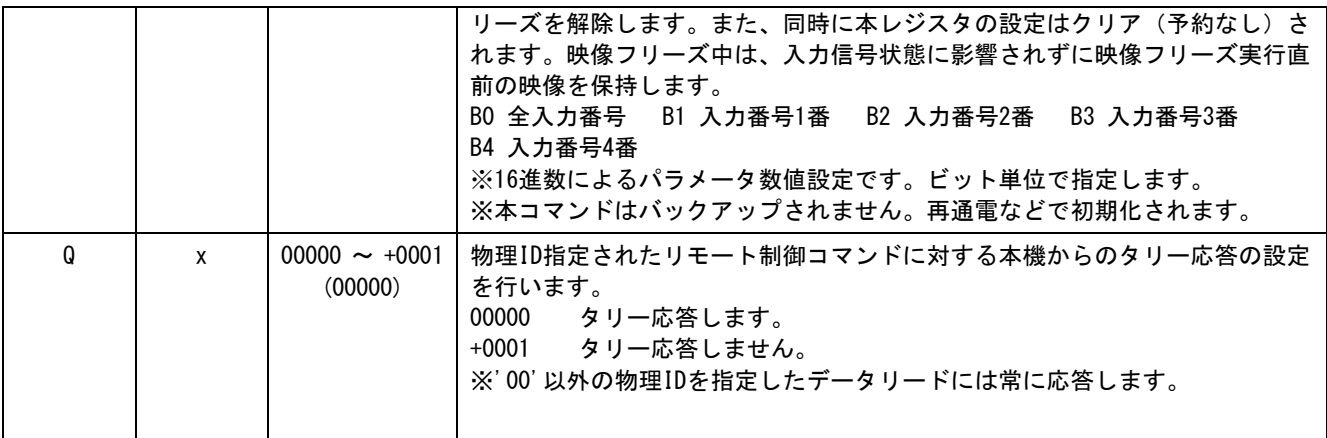

<span id="page-89-0"></span>10-11.小数2桁対応コマンド(6バイトパラメータ)一覧表

本機の制御は 5 バイトのパラメータ形式をもつ 12 バイト (15 バイト) 制御コマンドで可能(参照 [P64](#page-64-0) 「10-2.[リモート制御の概要」](#page-64-0))ですが、映像のサイズ調整、水平垂直位置調整など一部の機能は 6 バイ トのパラメータ形式をもつ 13 バイト(16 バイト)制御コマンドも使用することできます。(パラメー タ以外については同一となります)

13 バイト (16 バイト) 制御コマンド形式 (6 バイトパラメータ) は以下となります。

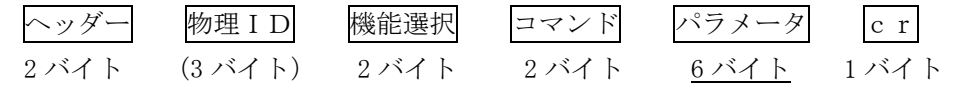

パラメータ 固定長形式で、上位桁のゼロは省略できません。 パラメータ部では、'+'、'-'の符号と'0'~'9'の数値キャラクタを使用します。 ('-00000' と '+00000' は'000000' と同じ、'+00001' と '000001' は同じ) なお、キャラクタの'x'と'0'~'9'、'A'~'F'の英数値キャラクタを使用した 16 進数での数値設定には対応していません。

以下のコマンドは「入力映像制御のコマンド」(参照 [P67](#page-67-0) 「10-7. [入力映像制御のコマンド一覧表」](#page-67-0))の パラメータ部を 6 バイトに拡張したものです。パラメータ以外の動作については同様となります。

※13 バイト制御コマンドです。物理 ID を付加した場合は、16 バイト制御コマンドとなります。 以下の説明では、すべて 13 バイト制御コマンドで説明しています。

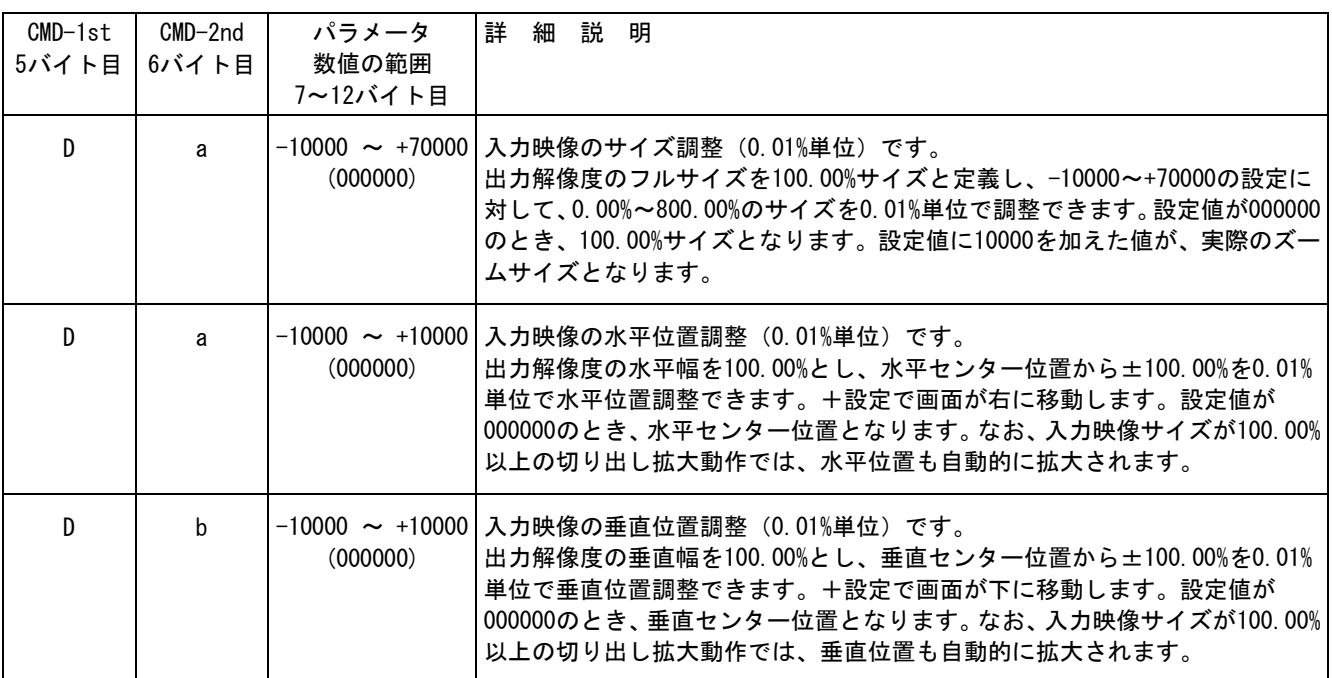

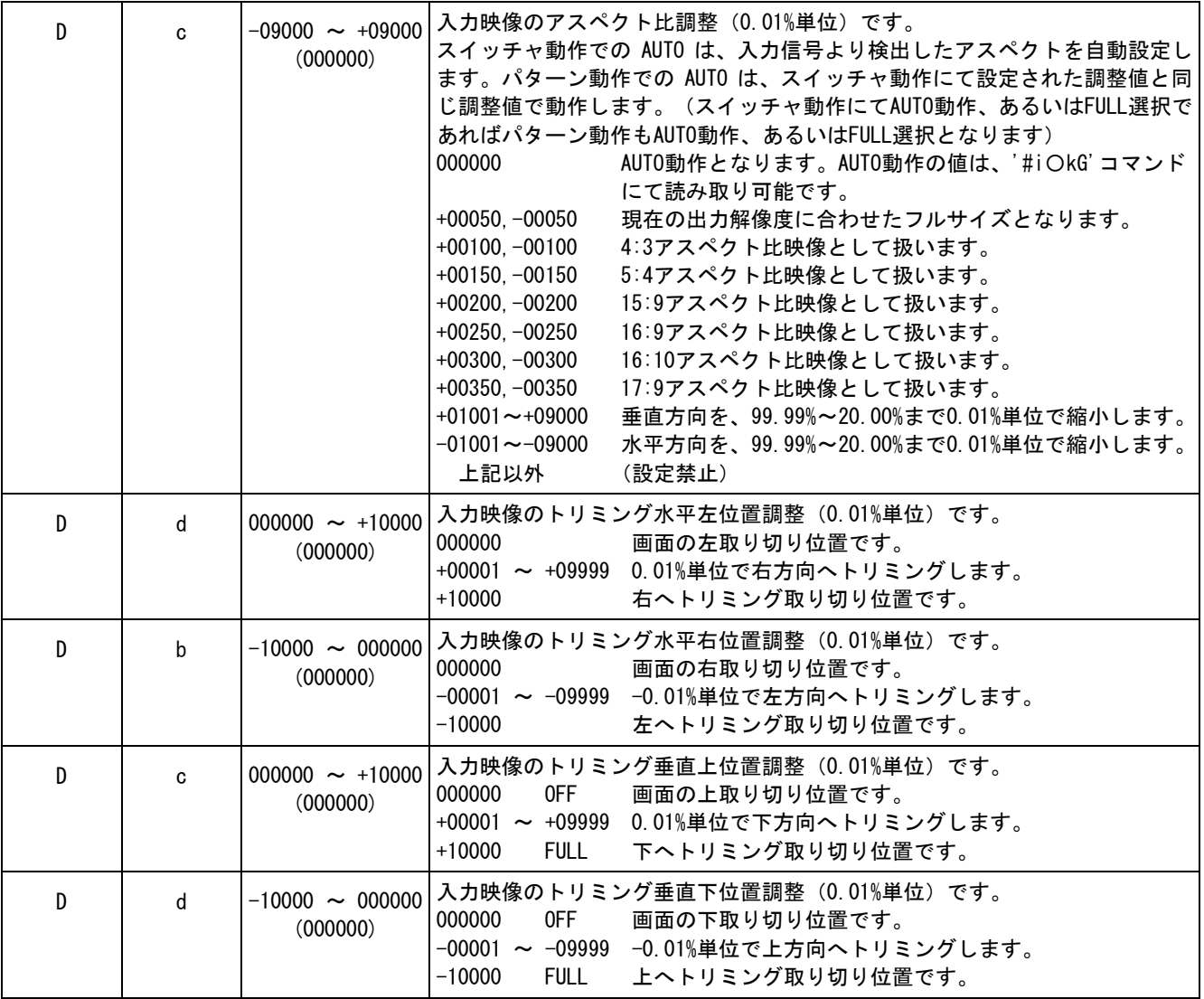

以下のコマンドは「パターン制御系のコマンド」(参照 [P80](#page-80-0)「10-9. パターン制御系のコマンドー覧表」) のパラメータ部を 6 バイトに拡張したものです。パラメータ以外の動作については同様となります。

> ※13 バイト制御コマンドです。物理 ID を付加した場合は、16 バイト制御コマンドとなります。 以下の説明では、すべて 13 バイト制御コマンドで説明しています。

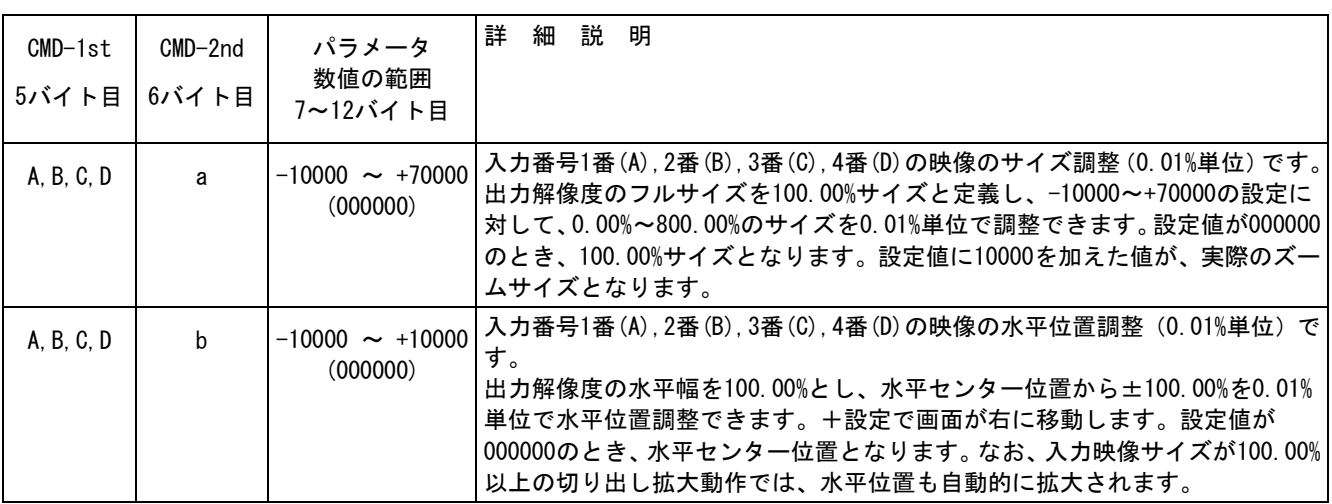

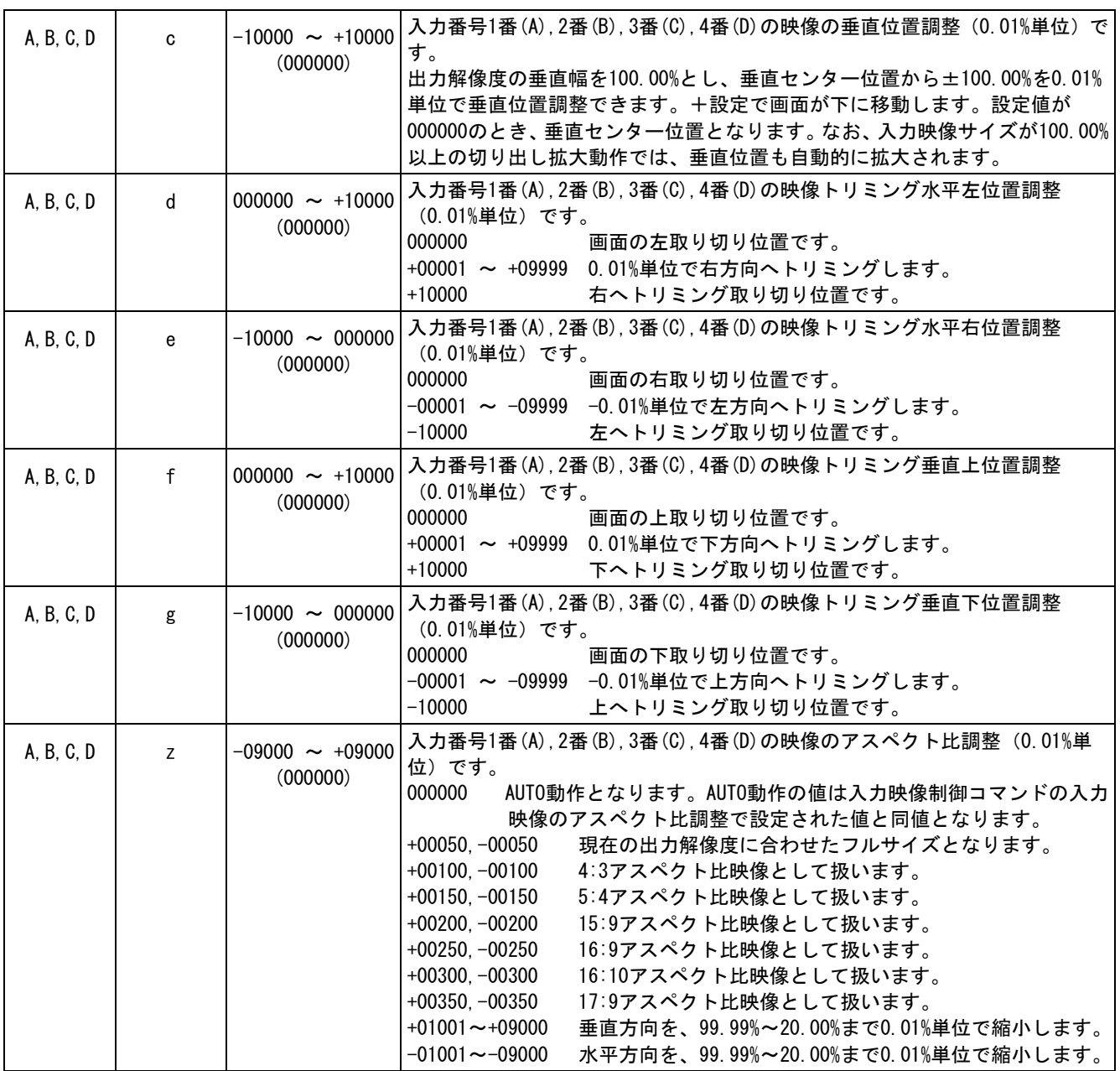

以下のコマンドは「マルチ画面制御系のコマンド」(参照 [P85](#page-85-0)「10-10. [マルチ画面制御系のコマンド一覧](#page-85-0) [表」](#page-85-0))のパラメータ部を 6 バイトに拡張したものです。パラメータ以外の動作については同様となります。

※13 バイト制御コマンドです。物理 ID を付加した場合は、16 バイト制御コマンドとなります。 以下の説明では、すべて 13 バイト制御コマンドで説明しています。

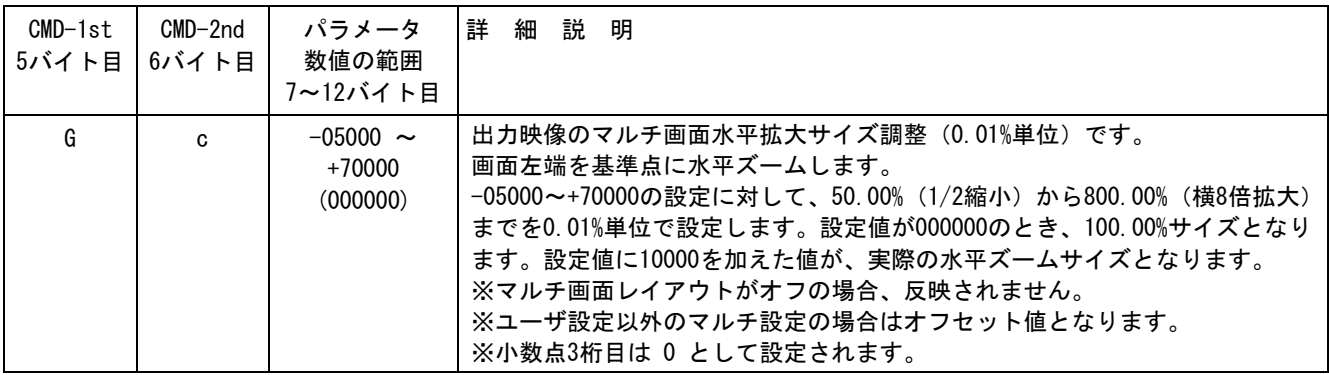

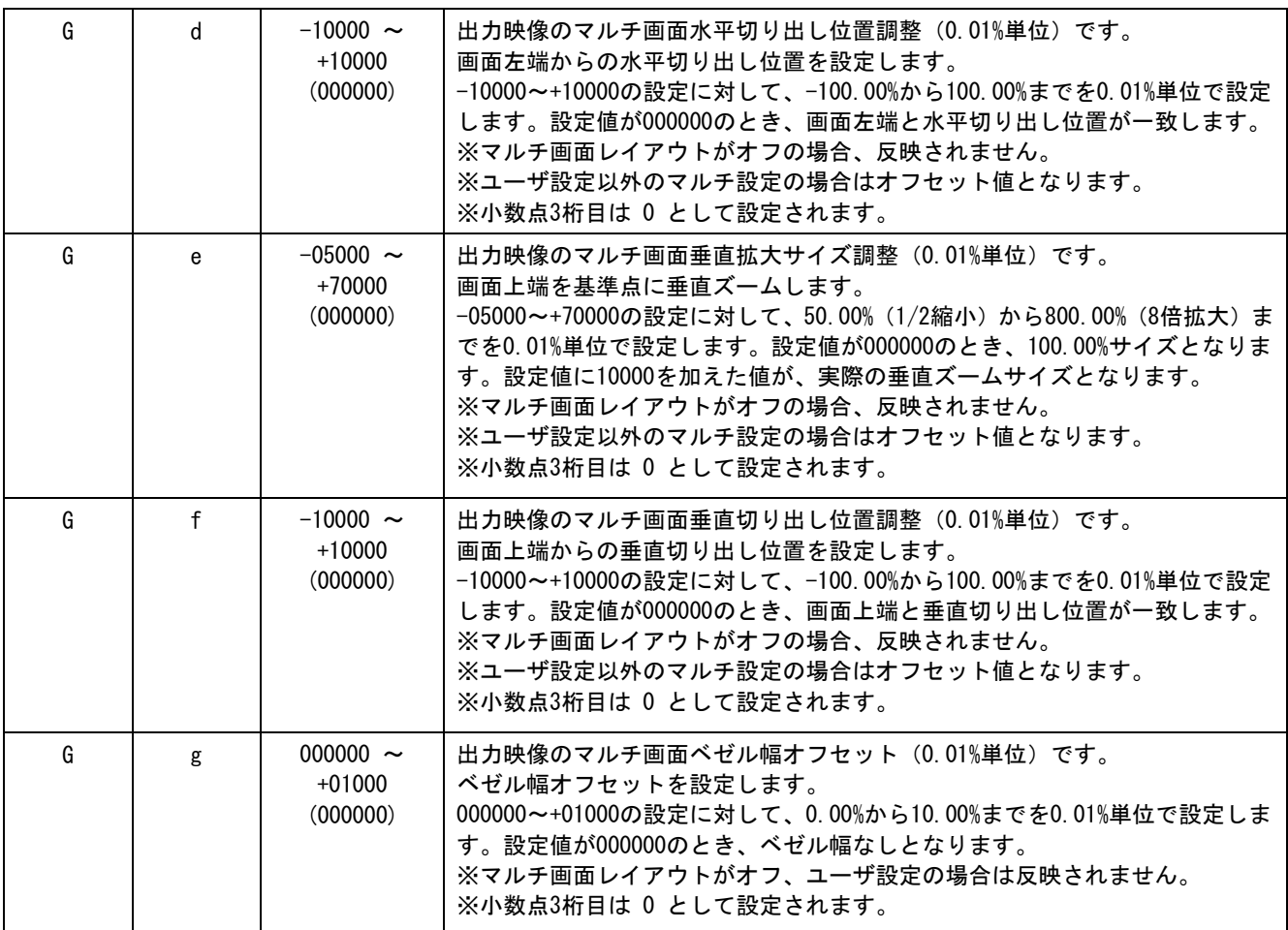

### 10-12.ダイレクトメモリアクセスについて

本機内部のバックアップメモリへ、ホストからダイレクトに読み書きできるコマンドが用意されています。 このコマンドは、本機内部のバックアップメモリデータの複製や別途保存(ホスト PC 内部などへの保存) を目的としており、メモリ内容に対する詳細なデータ仕様は公開されませんのでご了承ください。バック アップメモリのデータは、バンク番号ごとに分割されています。

### ※ ダイレクトメモリアクセスを行う際は、必ずパターン番号の自動選択機能を OFF としてください。意 図しない動作となる場合があります。(参照 [P43](#page-43-0)「5-21.[パターン番号の自動選択機能について」](#page-43-0))

本機内部からのデータ読み取り操作は、12 バイト(15 バイト)コマンド形式で制御されます。 複数台接続されている場合、3 バイトの物理 ID を付加することにより、同じ物理 ID をもつ本機を制御す ることが可能です。()内は物理 ID を付加した際のバイト数を示しています。

読み取ったデータは、270 バイト (273 バイト)形式で本機より送られてきます。この 270 バイト (273 バイト)のデータは、本機に書き込む時のデータ転送形式(コマンド形式)となっており、そのまま本機 へ書き込むことが可能です。また、データの最後には 4 桁のチェックサムが付加されており、読み取った データの正当性を検証することもできます。なお、書き込んだデータの正当性は、返ってくるタリー状態 により得ることができます。

データ読み取り時の 12 バイト(15 バイト)コマンド形式は次のようになります。

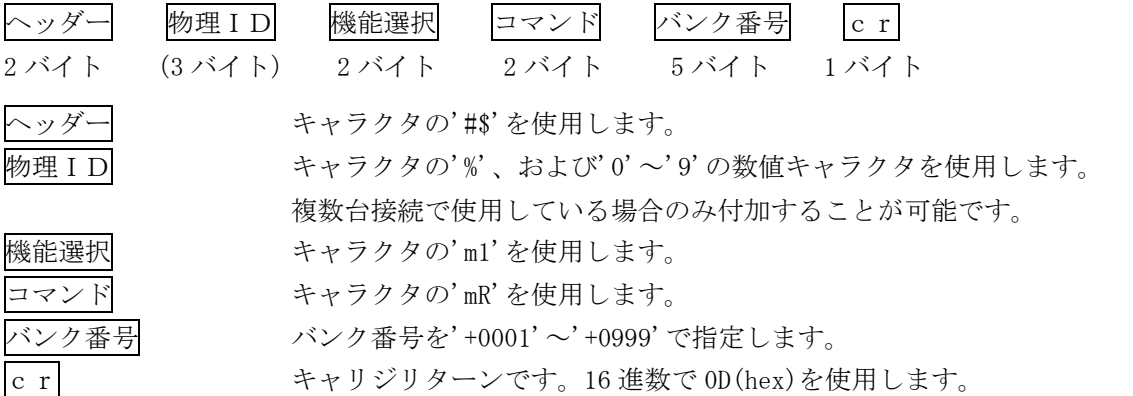

読み取ったデータは、次の 270 バイト (273 バイト)形式で送られてきます。

このデータは、本機へダイレクトメモリ書込みするときと同じ形式です。

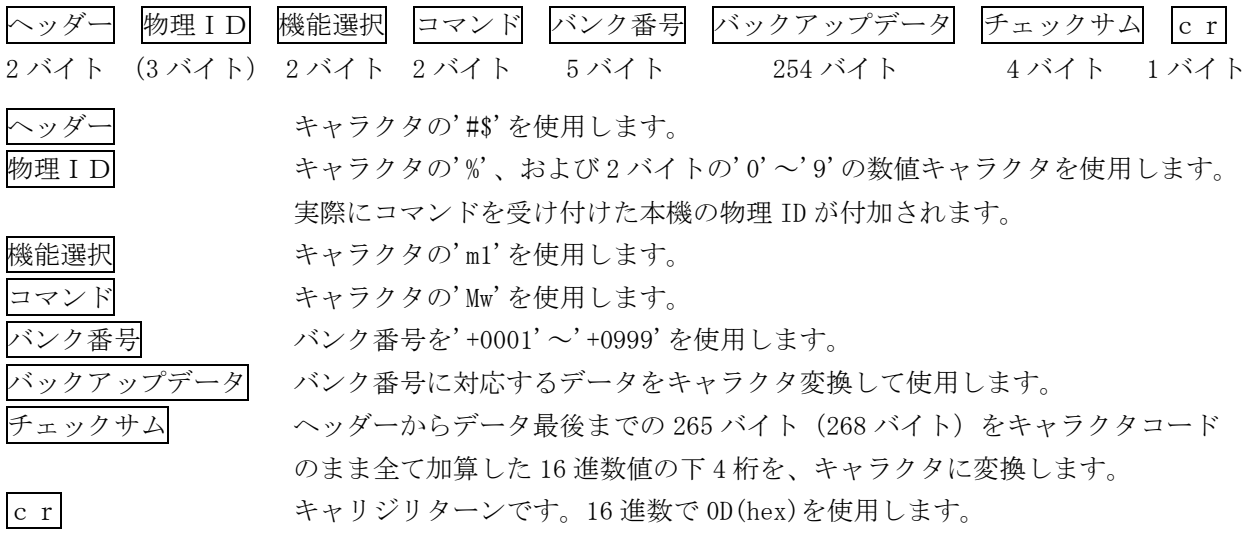

[IMAGENICS](#page-3-0)

各バンク番号部分には、次のデータが格納されています。

必要なバンク番号を指定して読み書きできます。アクセスできないバンク番号もあります。

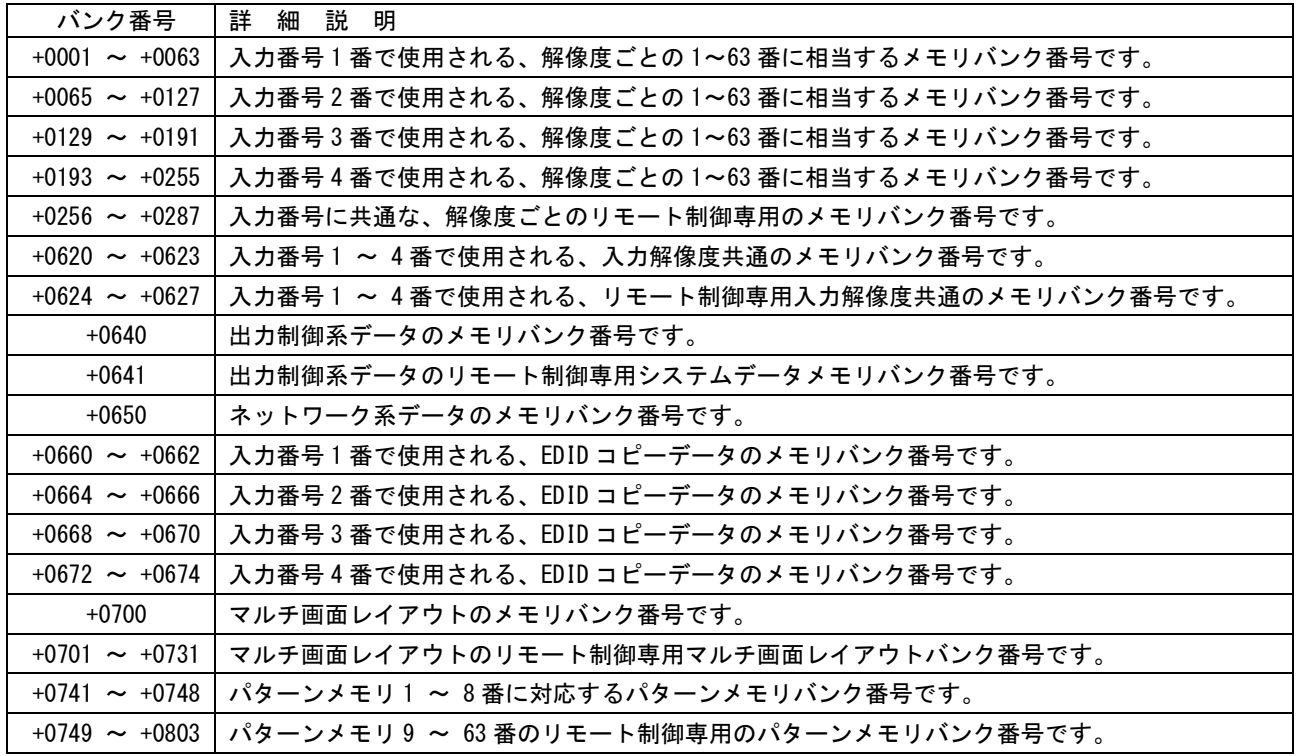

バンク番号 00000 ~ +0999 のうち上記に記載されていないものは未使用バンクです。アクセスできません。

※ 本体操作およびコマンド操作で、全メモリクリア操作を行うと、全てのメモリバンクは初期化され ます。個別クリア操作の場合は、リモート制御専用と書かれているエリアはクリアされません。(256 ~287, 624~627,641,701~731,749~803 はクリアされません)

- ※ ダイレクトメモリアクセスによるデータの書込みは、予め読み出したデータ(269 バイト)を、そのま ま書き込んでください。バンク番号の変更も含め、一切のデータ変更を行わないでください。一部 データの相関性を保持している部分もあり、書込み時のエラー発生原因となります。また、信頼性 向上により読み取ったデータのチェックサム検証をすることを推奨します。複数のバンク番号分の データを書き込む場合は、連続かつ任意のバンク番号の順番で行えます。
- ※ ダイレクトメモリアクセスによるデータの書込み後は、必ず'#\$o0Hb'コマンド、あるいはフロント 電源スイッチにより本機の再起動を行ってください。なお、ネットワークメモリバンク番号 650 へ のダイレクトメモリアクセスによる書込みデータは、'#\$o0Hb+0001'リターンにより XPORT へ保存さ れます。

※'#\$m1mR+9999'リターンにて、アクセス可能な全バンクを順に読み出すことができます。 (複数台接続による物理 ID 指定の読み出しも可)

※'#\$m1mR+8888'リターンにて、アクセス可能で、かつ初期値以外のデータが格納されているバンクを すべて順に読み出すことができます。バンク番号 1 はコマンド応答の最後に必ず読み出されます。 また、コマンド応答には 20 秒程度必要な場合があります。 (複数台接続による物理 ID 指定の読み出しも可)

# 11. HDMI ケーブルの抜け止め金具 (CL-1)

本機には、HDMI 出力端子に接続した HDMI ケーブルが誤って抜けてしまうことを防止するための抜け止 め金具"CL-1"を付属しています。CL-1 は以下の要領で本機に固定してください。

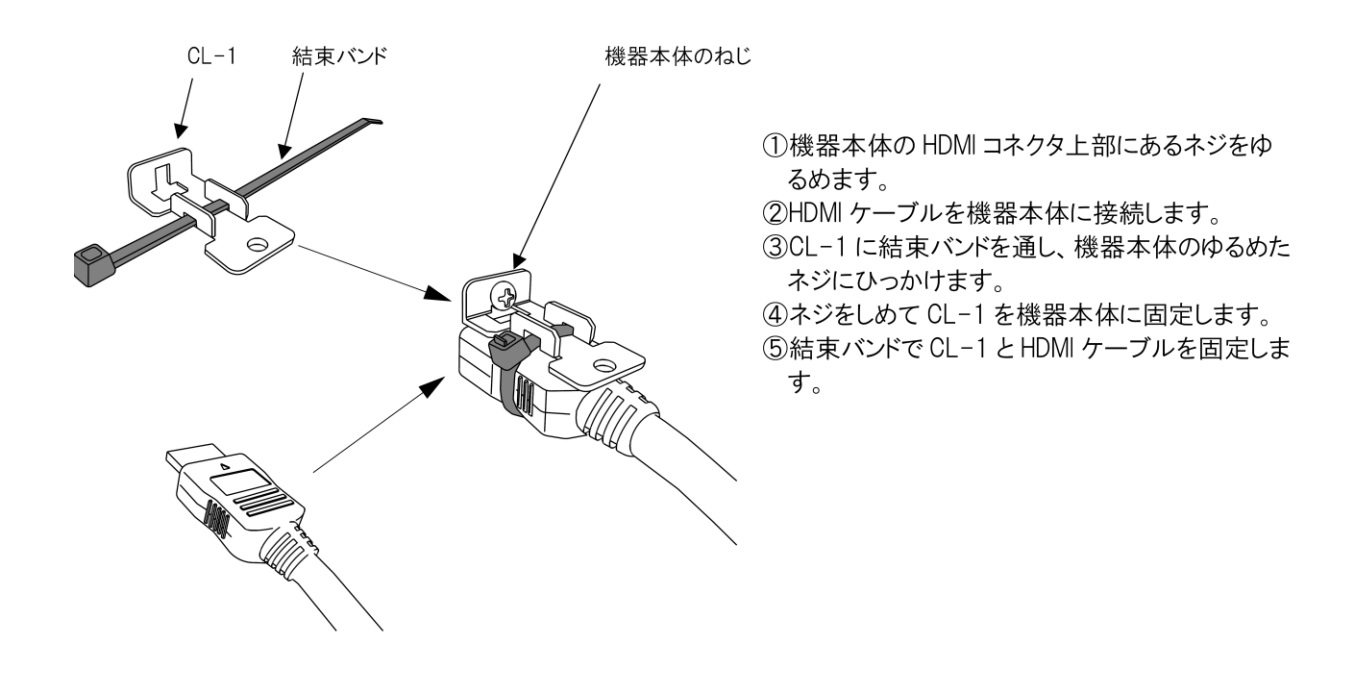

## 12.ラックマウント

本機は付属のラックマウントアングルにより、19 インチ EIA ラックに 1U で実装が可能です。なお本 機は内部電動ファンによる空冷方式です。ラック実装時は吸排気口をふさがない様にご注意願います。 (参照 [P7](#page-7-0)「1-4.[ファン停止/温度異常アラームについて」](#page-7-0))

■ ファン停止、温度異常が確認された場合はすぐに使用をやめ、弊社のサービスを受けてください。 ファン停止、温度異常を検出すると出力映像画面に"FAN STOPPED"、"OVER TEMPERATURE"のオンスクリー ン表示が出ます。またリモート制御からもアラーム信号を出力します。

# 13.トラブルシューティング

本機が正常に動作しない場合、以下の点をご確認ください。

- ・本機および本機入力端子、出力端子へ接続されている機器の電源は正しく投入されていますか?
- ・ケーブルは正しく接続されていますか?

本機はフレームシンクロナイザを内蔵しています。このため入力状態にかかわらず、テストパターン出 力は常に安定しています。映像が表示されないなどの場合、テストパターン出力を確認するとトラブル の切り分けが行いやすくなります。

<span id="page-96-0"></span>13-1. シンク機器(モニタなど)と出力端子の接続トラブル

| こんなときは     | 確認項目 対処法                                          |
|------------|---------------------------------------------------|
| 映像が表示されない。 | テストパターンは表示されますか?                                  |
| 音声が鳴らない。   | (参照 P12「4−2. 内蔵テストパターンへの切換え方法」)                   |
|            | 映像が表示されない場合、出力解像度が適切でない場合があります。                   |
|            | (参照 P6「1ー1. メモリーコンフィグ操作 (工場出荷状熊に戻す、出力解像度の強制変更) ।) |
|            | 映像が表示される場合、入力端子側の問題が考えられます。                       |
|            | (参照 P97「13−2. ソース機器(PC など)と入力端子の接続トラブル」)          |
|            | 音声が鳴らない場合、シンク機器の音声仕様をご確認ください。                     |
|            | 出力端子へ接続されているシンク機器は HDCP に対応していますか?                |
|            | 本機は HDCP 対応機器です。 入力端子側のソース機器が HDCP 出力を行っている場合、 ある |
|            | いは本機の出力 HDCP 設定が HDCP 出力となっている場合、HDCP 非対応のシンク機器では |
|            | 映像が表示されません。                                       |
|            | (参照 P36「5-15. 出力HDCP機能について」)                      |
| 設定していない出力解 | 本機の出力解像度設定、および出力端子へ接続されているシンク機器の映像仕様をご確認          |
| 像度で出力される。  | 下さい。                                              |
|            | (参照 P30「5-11. 出力解像度・フレームレートの設定方法について」)            |
|            | 本機の出力解像度はマニュアル設定が可能ですが、シンク機器の EDID 情報の解像度を超       |
|            | える場合、自動で変更することがあります。例えば出力解像度に 4K 解度を選択している        |
|            | 場合でも、シンク機器の映像仕様が 4K 解像度未対応の場合、フル HD 解像度で出力します。    |
| 映像がフリッカする。 | インターレース信号を入力、出力していませんか?                           |
|            | 本機は入力側の IP 変換 (インターレース→プログレッシブ変換) 処理は2次元処理です。     |
|            | このため原理的にフリッカは避けられません。ソース機器側でプログレッシブ出力に変更          |
|            | してください。また、出力解像度にて 1920x1080i はインターレース信号です。入力解像    |
|            | 度、出力解像度ともにインターレース信号の場合、絵柄によっては画質が劣化する場合が          |
|            | あります。                                             |
|            |                                                   |

# <span id="page-97-0"></span>13-2. ソース機器 (PC など) と入力端子の接続トラブル

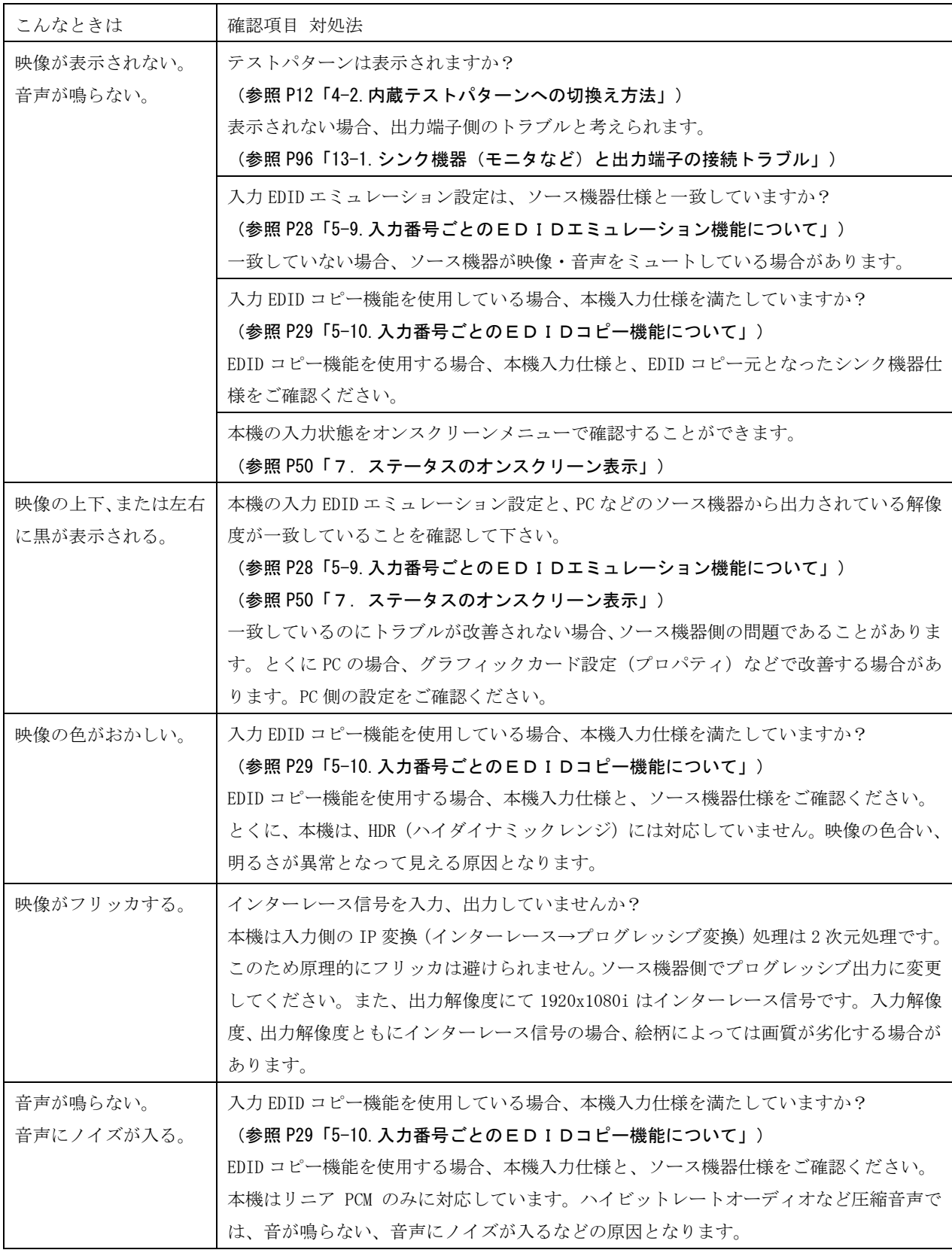

# 13-2.その他のトラブル

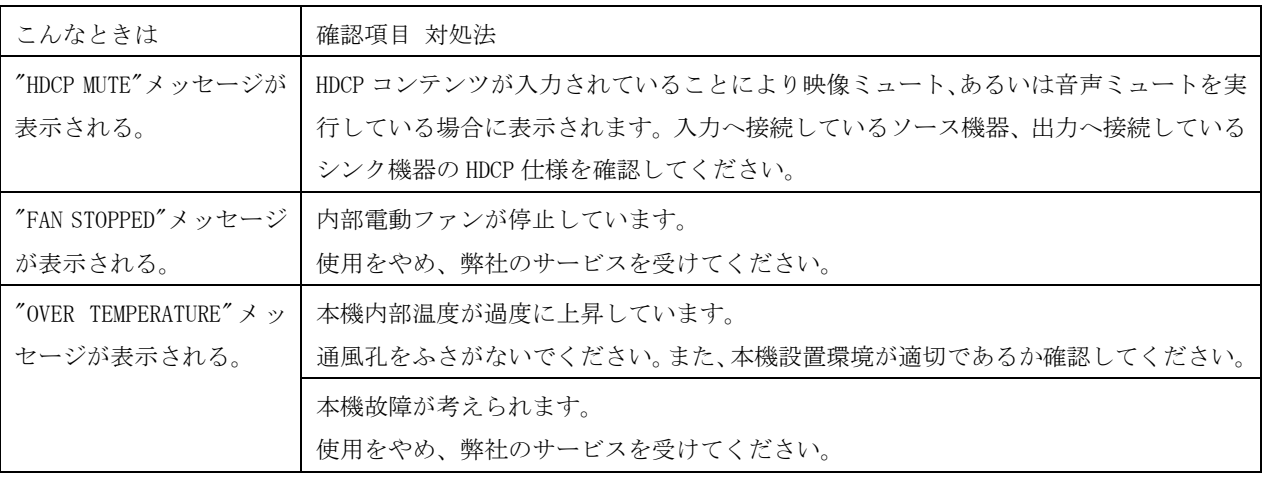

### 14. 主な什様

- ※ IMG.LINK 信号の RS-232C 通信機能には未対応です。ただしリモート制御により、本機 IMG.LINK 出力端子へ接続され た IMG.LINK 受信機への RS-232C トンネル通信にのみ対応します。
- ※ 入力信号が HDCP の場合、出力へ接続されるモニタ類も HDCP に対応している必要があります。4K 映像の HDCP 2.2 信号を HDCP 1.4 のみの対応機器へ送る場合は、1,920 x 1,080P 以下の解像度を選択する必要があります。
- ※ HDMI 信号 CEC,ARC,HEAC,3D 映像機能、各種ディープカラーやハイビットレートオーディオには対応していません。 24bit カラー(RGB,YCBCR444/422/420)と 48 kHz までの LPCM 音声のみに対応します。
- ※ HDMI 2.0 規格でのマルチストリーム映像音声には対応していません。
- ※ HDMI 2.0 規格でのHDR映像はSDR映像に変換/合成します。この際、明るさの変化/色ずれなどが発生する場合 があります。
- ※ VESA 規格や CEA-861F 規格で定義されていない産業・医療用の特殊な解像度の信号、および TV 信号系以外のインター レース信号には対応できない場合があります。
- ※ フレームシンクロナイザを内蔵します。入力、および出力フレームレートの違いは映像リピート スキップで対応しま す。動画映像によってはコマ落ちを感じる場合があります。
- ※ インターレース入力信号は簡易ダブラ機能によりプログレッシブ信号に変換します。入出力フレームレートの違い、 および出力信号にインターレース信号、あるいは 30 Hz 信号を選択した場合には、画質が劣化する場合があります。
- ※ 外部スイッチャで切換えられた信号はシームレス切換えできません。バックカラー画面を挟んだ切換えとなります。 ただし ILV-U41 の出力する同期信号は常に安定しています。

#### <概略仕様>

#### 入力信号部

- IMG.LINK :オリジナル再エンコード方式によるデジタルシリアル信号 4 系統 1.0 Vp-p 75 Ω BNCx4
- 信号 オリジナル再エンコード後の映像ビットレート 2.5 Gbps NRZI 信号 (固定ビットレート、音声は 9.216 Mbps) IMG.LINK Rev1(非映像圧縮), Rev2(VC-2 HQ 映像圧縮)全自動対応
- 映像 :ピクセルクロック 25 MHz ~ 600 MHz 水平周波数 15 kHz ~ 135 kHz 垂直周波数 24 Hz ~ 120 Hz VGA  $\sim$  WQXGA(Reduced Blanking), 480i 480P 720P 1080i 1080P, 4K
- 音声 :~48 kHz 2 チャンネル LPCM

※ マルチチャンネル音声はステレオダウンミックス処理されます。

#### 出力信号部

- IMG.LINK :オリジナル再エンコード方式によるデジタルシリアル信号 1 系統 2 分配 1.0 Vp-p 75 Ω BNCx2
	- 信号 オリジナル再エンコード後の映像ビットレート 2.5 Gbps NRZI 信号 (固定ビットレート、音声は 9.216 Mbps) IMG.LINK Rev2(VC-2 HQ 映像圧縮)
- HDMI 信号 :TMDS クロック ~ 297 MHz、データレート ~ 17.8 Gbps 1 系統(HDMI-A × 1)4K60P(4:4:4)まで HDCP 2.2 / 1.4 対応
	- 映像 :ピクセルクロック 25MHz ~ 594 MHz(下記解像度より選択、垂直周波数は 59.94 Hz 60 Hz より選択) 720 x 480(CEA-861F) 640 x 480 800 x 600 1,024 x 768 1,280 x 720(CEA-861F) 1,280 x 768 1,280 x 800 1,360 x 768 1,366 x 768 1,440 x 900 1,280 x 960 1,280 x 1,024 1,400 x 1,050 1,680 x 1,050 1,600 x 900 1,600 x 1,200 1,920 x 1,080P/i(CEA-861F) 1,920 x 1,200(Reduced Blanking) 2,048 x 1,080 2,048 x 1,152(Reduced Blanking) 2,560 x 1,440(Reduced Blanking) 2,560 x 1,600(Reduced Blanking) 3,840 x 2,160(CEA-861F) 4,096 x 2,160(CEA-861F)
	- 音声 :48 kHz 2 チャンネル LPCM

 $\nabla$ ナログ音声:-10 dBu(10 kΩ 以上負荷時) ローインピーダンス不平衡 2チャンネル 1 系統 (RCAx2)

- ※ IMG.LINK Rev2 信号のみ出力可能です。IMG.LINK Rev1 信号には対応していません。IMG.LINK Rev2 対応製品をご用 意ください。なお、IMG.LINK Rev2 信号は従来の分配器と ILS シリーズのスイッチャを全て利用できます。 ※ FHD および 4K 解像度を選択した場合のみ、垂直周波数 29.97 Hz 30 Hz も選択することができます。
- ※ 映像/音声とも 2 系統、同一出力解像度の分配出力となります。ただし HDMI 信号のみ、出力解像度が 4K の場
	- 合、1080P にダウンコンバート出力することが可能です。

### 基準同期信号部

同期入力 :HD 3 値同期信号またはブラックバースト信号 0.3 Vp-p ~ 0.6 Vp-p (BNC × 1) 同期出力 : ILV-U41 オリジナル方式 (BNC × 1)

※ 基準同期入力の垂直周波数は 59.94 Hz 60 Hz に対応します。出力周波数は基準同期入力の垂直周波数と同期します。

※ 基準同期出力は複数台連結動作させるための専用出力です。同期入力のスルー出力としては使用できません。最大 9 台まで接続可能です。本機以外の機器とは接続できません。

#### 最大ケーブル長

IMG.Link 入力端子

下表の伝送距離は目安です。実際の設置環境等により距離が短くなる場合があります。但し入力映像解像度には依 存しません。工場出荷検査ではカナレ電気社製の L-5CFB 同軸ケーブル 120 m にて全数検査を行っています。

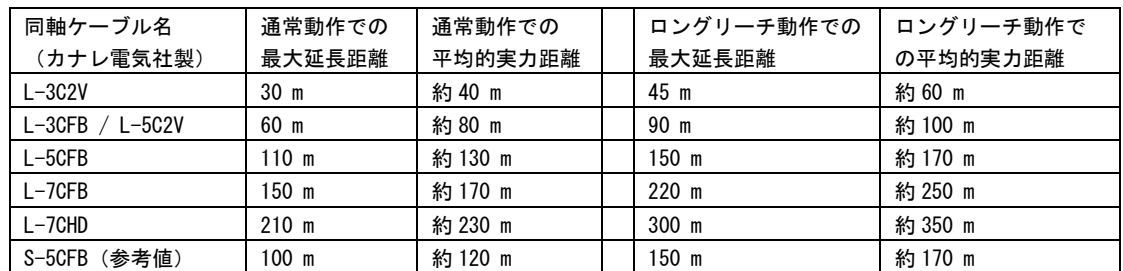

※ 最大延長距離は、ケーブルをリール状に巻いたときの保証値です。平均的実力距離は、弊社内実測による平均値で ±10 m 程度の 偏差を含みます。また、一般的は S-5CFB 同軸ケーブルでは、ほぼ L-5CFB 相当の距離となります。

HDMI 出力端子

3 m (4K60/4:4:4/24 bit)、5 m (4K60/4:2:0/24 bit)、10 m (1080p/24 bit)

#### 映像量子化

デジタル RGB(YCBCR)信号 各 8 ビット

#### 遅延時間

約 33 ms ~ 67 ms ※入出力ともに 60 Hz の場合

※ 入力映像の1フレーム+出力映像の1~3フレーム遅延に相当します。 ※ エンベデッド音声も映像に合わせて遅延します。

#### 外部制御機能

LAN : 10BASET-T 100BASE-TX (自動判定) 1 系統  $(RJ45 \times 1)$ 

#### メモリ機能

入力番号ごとに入力解像度別設定情報を 64 種ずつ自動記憶再生、動作状態の自動記憶再生機能、ユーザ指定の任意 記憶再生機能(外部制御からのみ 64 種制御可能)。電源 OFF 時のバックアップ寿命は半永久です。

※ 64 種のうち 1 つは予約されており使用できません。

### その他付加機能

水平垂直アスペクト比調整、任意位置拡大縮小ズーム、トリミング機能、ボーダ付き表示、タイトル文字表示(16 文字 2 段、英数字と一部記号等)、音声ピークメータ表示、シームレス切換え(ミックス/ワイプより選択)、内 蔵テストパターン信号出力(複合パターン画・1kHz 音声付)、音声任意レベルミキシングおよび連動スイッチャ選 択機能、FAN アラーム通知機能、ほか。

### 一般仕様

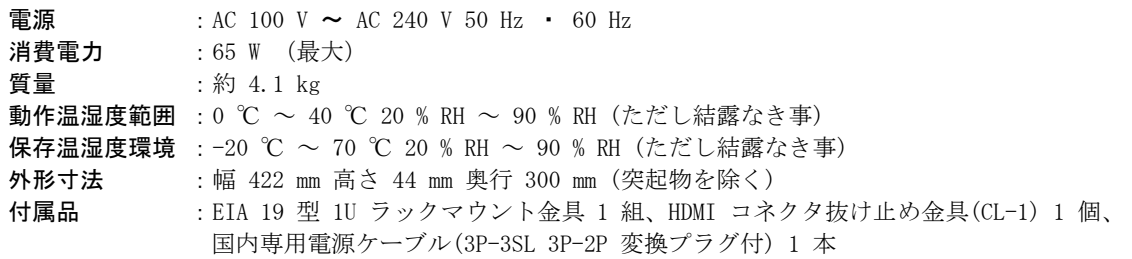

<外観図>

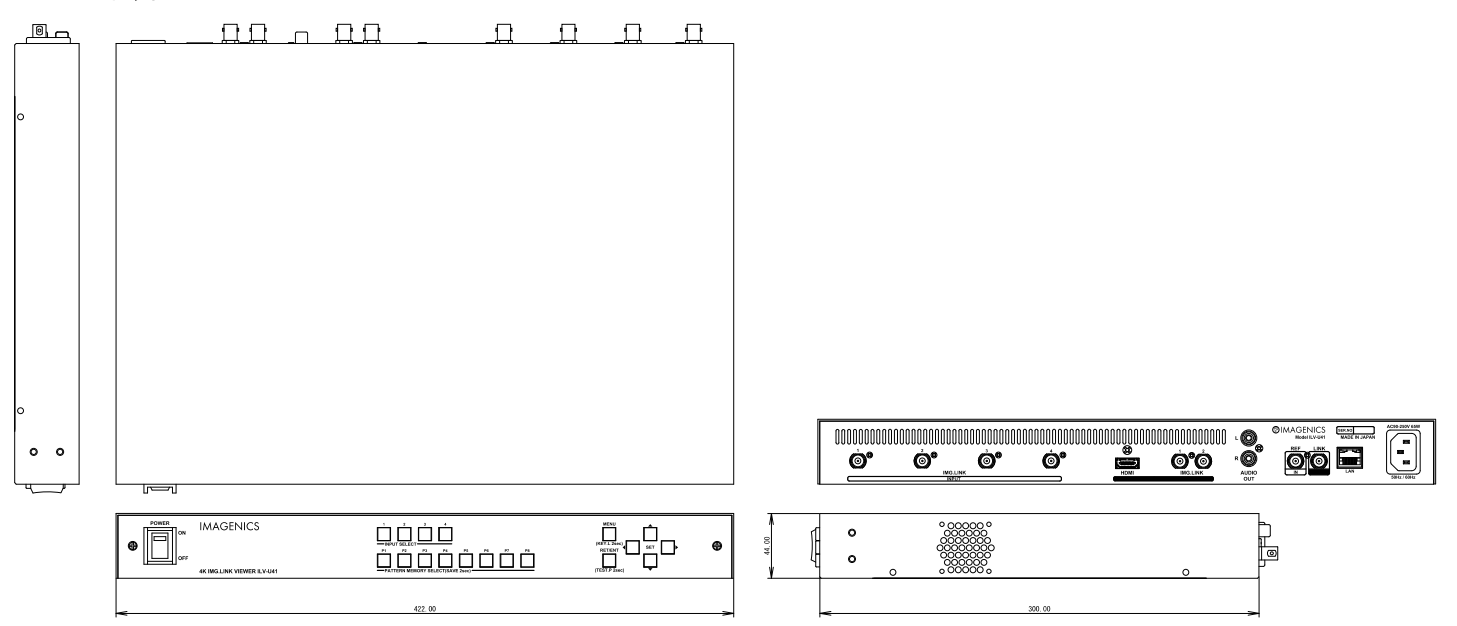

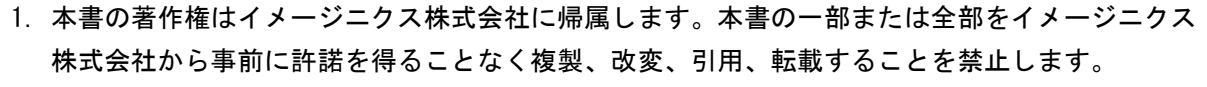

- 2. 本書の内容について、将来予告なしに変更することがあります。
- 3. 本書の内容については、万全を期して作成しましたが、万一誤り、記載もれなどお気づきの点が ありましたら、ご連絡ください。
- 4. 本機の使用を理由とする損害、逸失利益等の請求につきましては、上記にかかわらず、いかなる 責任も負いかねますので、あらかじめご了承ください。
- 5. 本機のファームウェアおよびハードウェアに対して、リバースエンジニアリング等の手法によっ て内部を解析し利用することを禁止します。
- 6. 乱丁本、落丁本の場合はお取替えいたします。当社、営業窓口までご連絡ください。

イメージニクス株式会社 All Rights Reserved.2024

仕様及び外観は改良のため予告なく変更することがありますので、予めご了承ください。

# 製造元 イメージニクス株式会社

製品に関するお問い合わせは下記サポートダイヤルにて承ります。 フリーダイヤル 0120-480-980(全国共通) 東日本サポート TEL 03-3464-1418 西日本サポート TEL 06-6358-1712

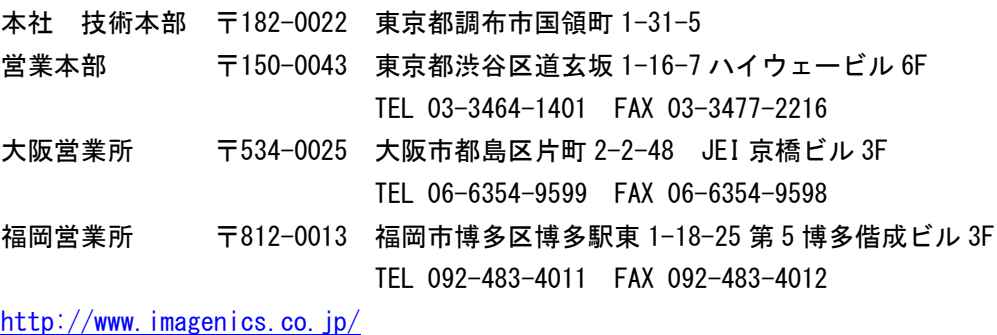

2403SD V2.2